#### 1. 로그인

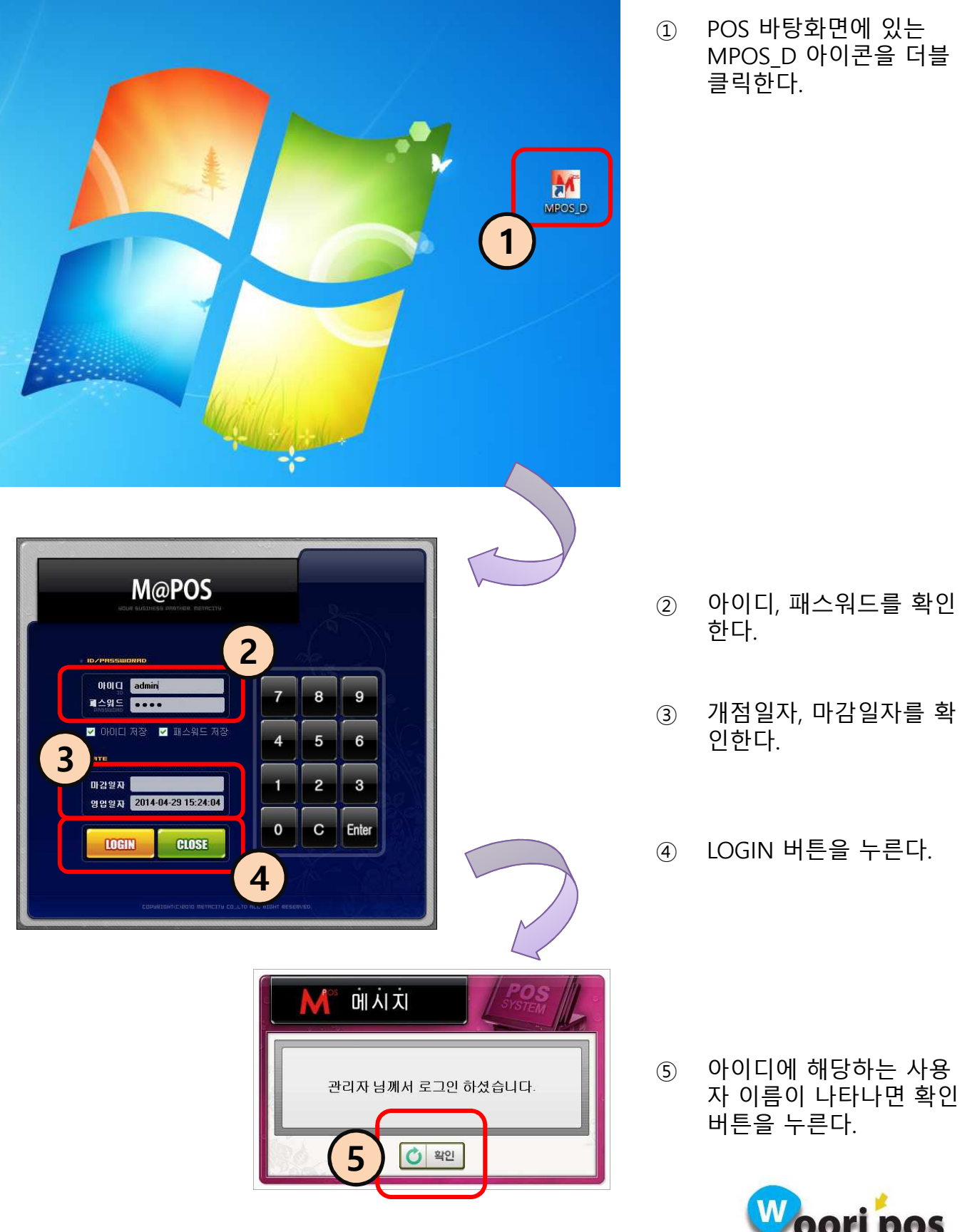

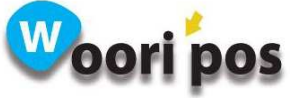

#### 2. 매출등록 화면 구성 및 기능설명

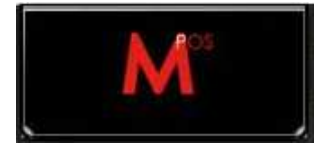

해당 업체 BI 이미지 출력

해당 이미지를 누르면 화면 최소화 적용

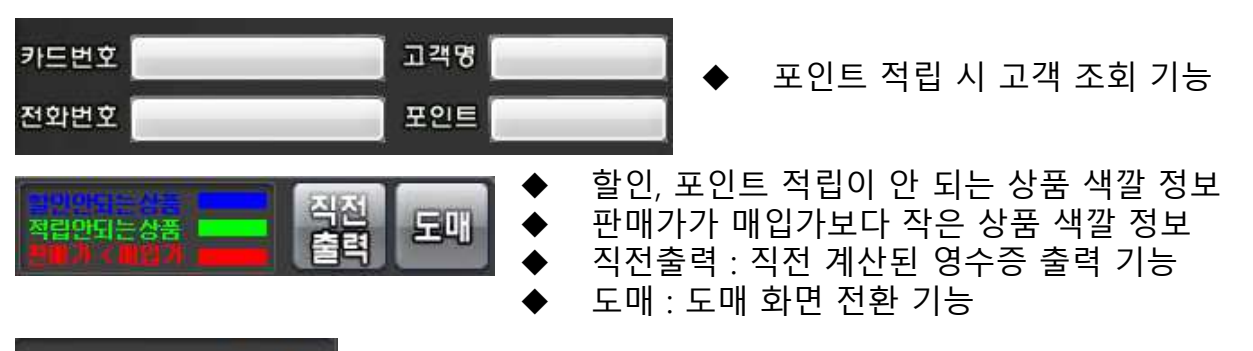

영업일자: 04-29 15:39:16 통신상태 PRT 2H

- 영업일자 및 프린터 출력상태 체크 기능
	- 결제 시 필요한 기능키 버튼
	- 부가기능 버튼을 누르면 더 많은 기능 을 사용할 수 있다. (기능별 별도 설명)

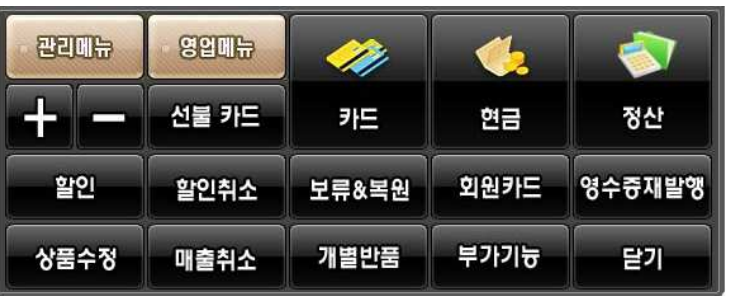

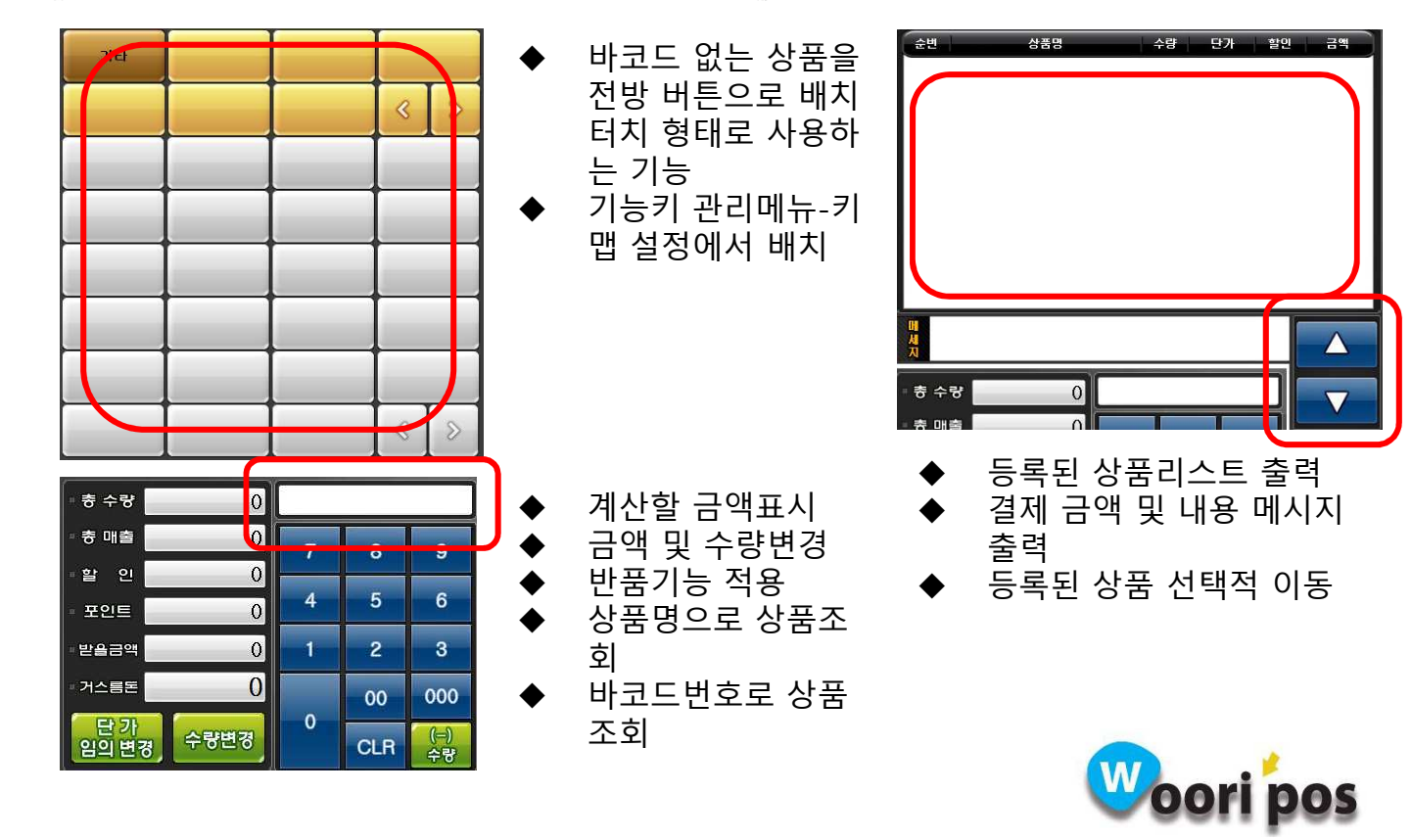

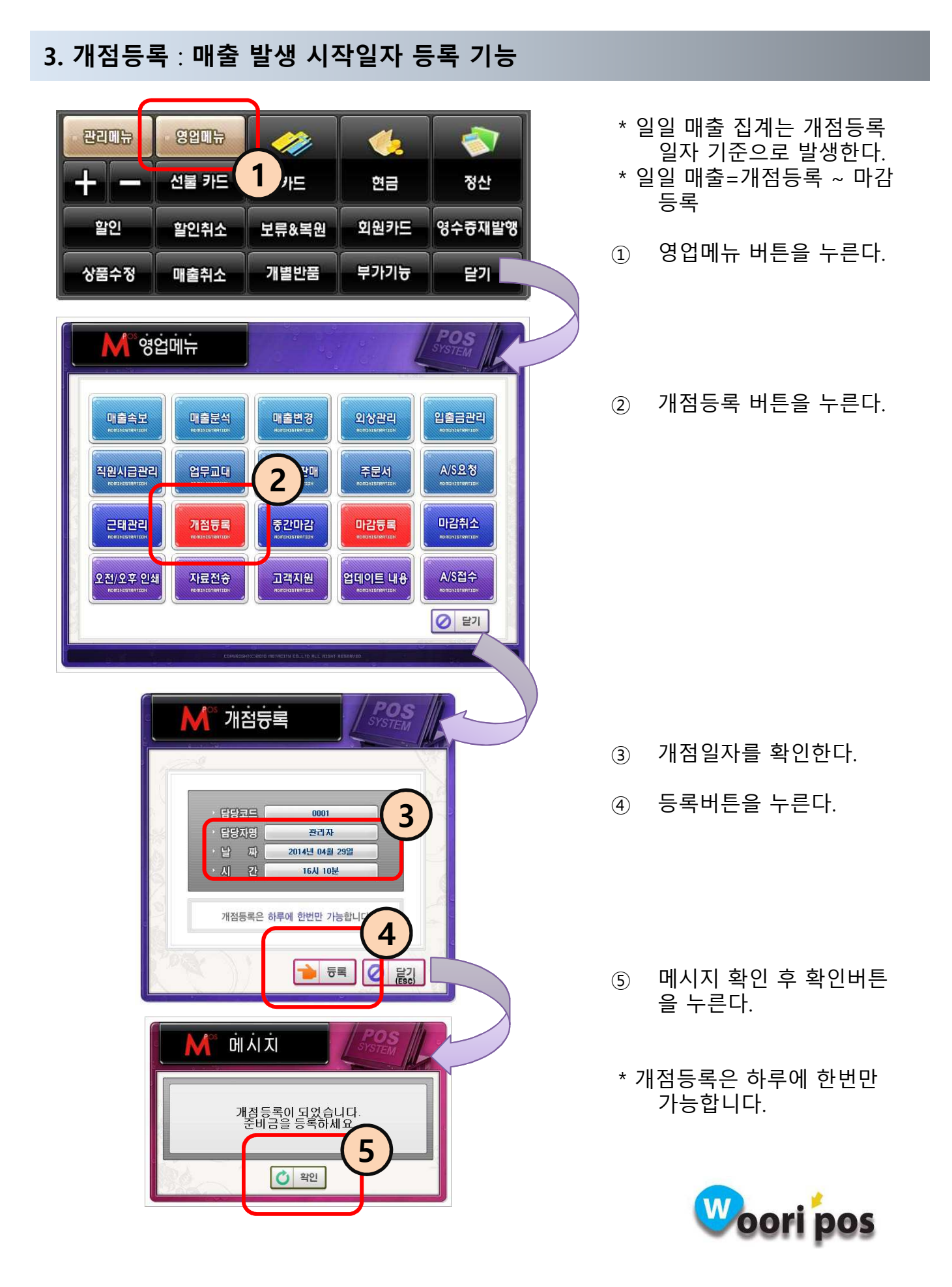

# 4. 준비금(현금 시제) 등록

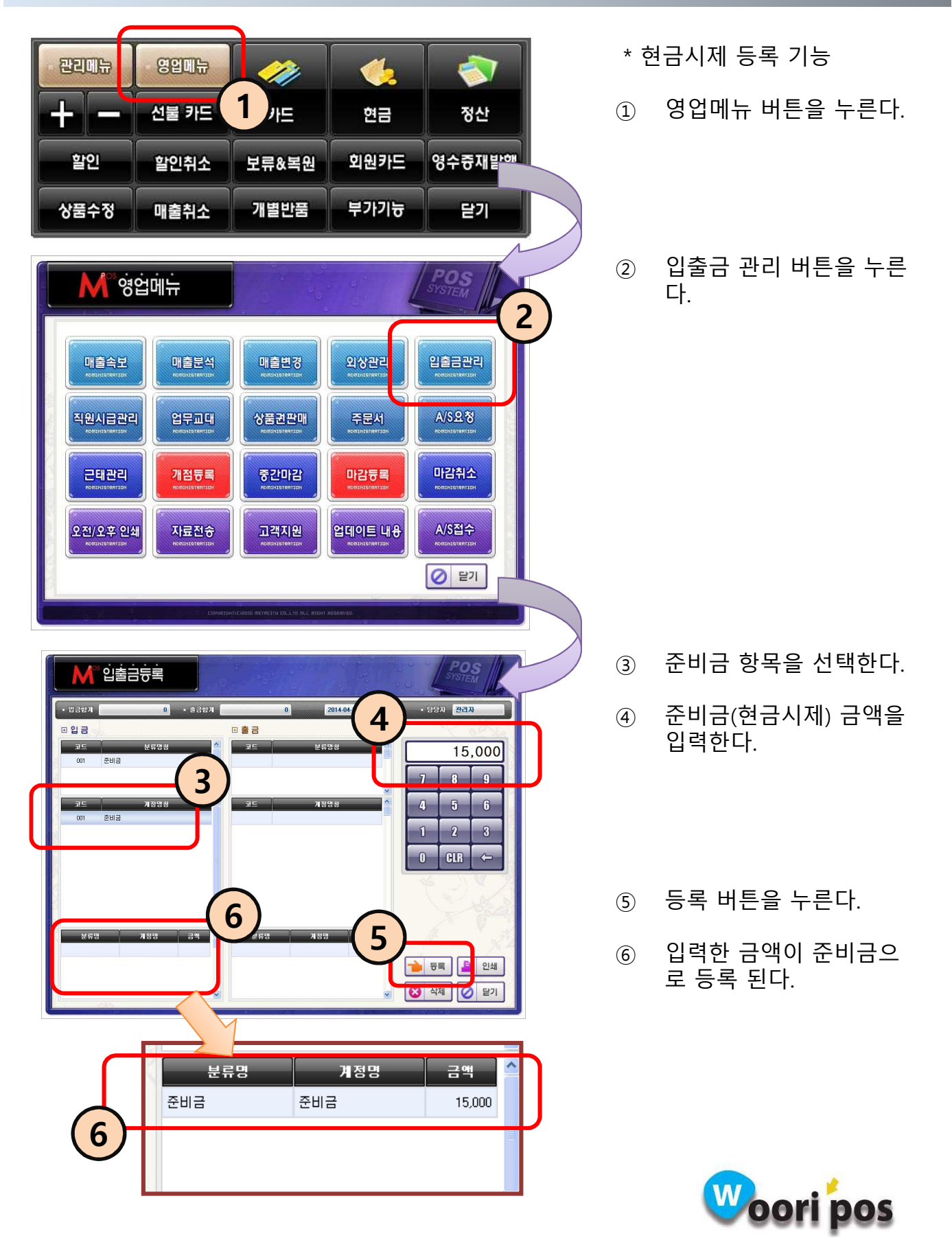

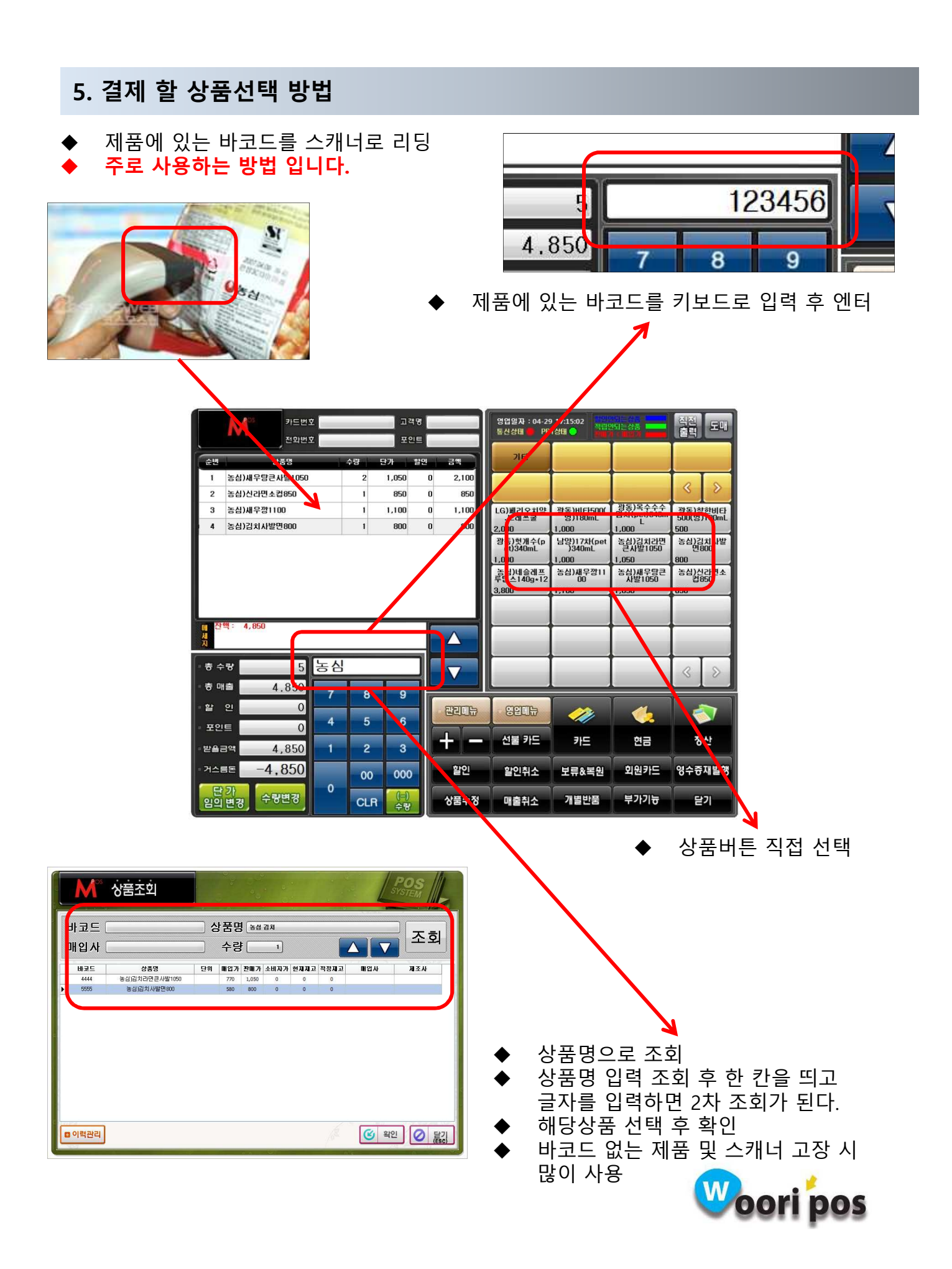

### 6. 수량변경 : 등록 된 상품 수량변경 기능

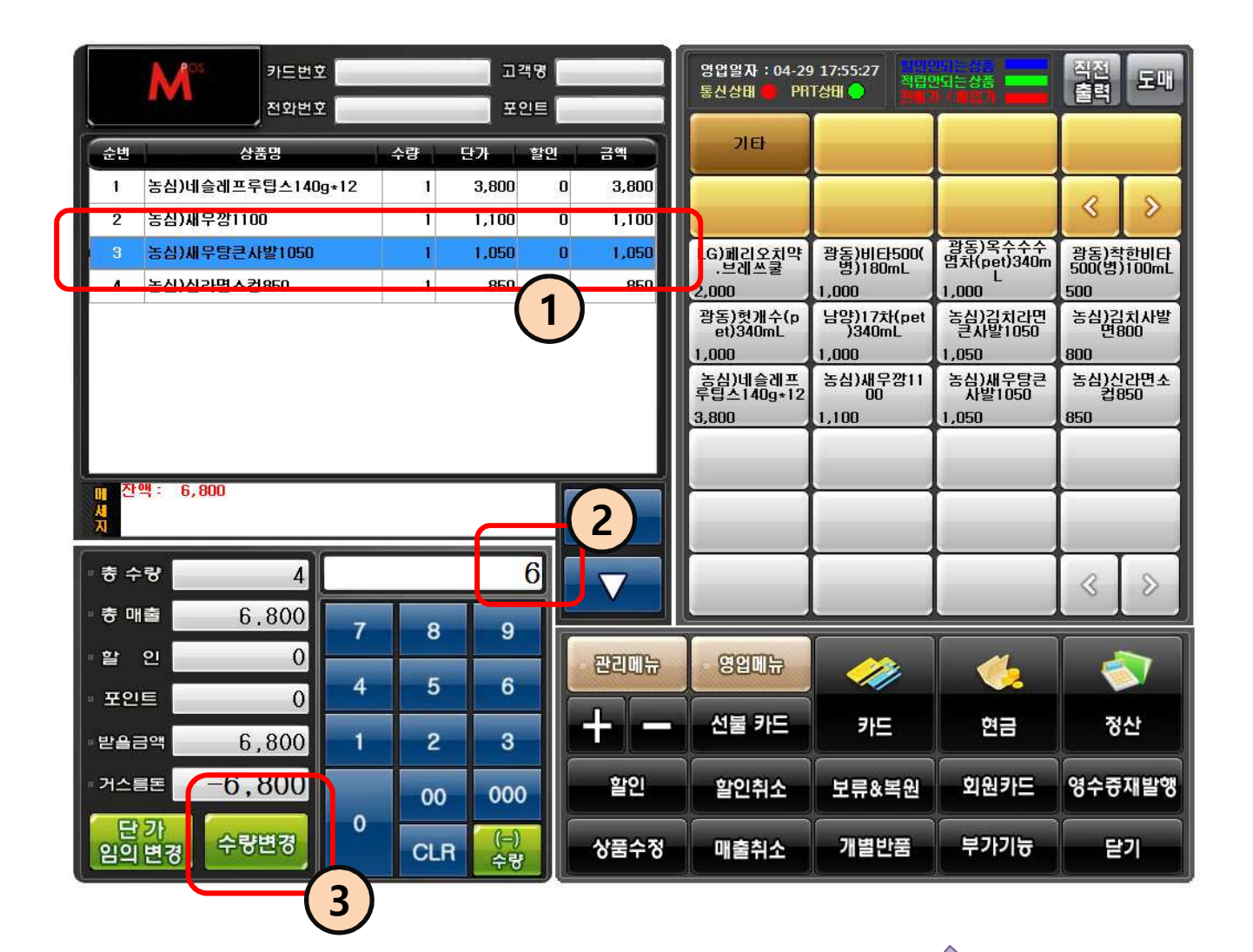

- ① 등록된 상품에서 수량을 변경 할 상품을 선택한다.
- ② 변경할 수량을 숫자 키 패드로 입력한다.
- $\overline{3}$  수량변경 버튼을 누른다.
- ④ 수량이 변경된다.

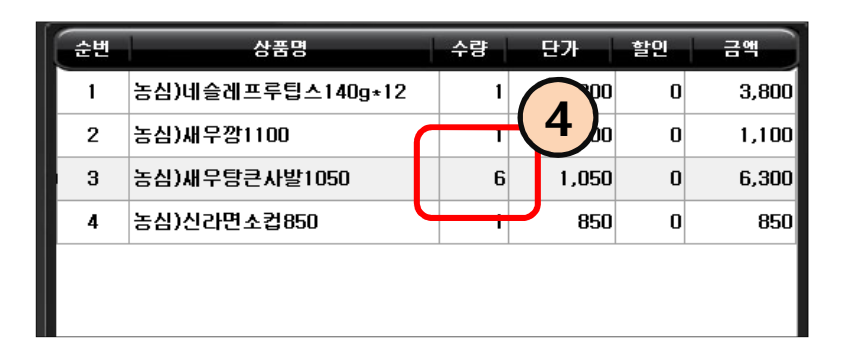

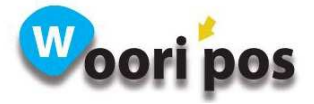

# 7. 수량 더하기(+) , 빼기(-)

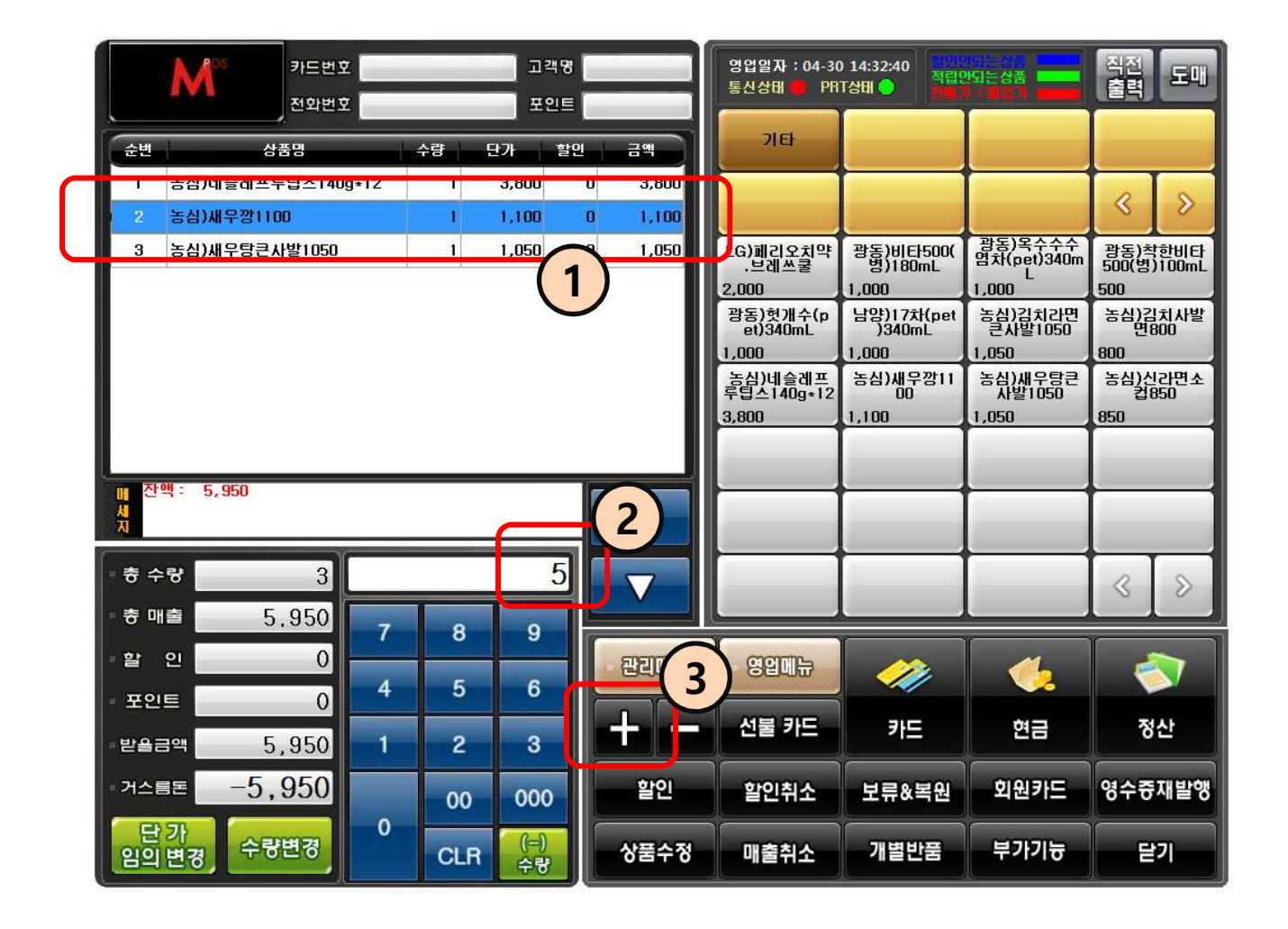

- ① 등록된 상품에서 수량 변경할 상품을 선택한다.
- ② 더하기할 수량 숫자를 입력한다.
- ③ (+) 버튼을 누른다.
- ④ 입력한 숫자가 수량에 더해진다.
- 빼기도 같은 방법으로 진행하면 됩니다.

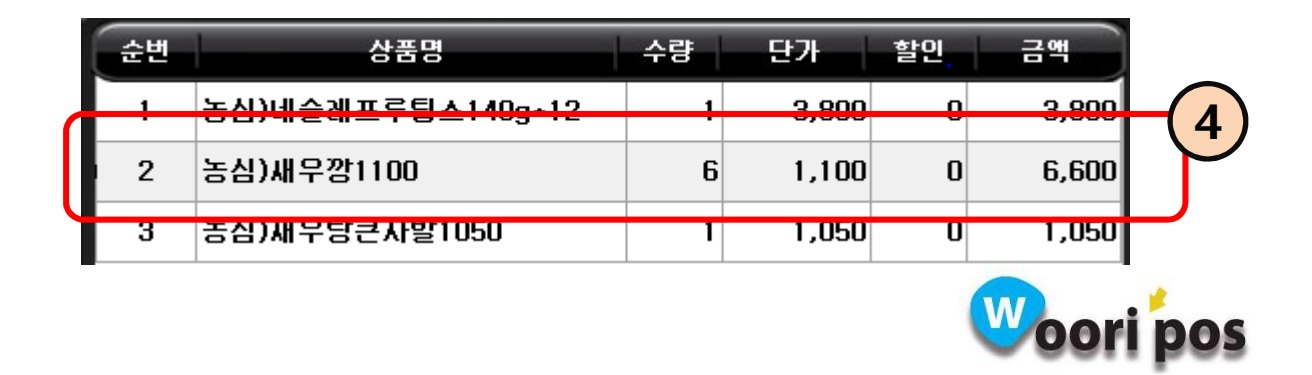

### 8. 단가 임의 변경 : 해당 결제 부분만 적용되는 기능

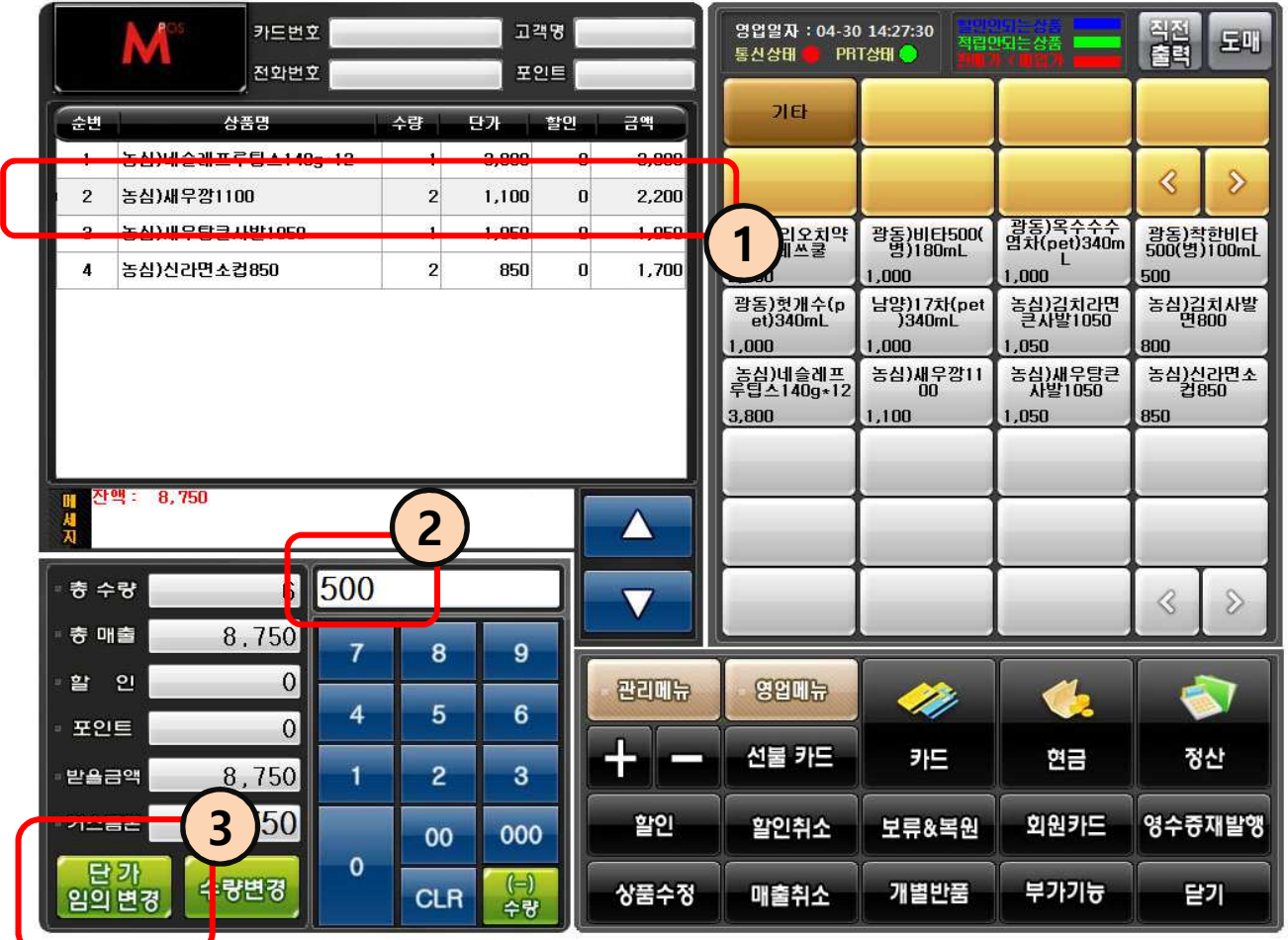

- ① 등록된 상품에서 단가를 변경 할 상품을 선택한다.
- ② 변경할 단가 금액을 숫자 키 패드로 입력한다.
- $\overline{3}$  단기 임의변경 버튼을 누른다.
- $\widetilde{a}$  단가가 변경된다. (실제 상품단가가 변경 되지는 않는다.)

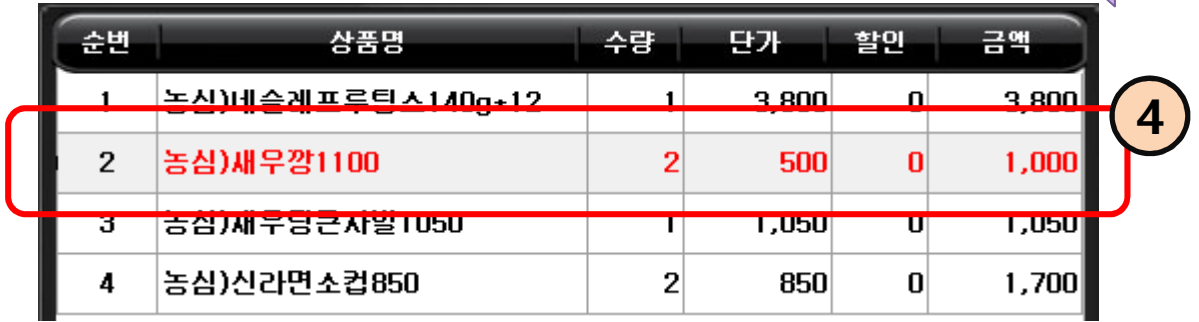

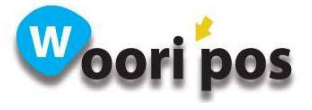

### 9. 전체할인 : %할인 , 금액할인

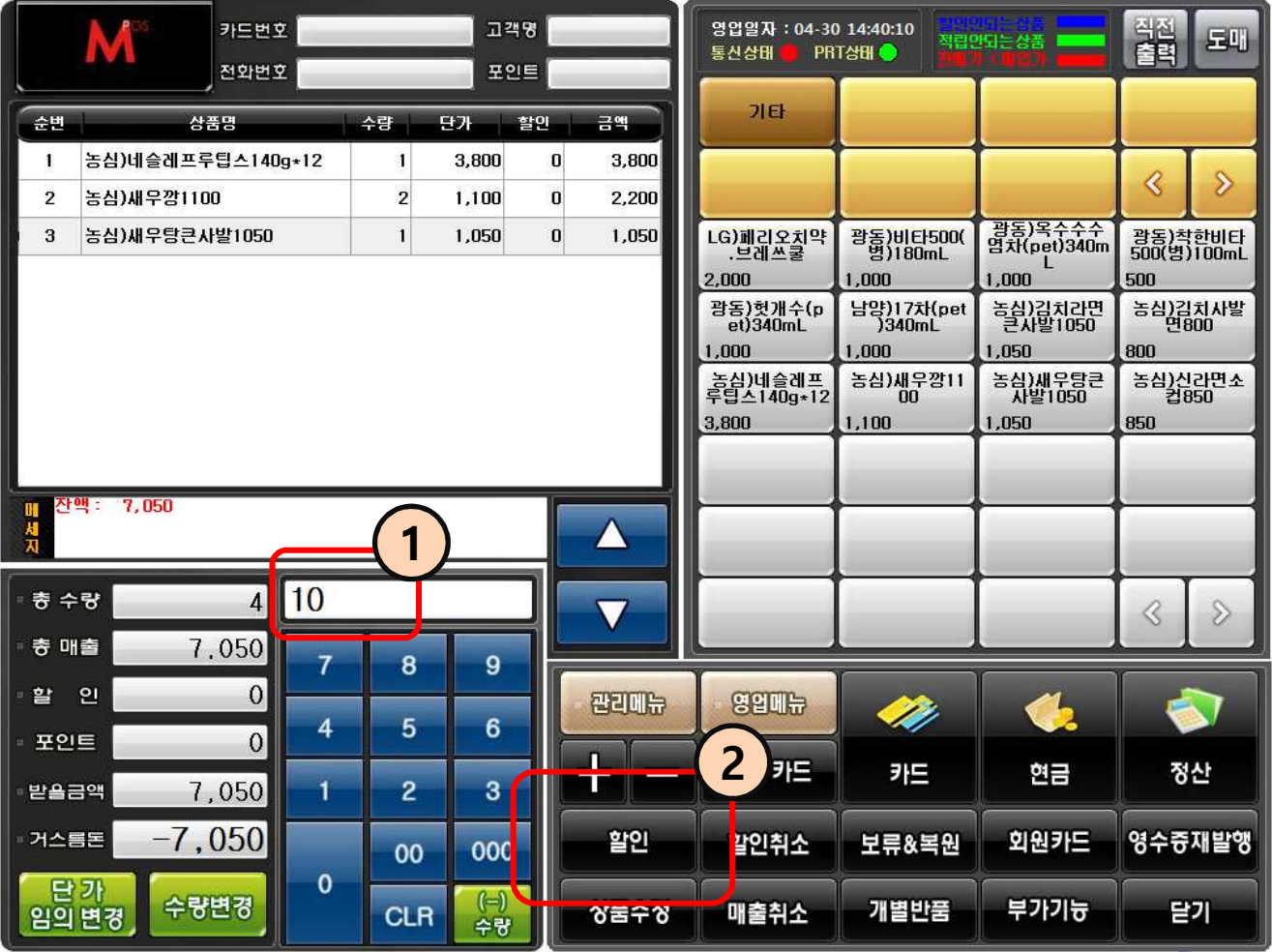

① 상품등록 후 할인할 % 및 금액을 입력한다.

- $\phi$  할인버튼을 누른다.
- $\tilde{a}$  상품별로 해당할인 금액이 적용된다.
- ④ 전체 할인합계가 나타난다.
- ◆ 숫자 99미만은 %할인적용, 숫자 100이상은 금액할인이 적용된다.
- ◆ 할인된 상태에서 할인취소 버튼을 누르면 할인된 금액이 취소 된다.

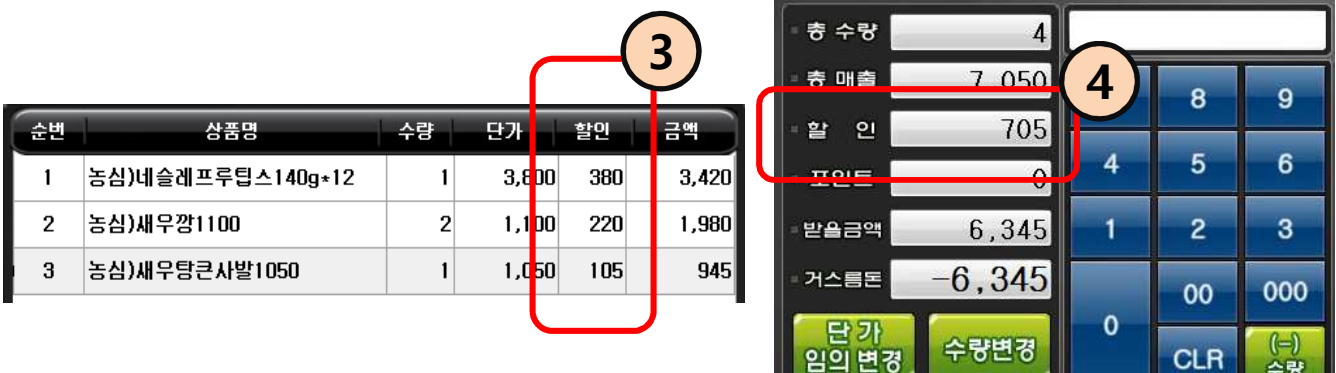

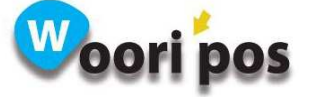

#### 10. 상품선택 부분할인 : %할인, 금액할인

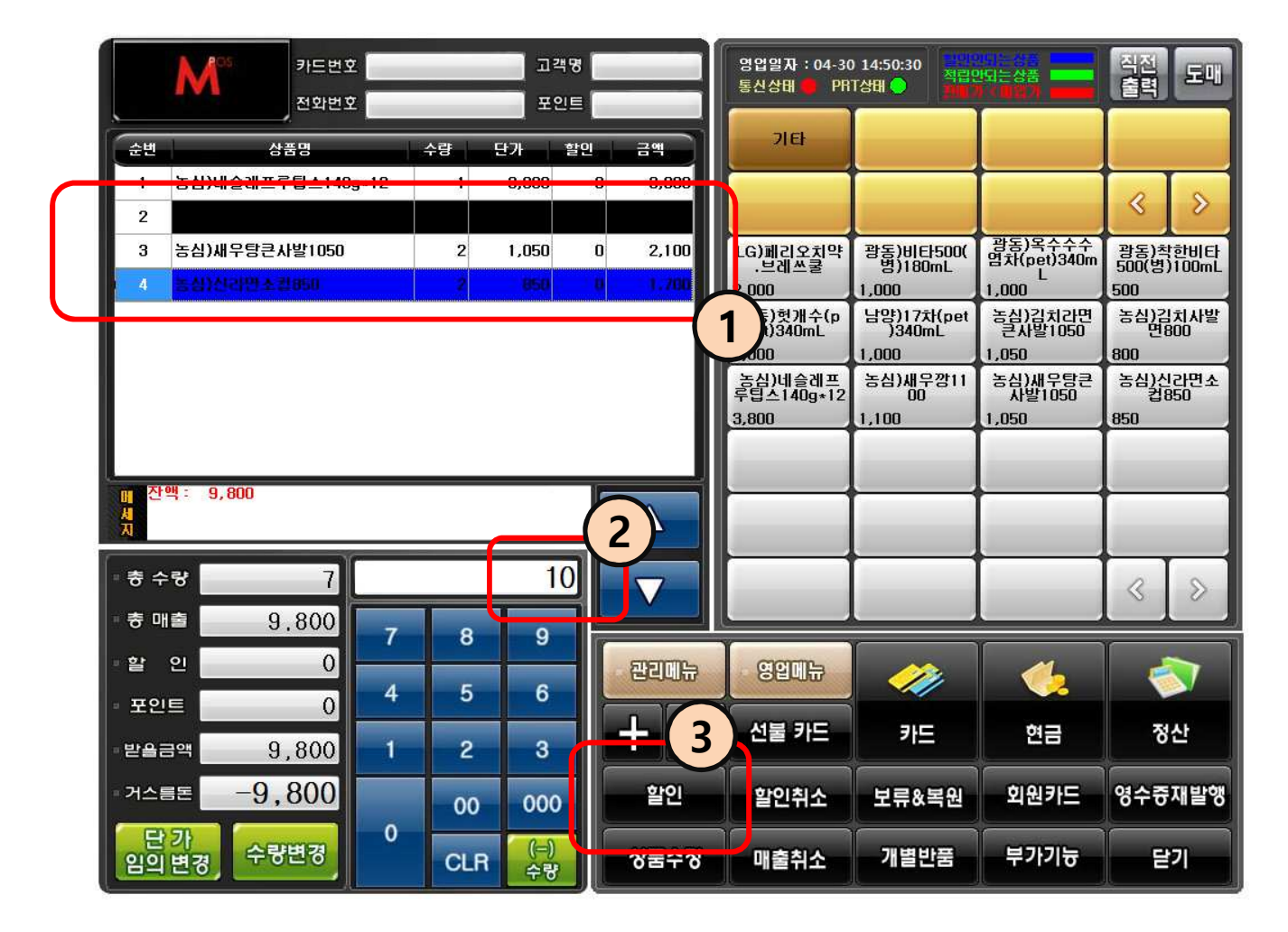

- ① 상품등록 후 더블클릭으로 할인할 상품을 선택한다.
- ② 할인할 % 및 금액을 입력한다.
- ③ 할인버튼을 누른다.
- $\phi$  상품별로 해당할인 금액이 적용된다.
- $\tilde{S}$  전체 할인합계가 나타난다.
- 숫자 99미만은 %할인적용, 숫자 100이상은 금액할인이 적용된다.
- 할인된 상태에서 할인취소 버튼을 누르면 할인된 금액이 취소 된다.

 $\bigcap$ 

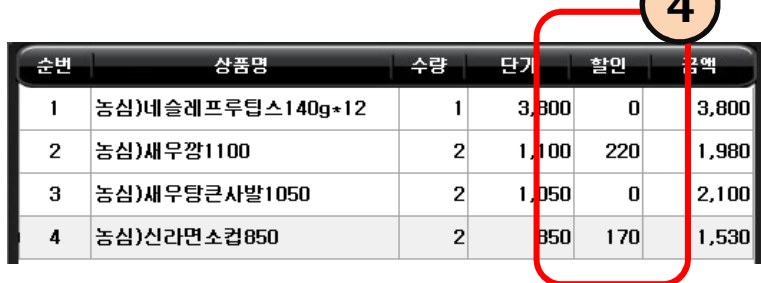

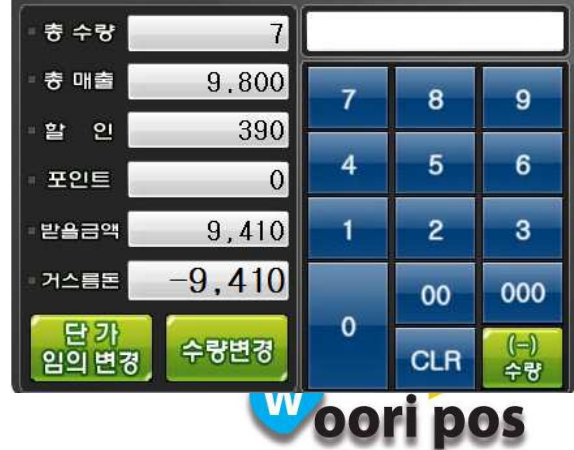

# 11. 라인삭제 : 특정상품 지정취소 기능

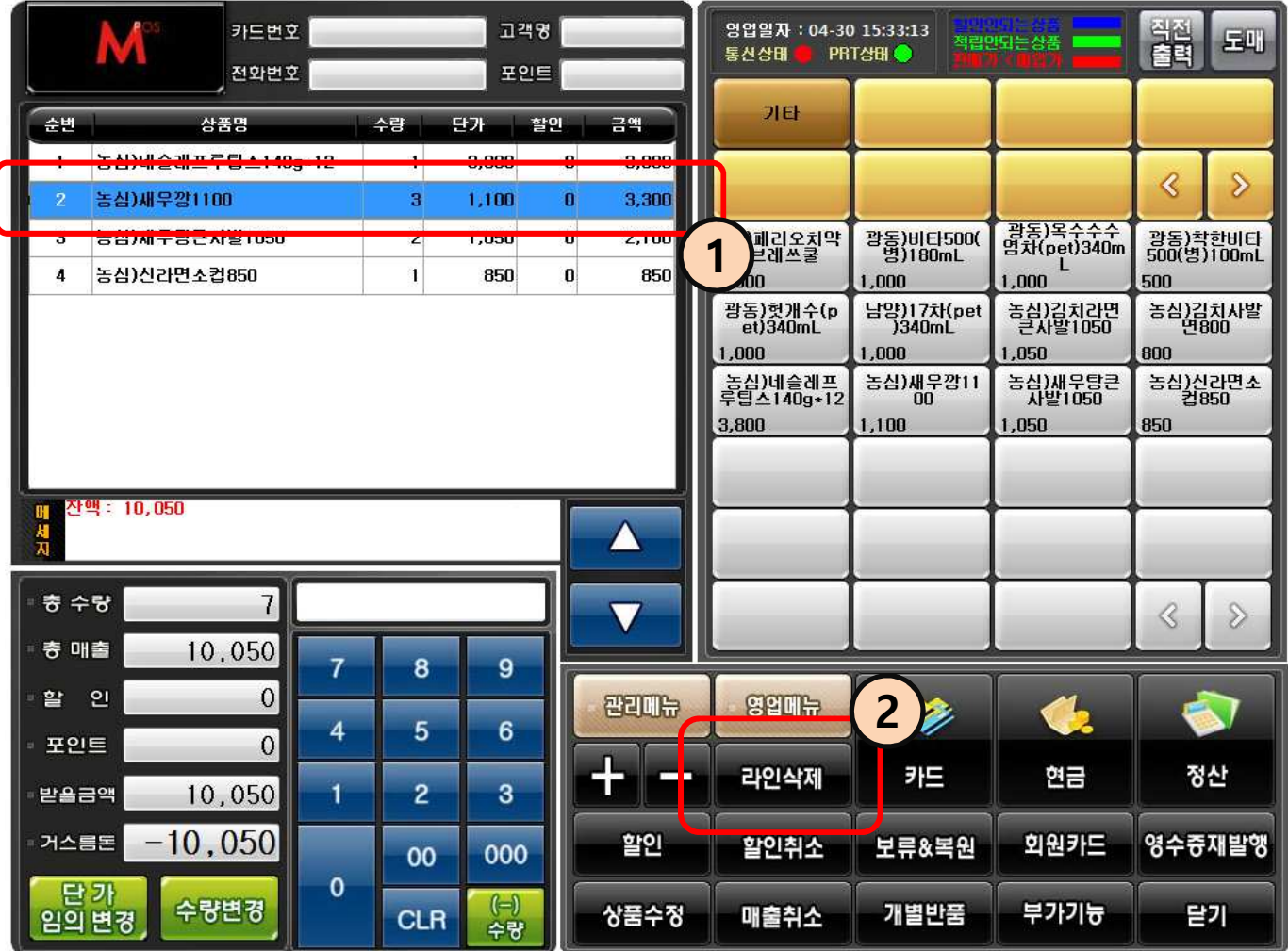

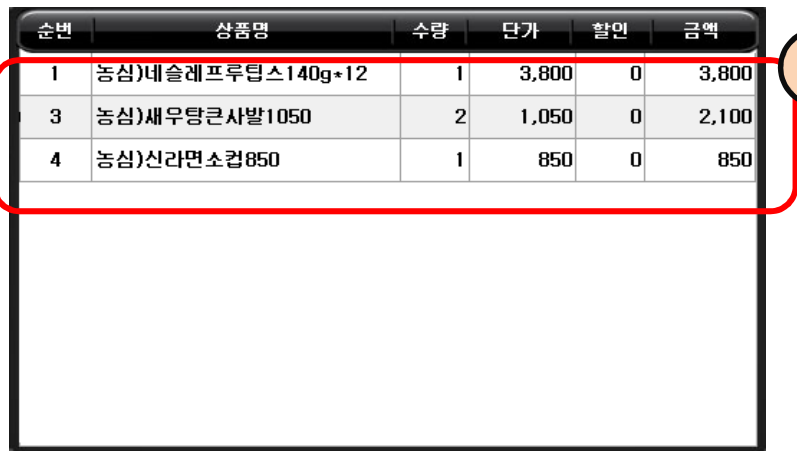

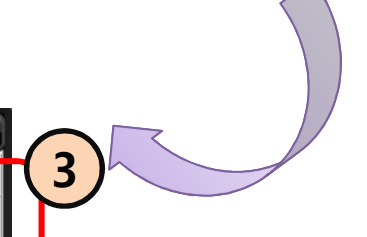

- ① 등록된 상품 중 삭제할 상품 을 선택한다.
- ② 라인삭제 버튼을 누른다.
- $\widetilde{a}$  선택된 상품이 삭제 된다.

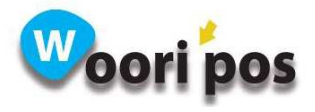

### 12. 상품수정 : 매출등록 화면에서 등록된 상품 기본정보 바로 수정 기능

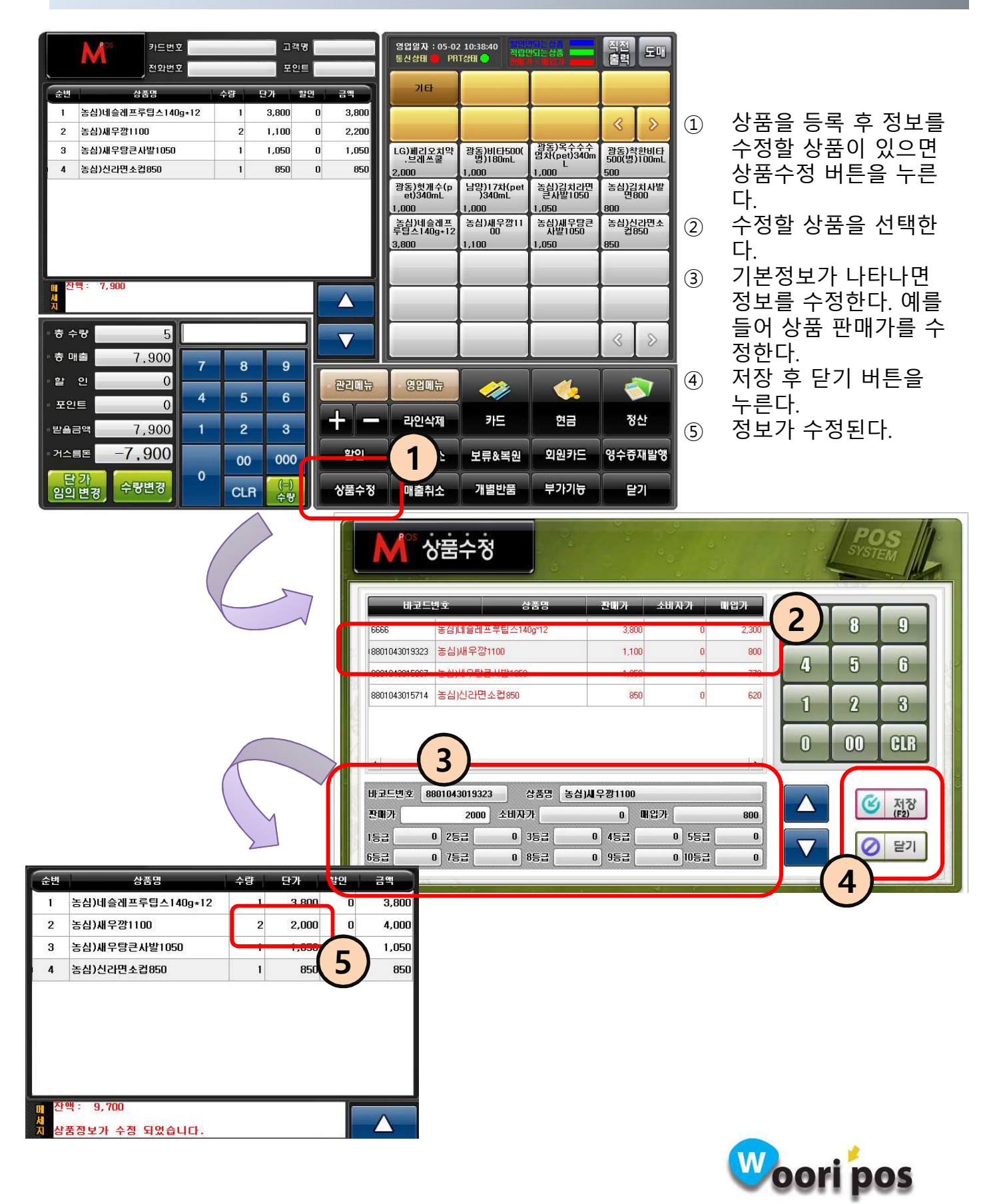

### 13. 긴급등록 : 등록되지 않은 상품 긴급등록 기능

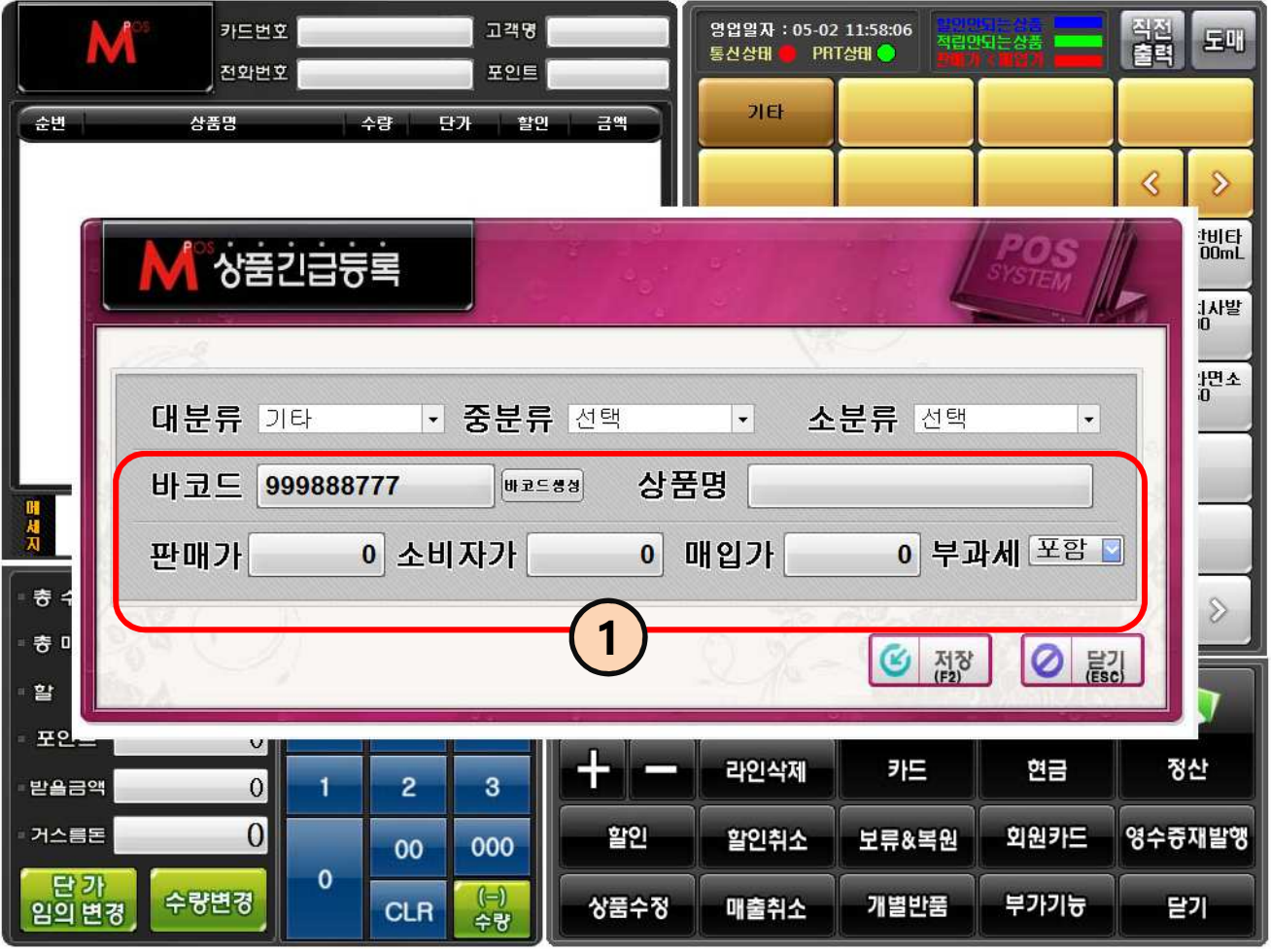

- ① 상품 바코드를 찍었을 때 등록되지 않은 상품은 긴급 등록 창이 나타난다.
- ② 기본정보를 입력하고 저장버튼을 누르면 상품정보가 저장 등록 된다.

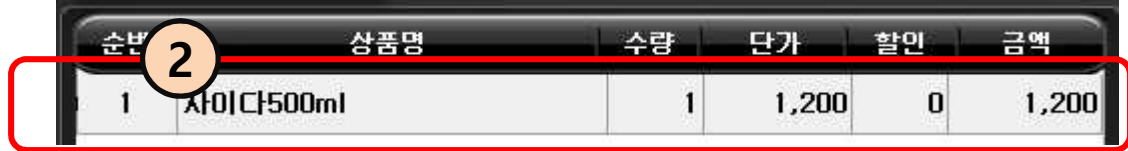

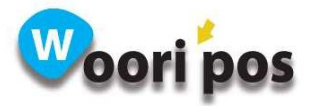

## 14. 정산 : 현금 일반결제

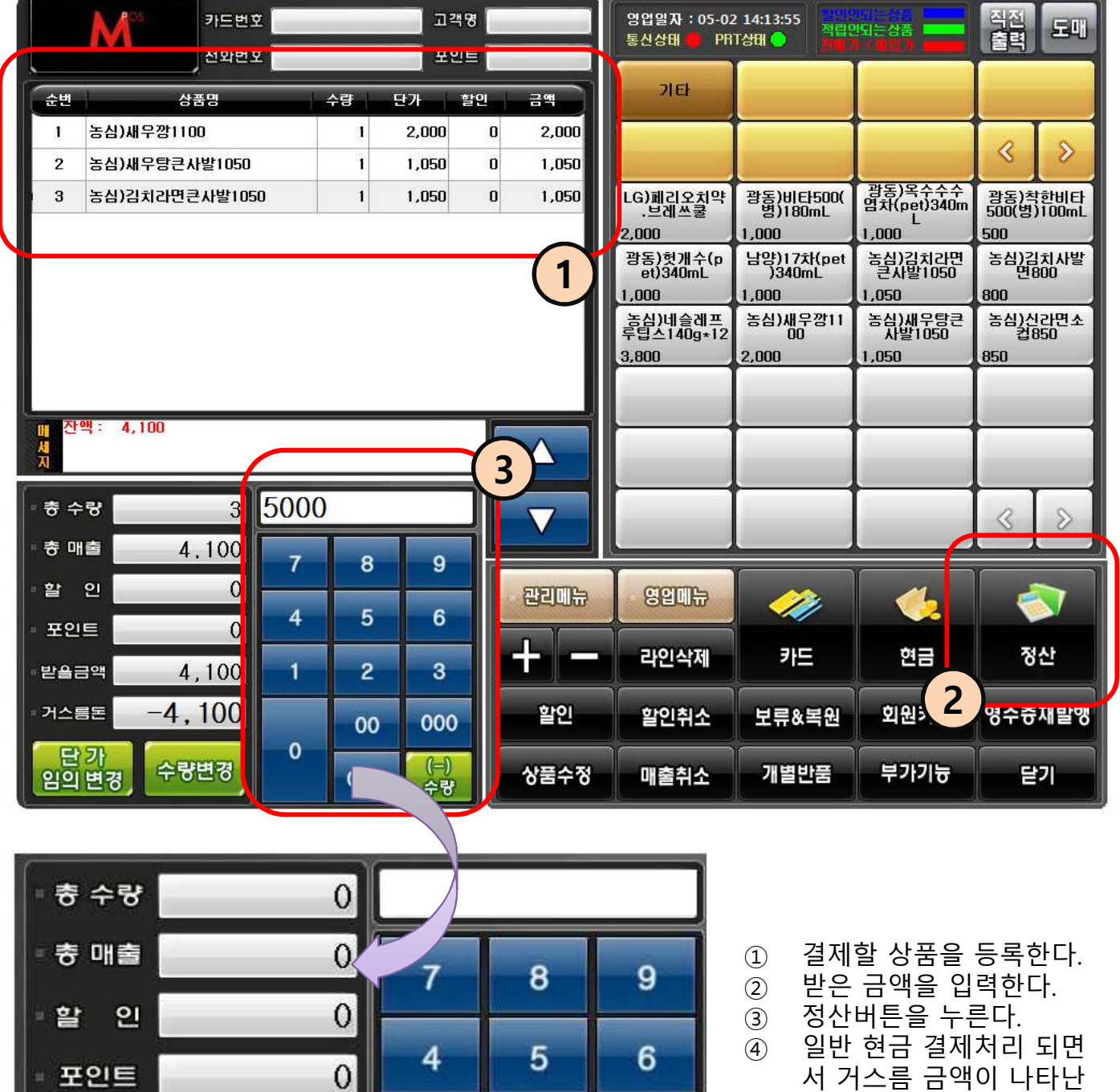

4

 $\mathbf 0$ 

 $\overline{2}$ 

00

**CLR** 

3

000

 $(-)$ <br>수량

 $\Theta$ 

900

수량변경

발음금액

**기스름돈** 

- 단가<br>임의 변경

- 서 거스름 금액이 나타난 다.
- ◆ 일반 현금결제 기능 ◆ 소득공제가 아닙니다.

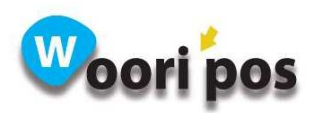

### 15. 현금영수증 결제 : 사인패드 사용 키 번호 입력

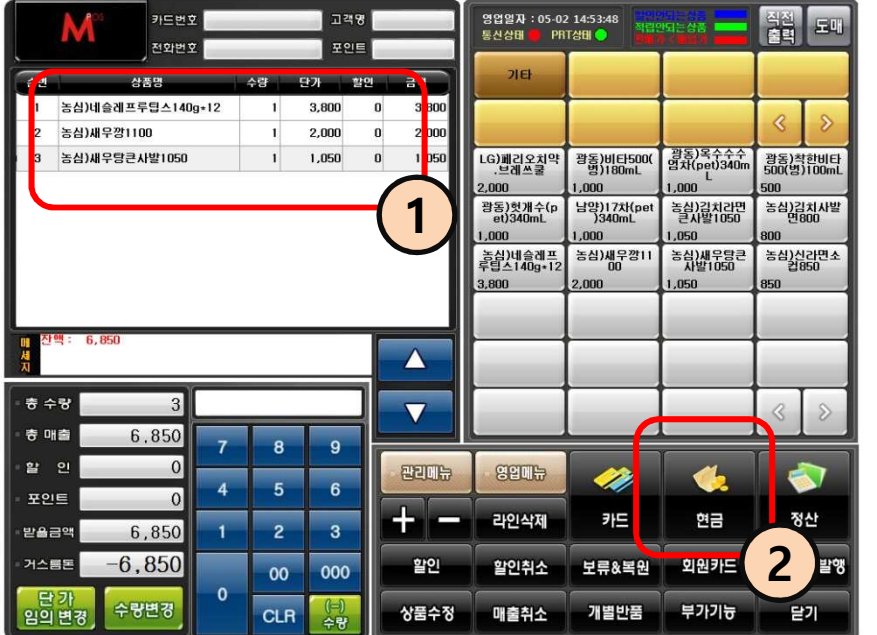

- ① 결제할 상품을 입력한다.
- ② 현금버튼을 누른다.
- ③ 소득공제 버튼을 누르면 현금영수증 해당번호를 입력하라고 사인패드에 키 번호 입력 창이 나타난 다.
- ④ 현금영수증 번호를 입력 하고 확인버튼을 누르면 승인처리가 되면서 현금 2 결제 처리가 된다.

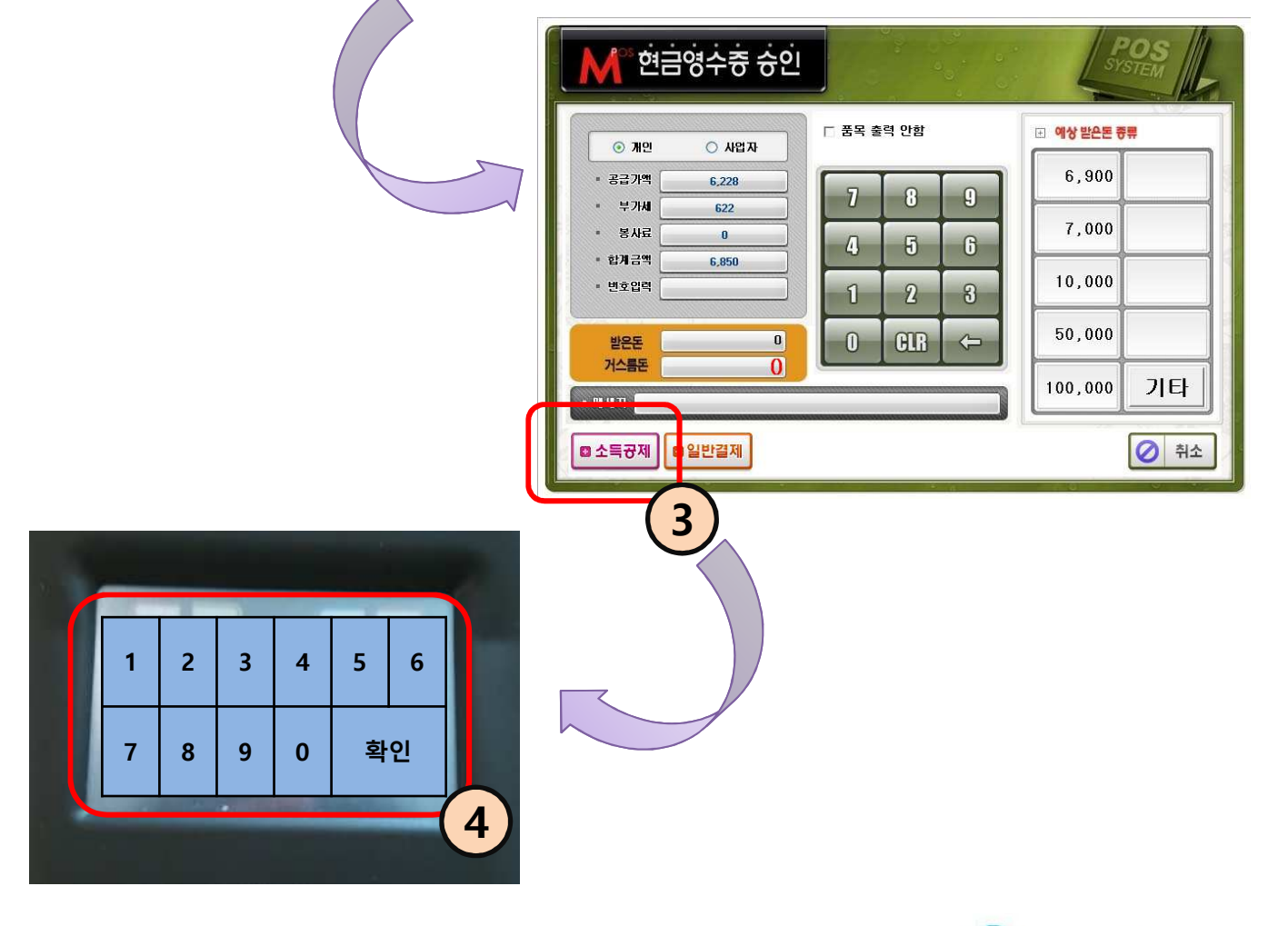

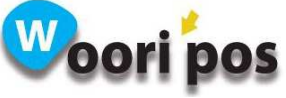

### 16. 현금영수증 결제 : 현금영수증 카드사용

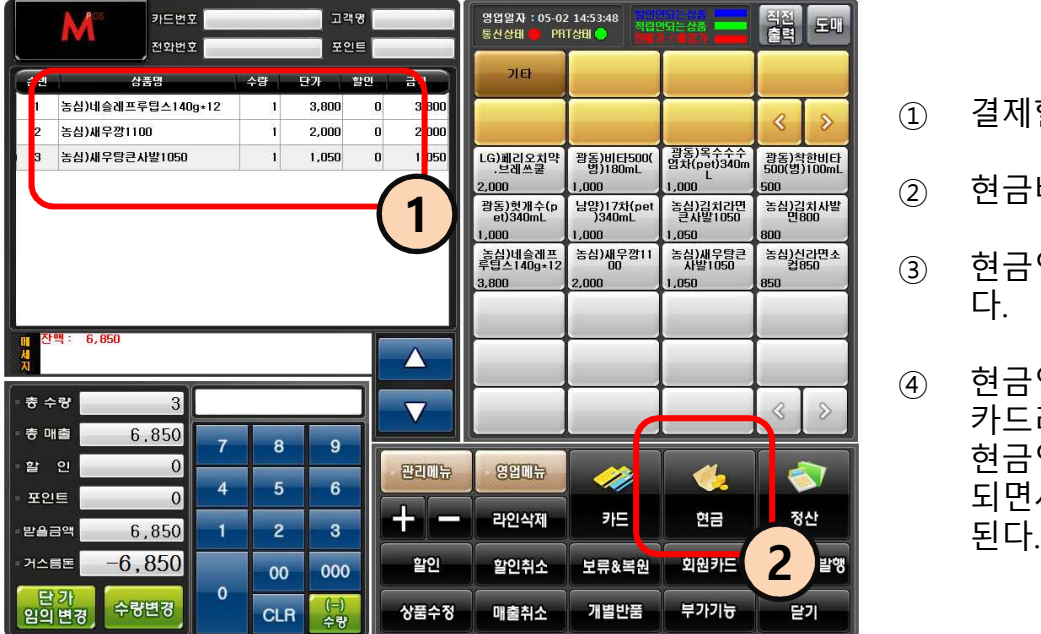

- ① 결제할 상품을 입력한다.
- ② 현금버튼을 누른다.
- ③ 현금영수증 창이 나타난 다.

④ 현금영수증 카드를 MSR 카드리더기에 리딩 하면 현금영수증 승인처리가 되면서 현금결제 처리가<br>된다

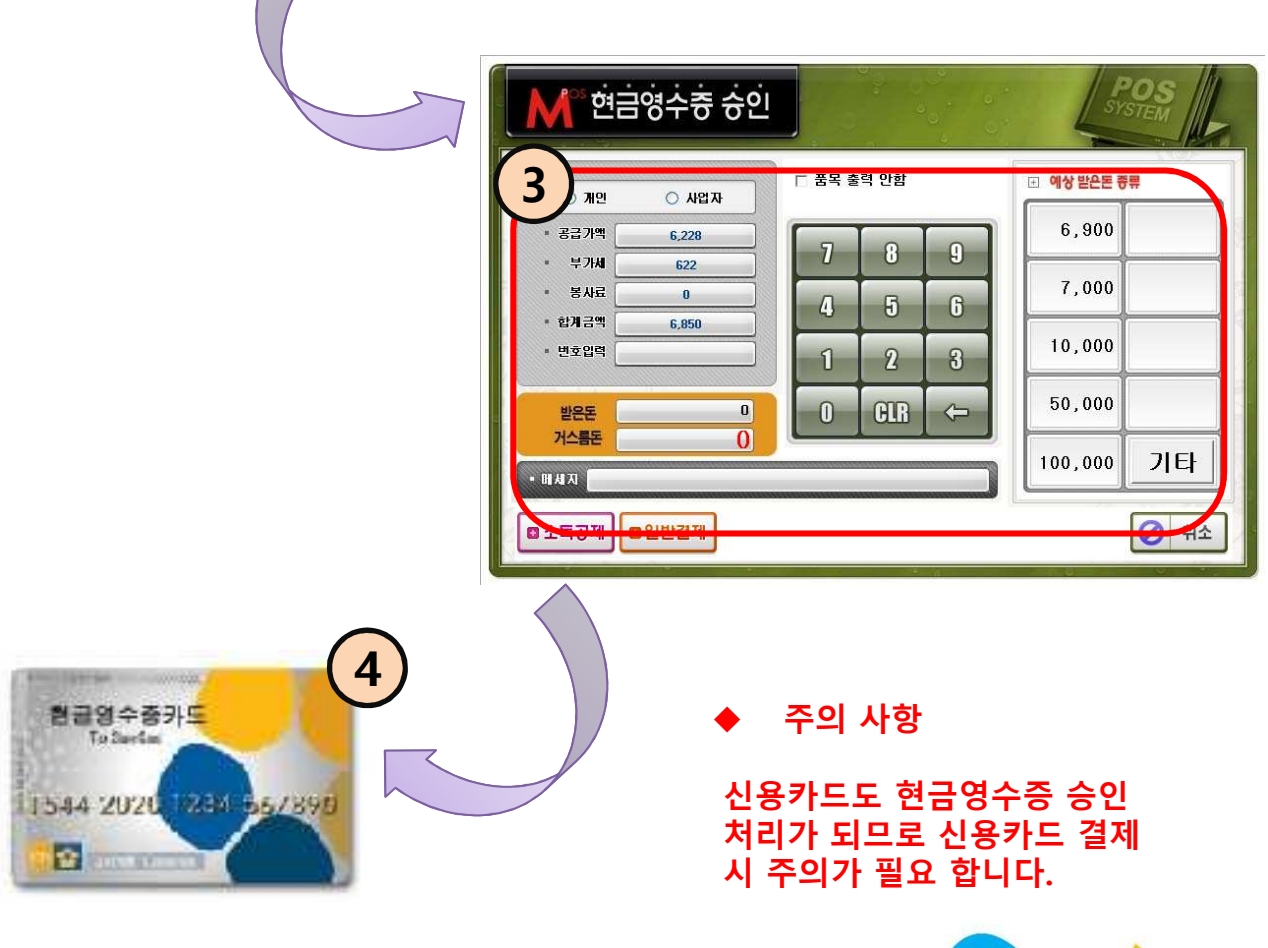

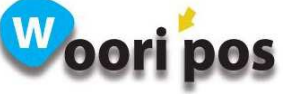

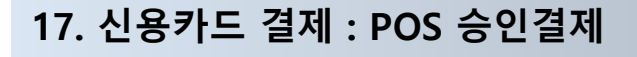

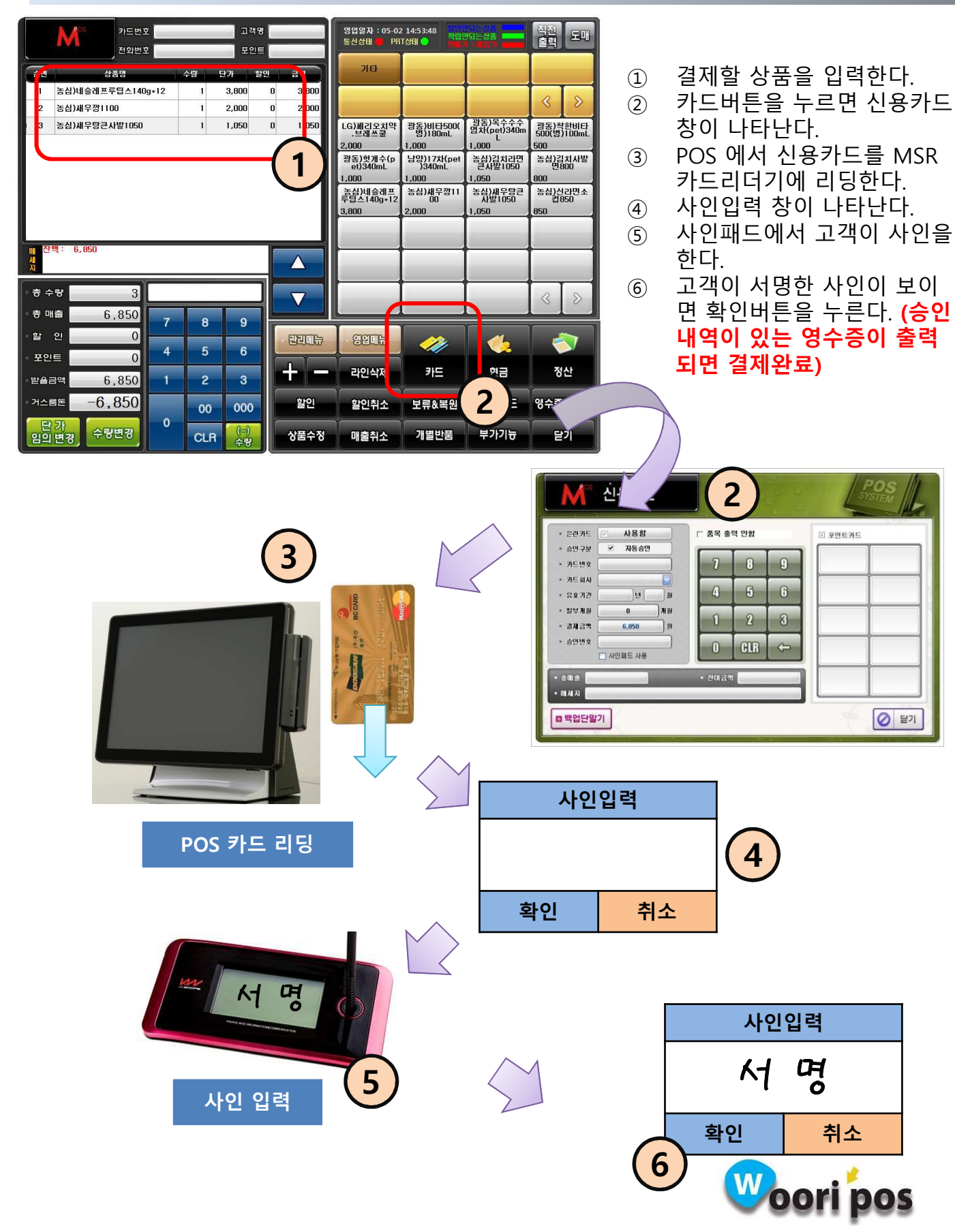

#### 18. 신용카드 결제(백업단말기 승인) : 신용카드 단말기 승인 후 POS 매출등록

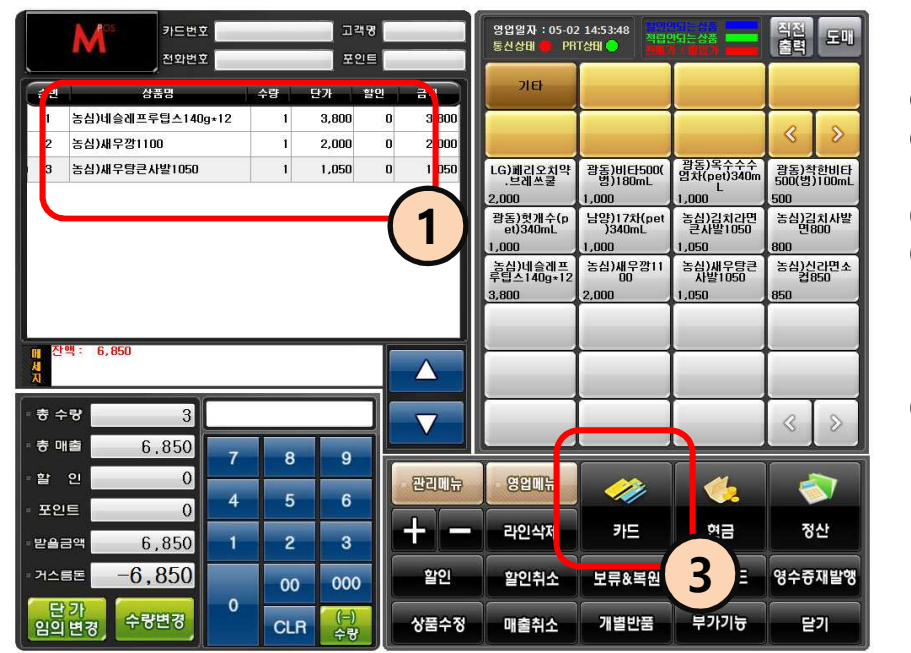

- ① 결제할 상품을 입력한다. ② 결제할 금액을 신용카드 단 말기에서 승인 처리한다. ③ 카드버튼을 누른다.
- ④ 신용카드 창이 나타나면 카 드회사 및 승인번호를 입력 한다.(옵션에 따라 입력 안 할 수도 있다.)
- ⑤ 백업 단말기 버튼을 누르면 카드승인은 안 되지만 카드 매출로 등록 된다.

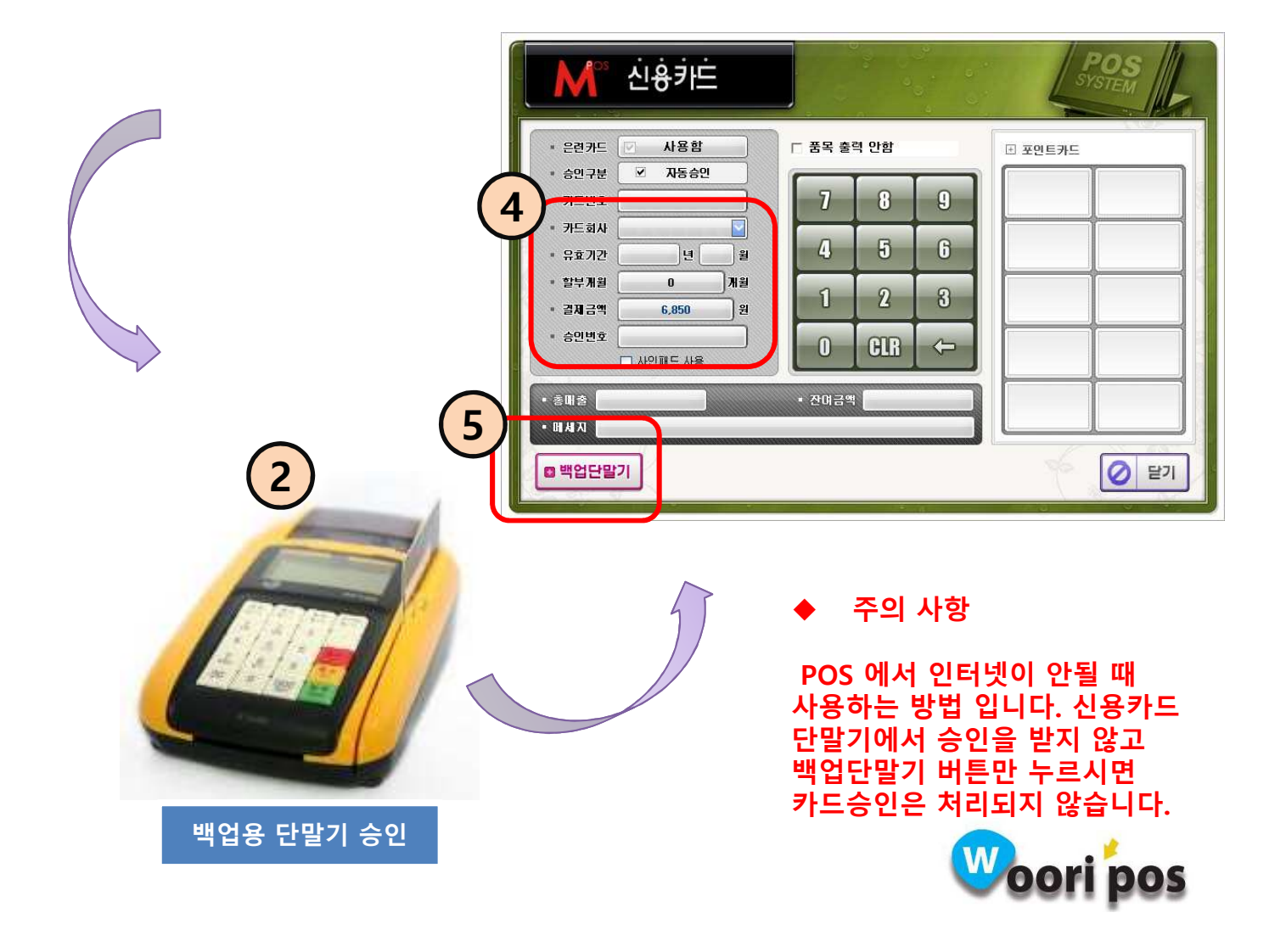

### 19. 현금 + 신용카드 결제 ( 복합결제 )

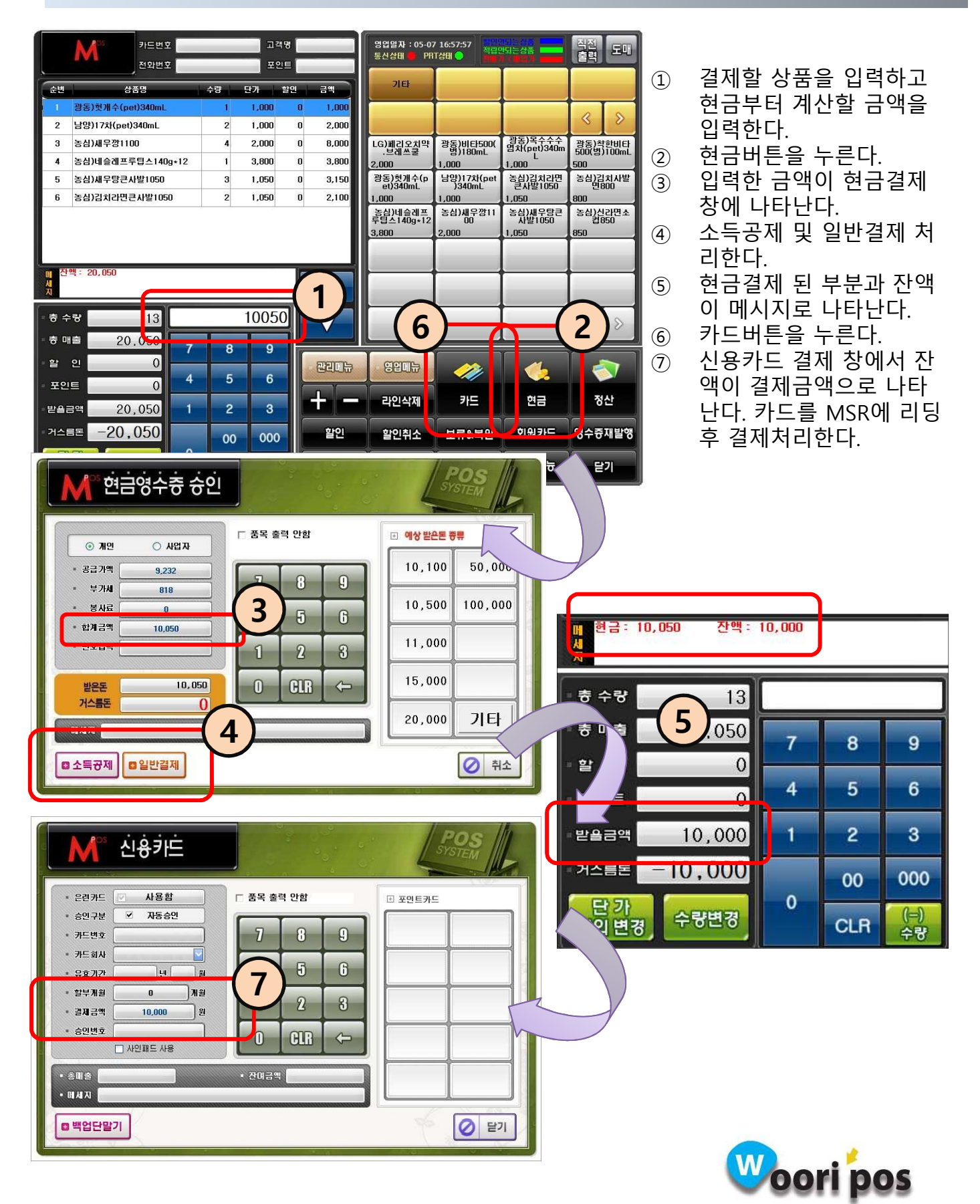

#### 20. 신용카드 + 신용카드 결제 ( 카드 다중 결제 )

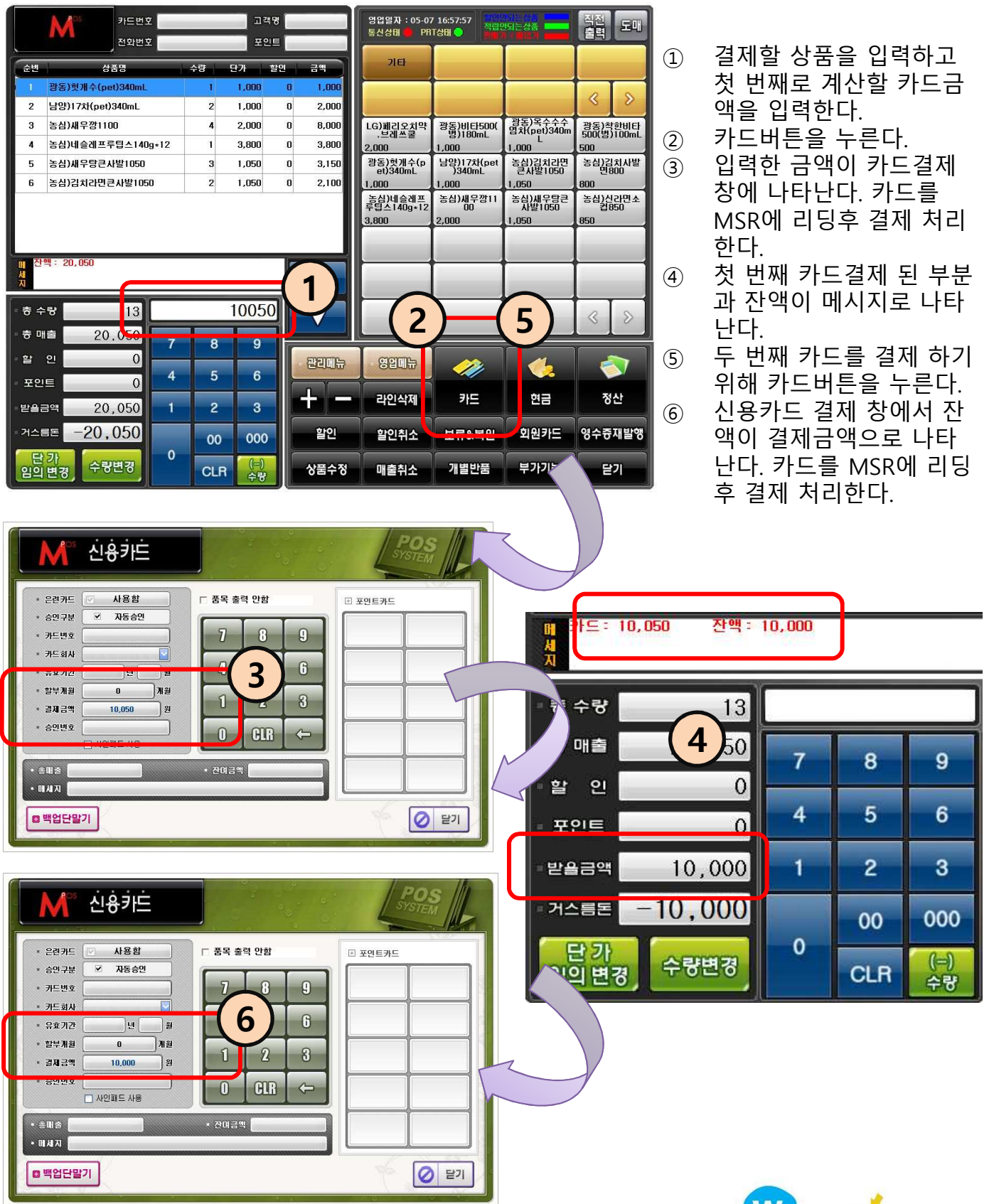

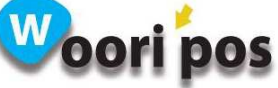

### 21. 영수증 재 발행 : 계산된 리스트 조회 및 부가기능

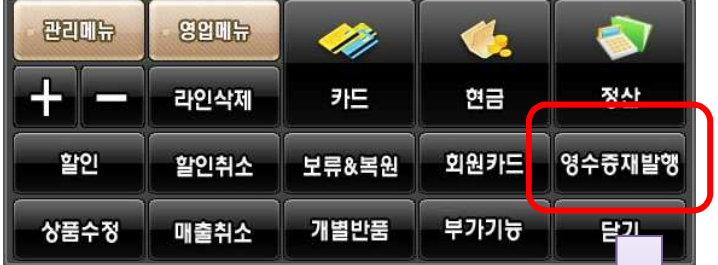

● 영수증 재 발행 버튼을 누르면 결제 리스트가 나타난다.

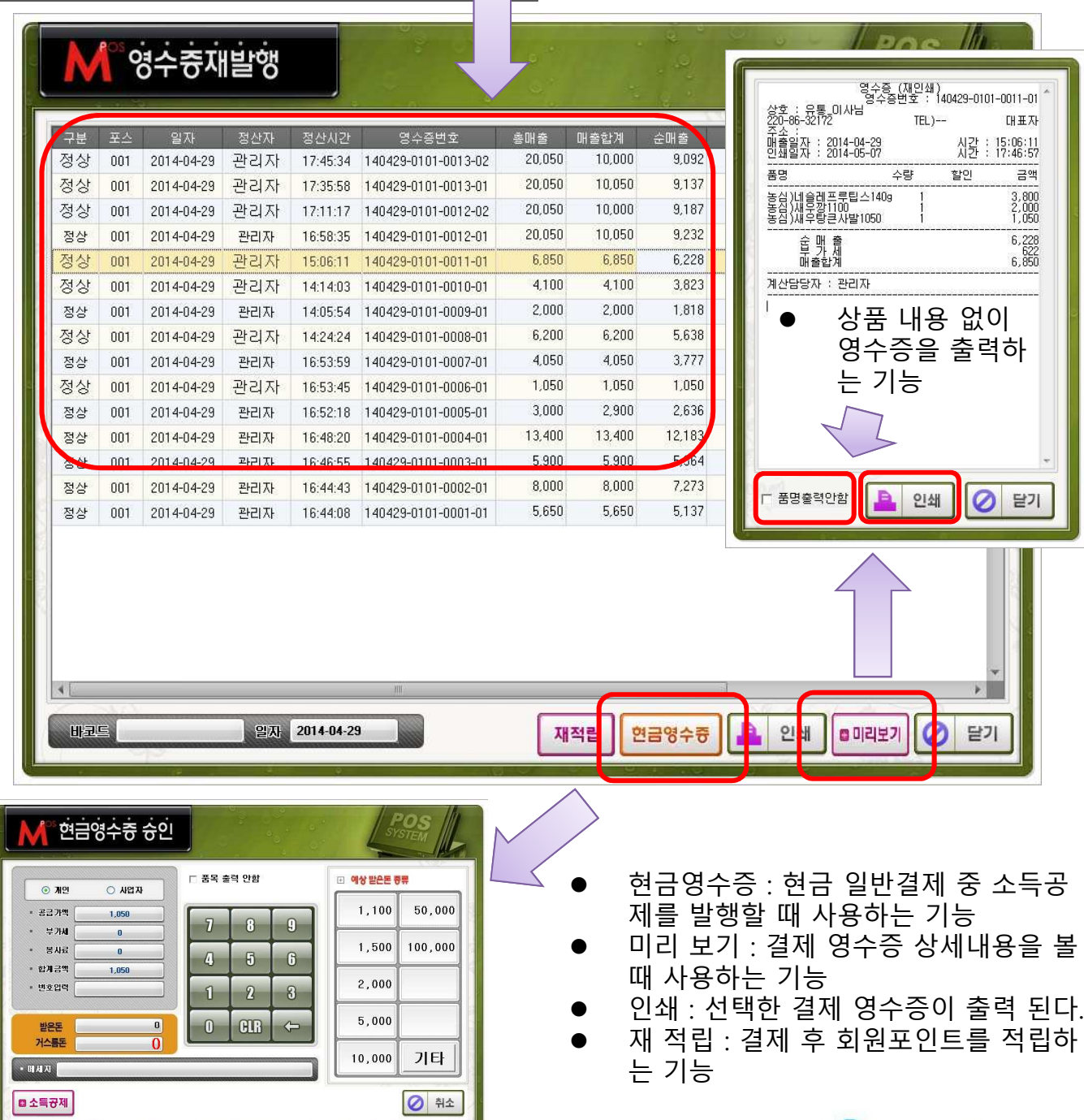

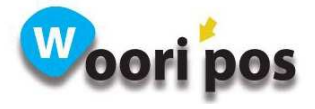

### 22. 수량 반품 : 결제상품 개별반품 기능, ( -) 매출발생 기능

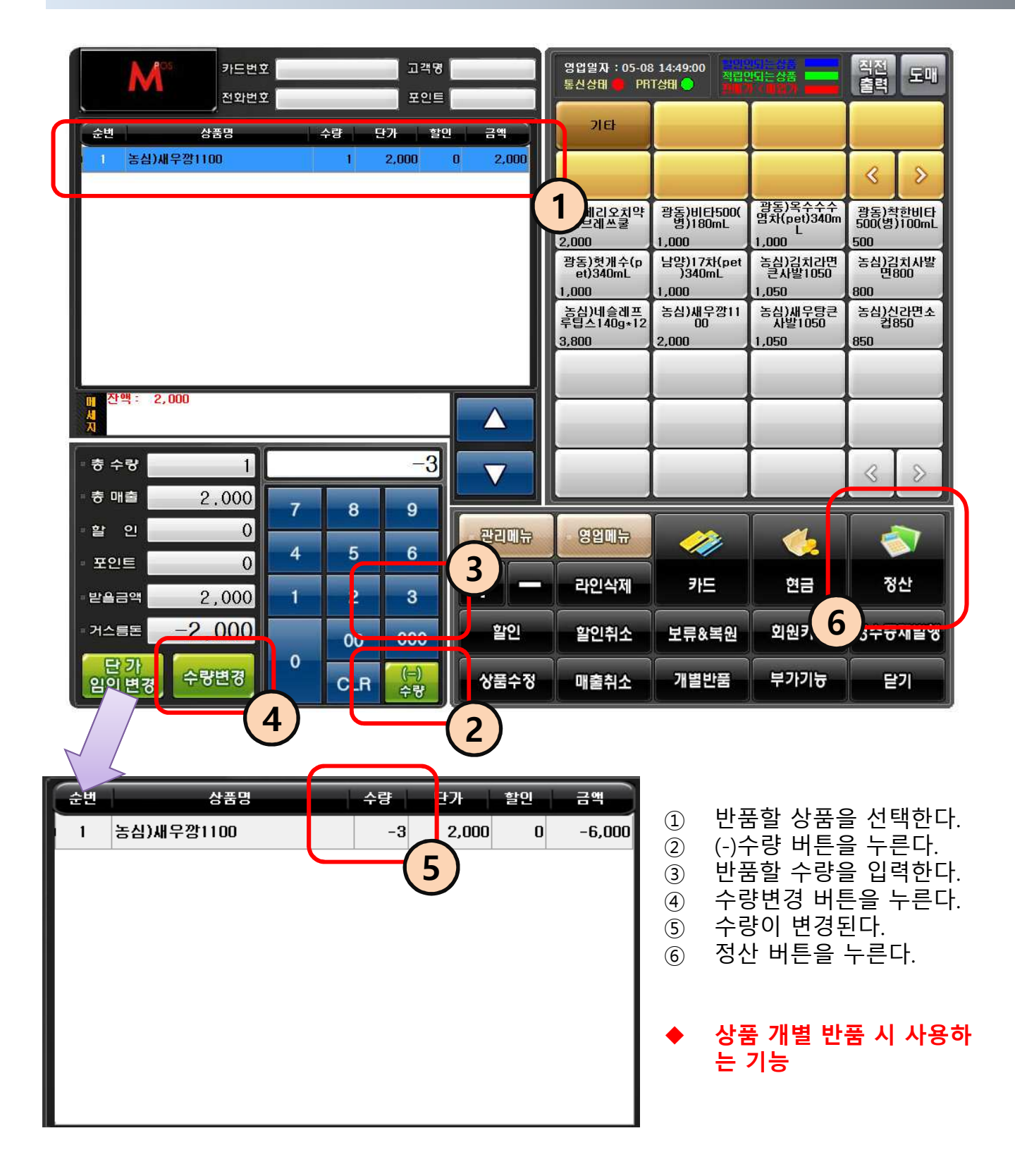

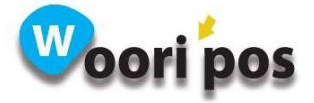

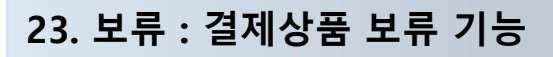

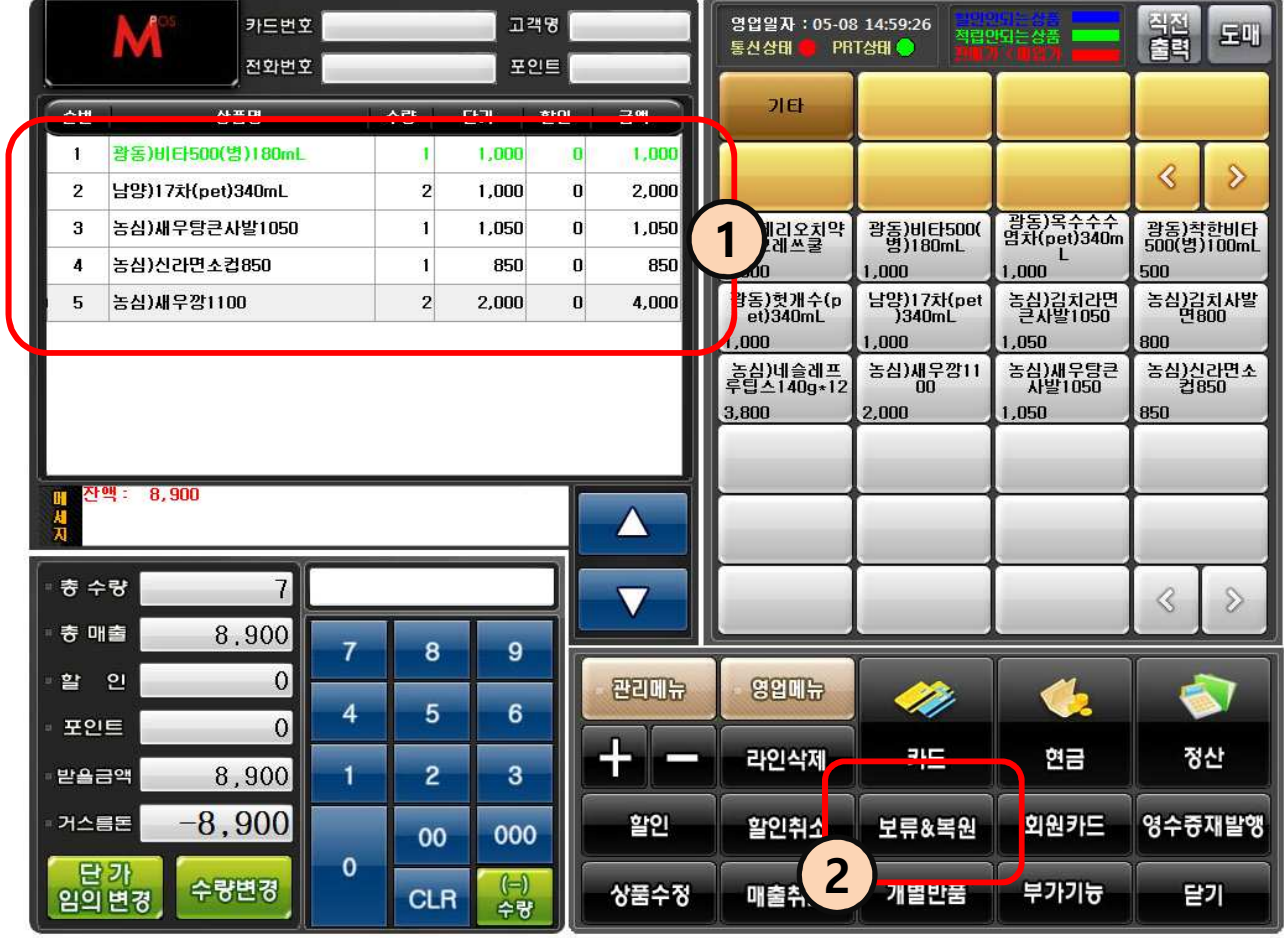

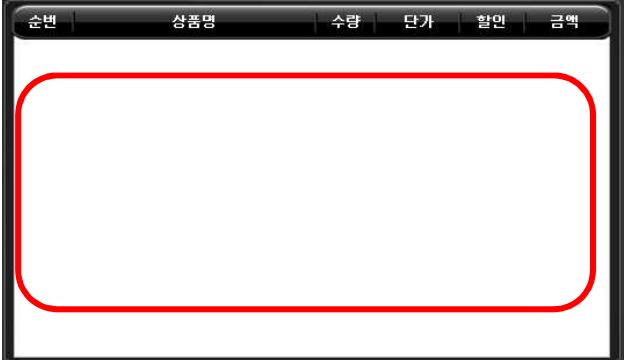

- ② 다음 매출을 먼저 계산하 기 위해 현재 매출을 보류 시키고자 보류&복원 버튼 을 누르면 현재 상품이 사 라지면서 보류된다.
- $(1)$  결제할 상품을 선택한다.

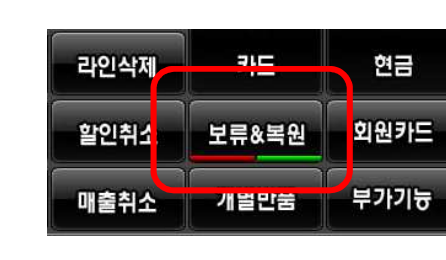

● 보류된 내역이 있다는 상태 표시

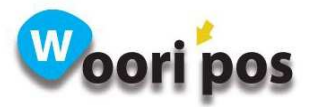

#### 24. 복원 : 보류상품 복원 기능

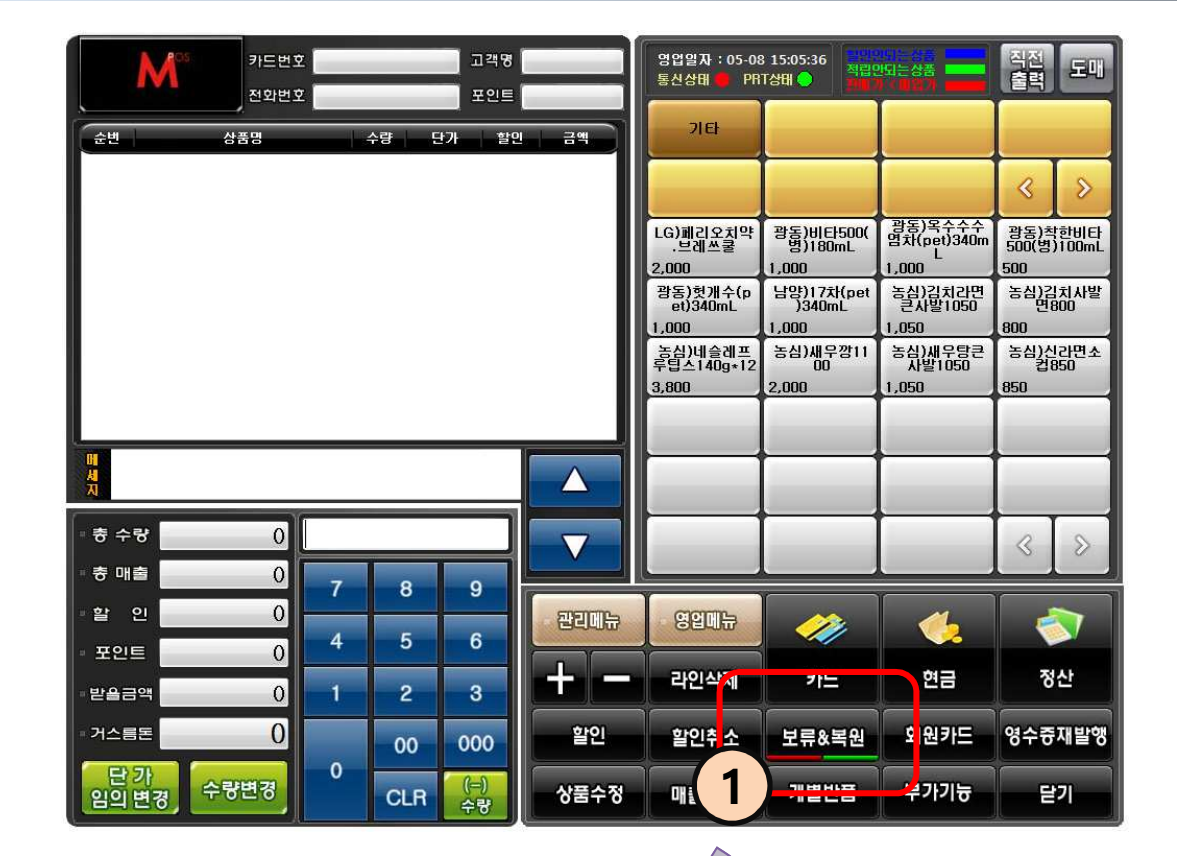

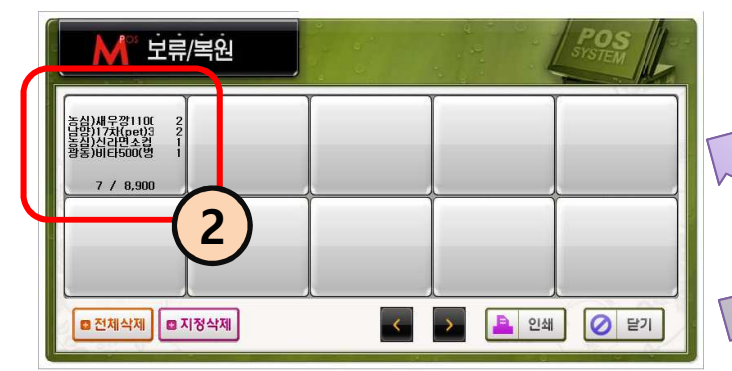

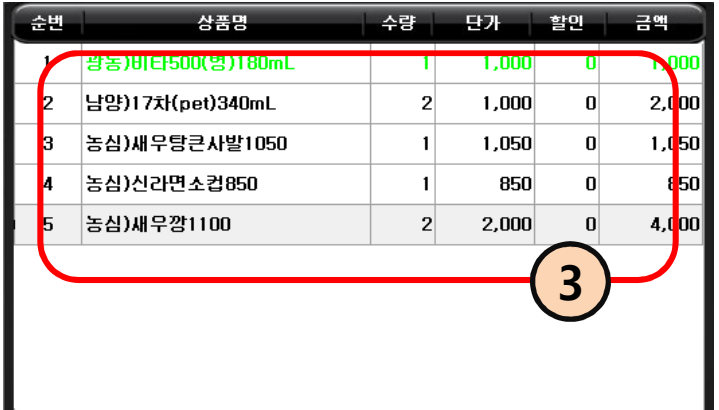

- ① 보류된 상태를 확인한다.
- ② 보류된 항목을 선택한다.
- ③ 보류된 상품이 복원된다.
- ④ 결제처리를 한다.

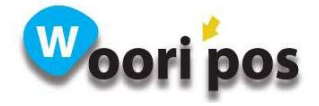

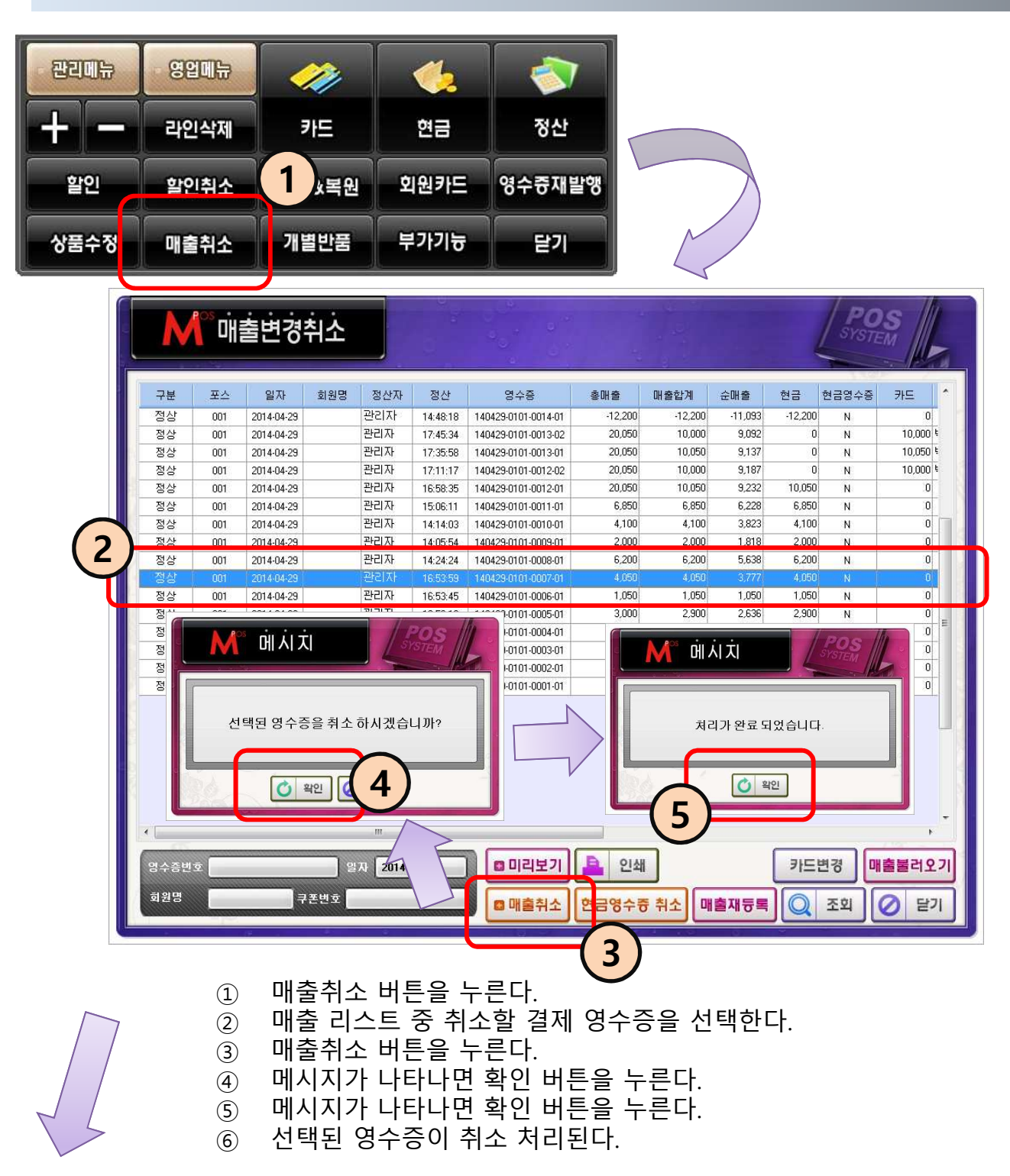

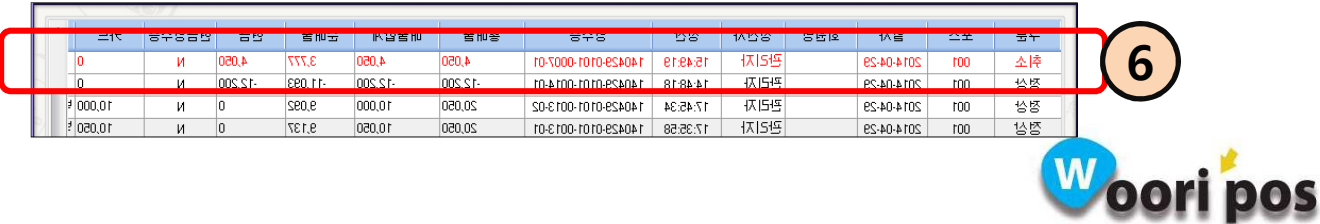

#### 25. 매출취소 : 현금 일반결제 매출취소

#### 26. 매출취소 : 카드 매출취소

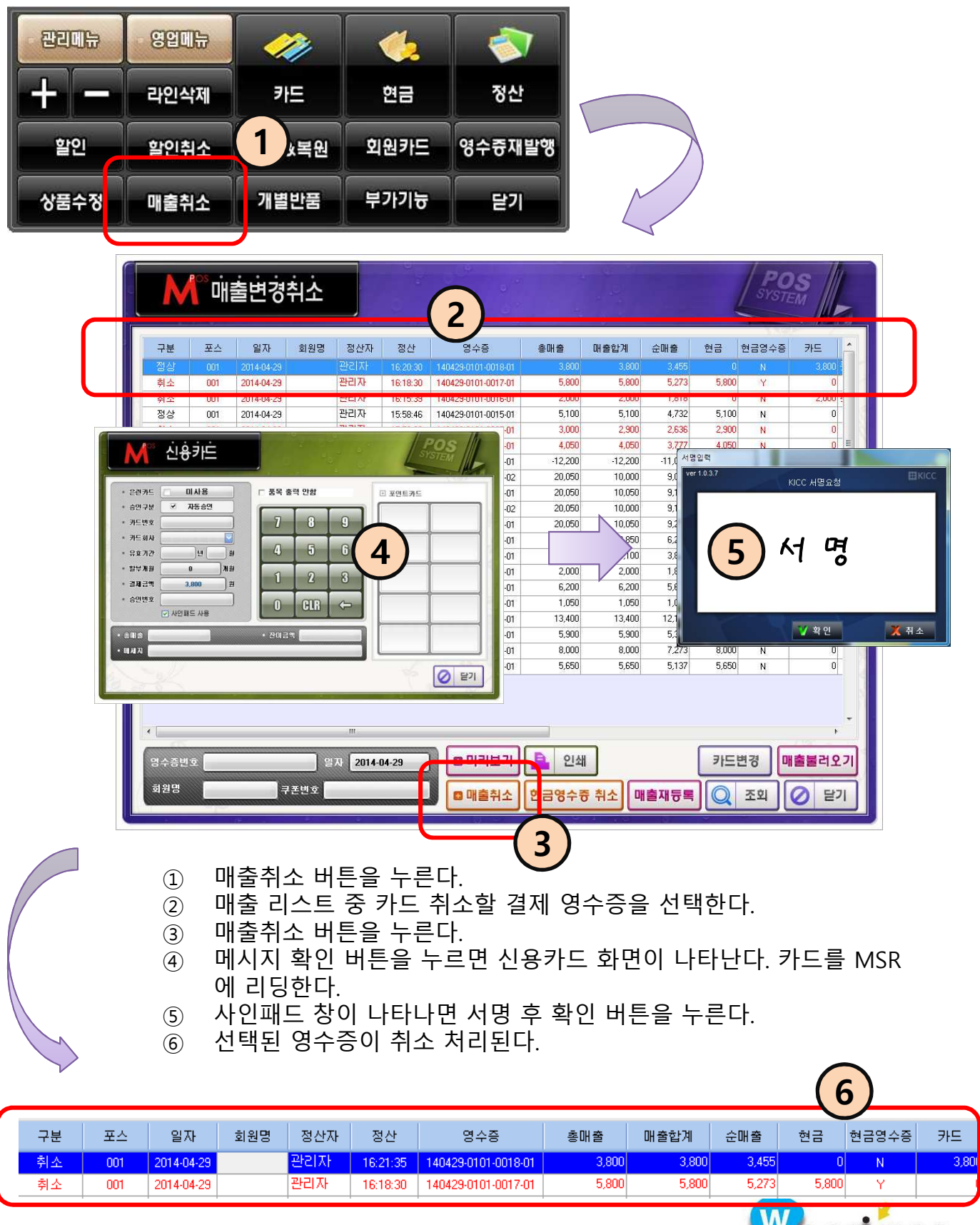

W oori pos

## 27. 매출취소 : 취소할 영수증 간편 조회방법

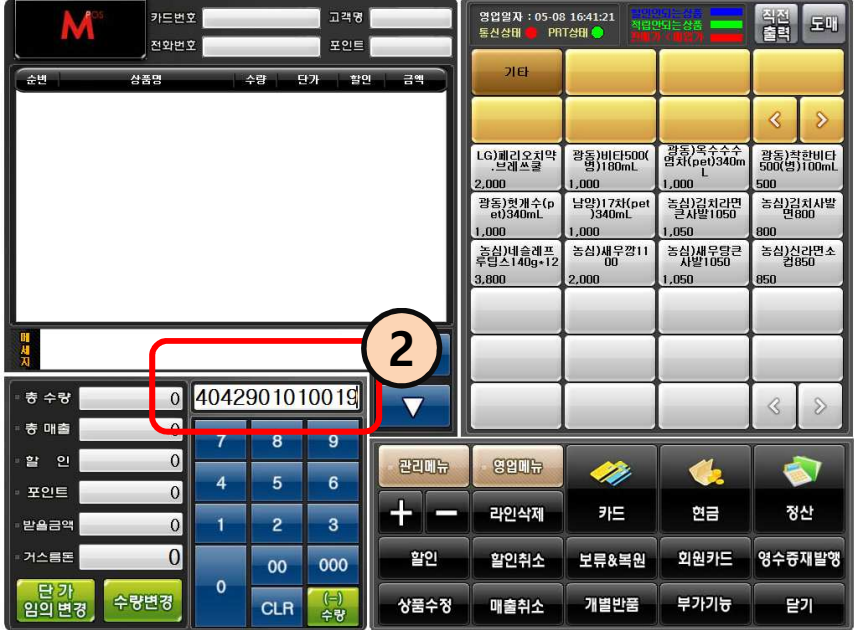

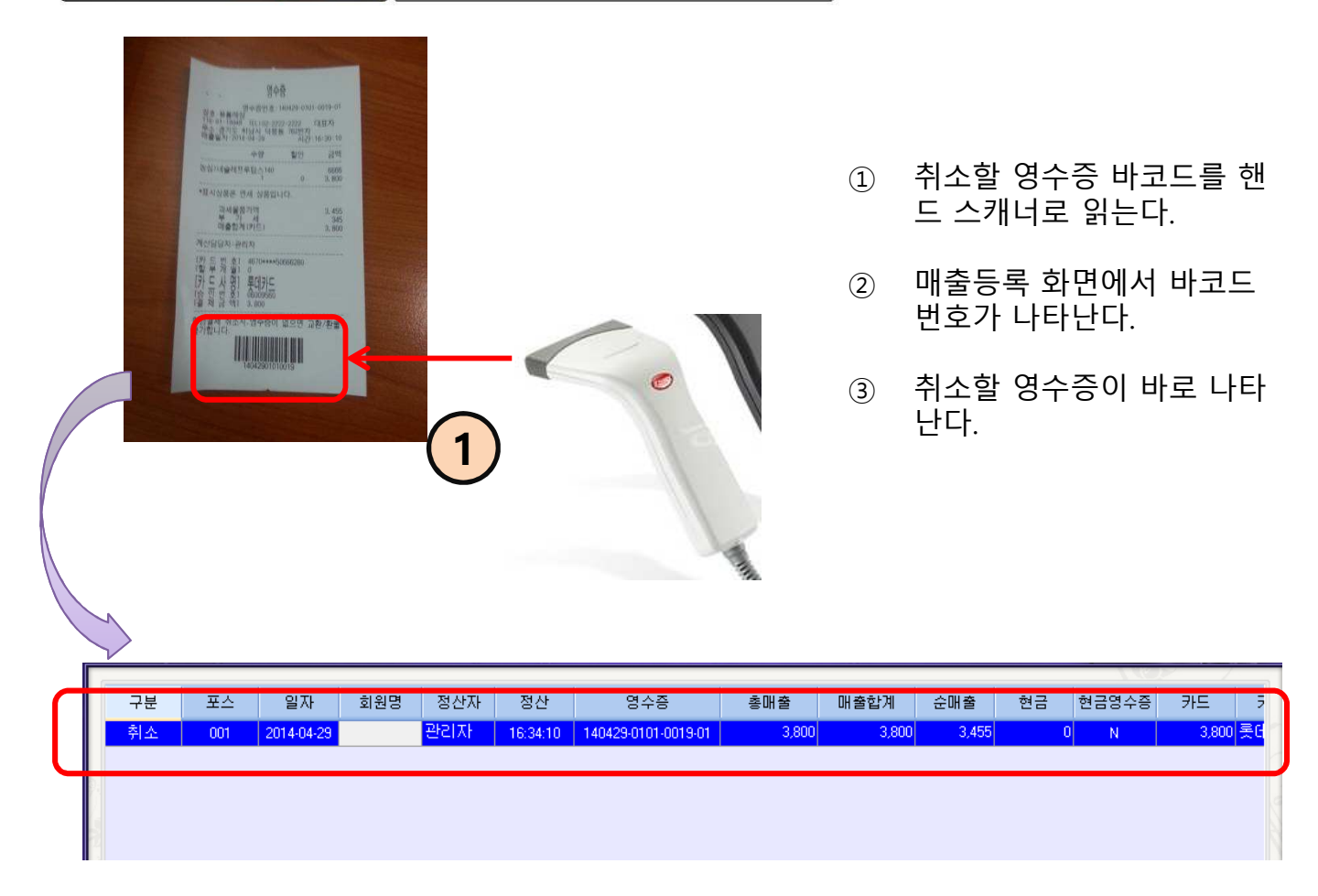

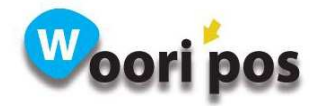

# 28. 매출 재등록 : 취소된 매출 재등록 기능

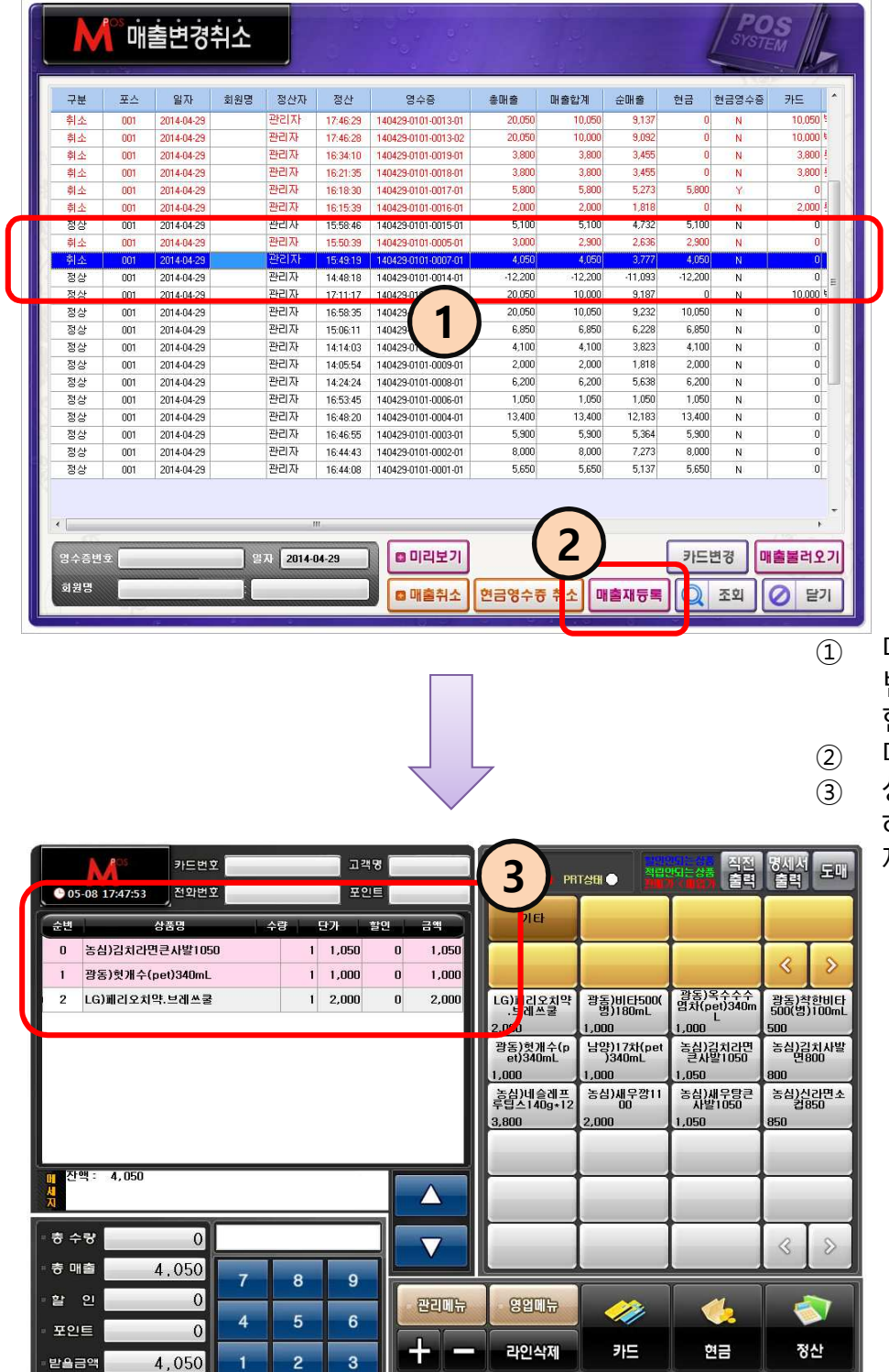

활인

취소내역출력 매출취소

할인취소 보류&복원

개별반품

 $\overline{\overline{\phantom{0}}\,}$  000

CLR TAB

 $00<sub>o</sub>$ 

 $\pmb{\mathsf{o}}$ 

 $-4,050$ 

- 단 가<br>임의 변경 <del>- 수량변경</del>

 $725E$ 

① 매출변경취소에서 결제를 변경할 취소된 매출을 선택 한다.

② 매출재등록 버튼을 누른다. ③ 상품 내역이 나타나면 변경 하고자 하는 매출 형태로 결 제 처리하면 된다.

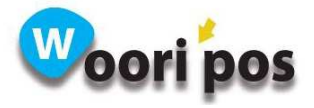

.<br>외원카드 영수**증재발**행

的

부가기능

## 29. 매출 불러오기 : 결제된 영수증 상품정보 불러오기 기능

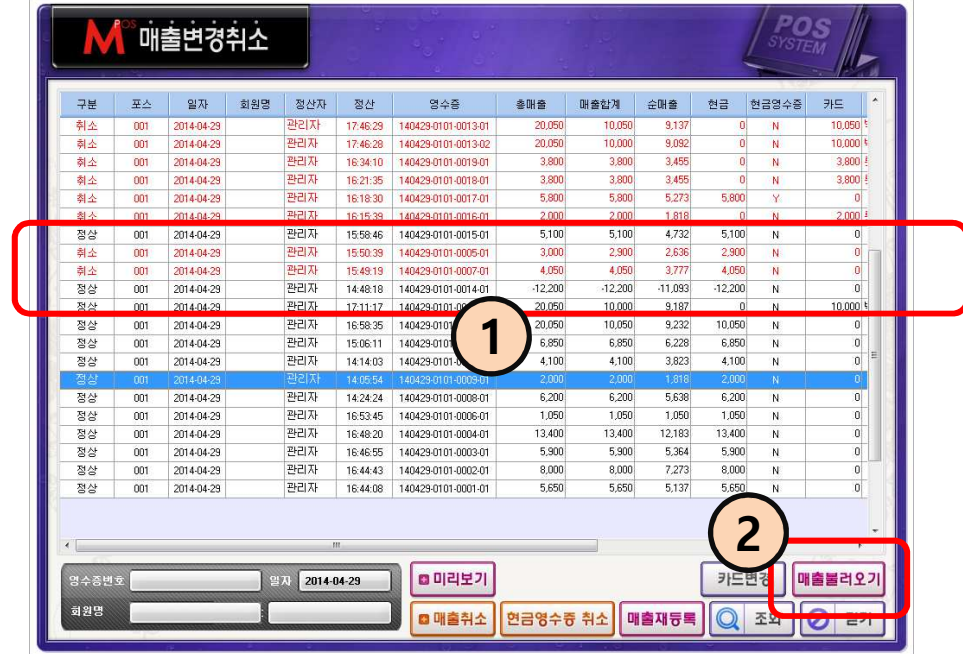

- ① 상품을 불러오고자 하는 영 수증을 선택한다.
- ② 매출 불러오기 버튼을 누른 다.
- ③ 선택한 영수증 상품정보가 나타난다.
- 다른 결제내역과 비슷한 결 제 형태가 있을 때 사용하는 기능

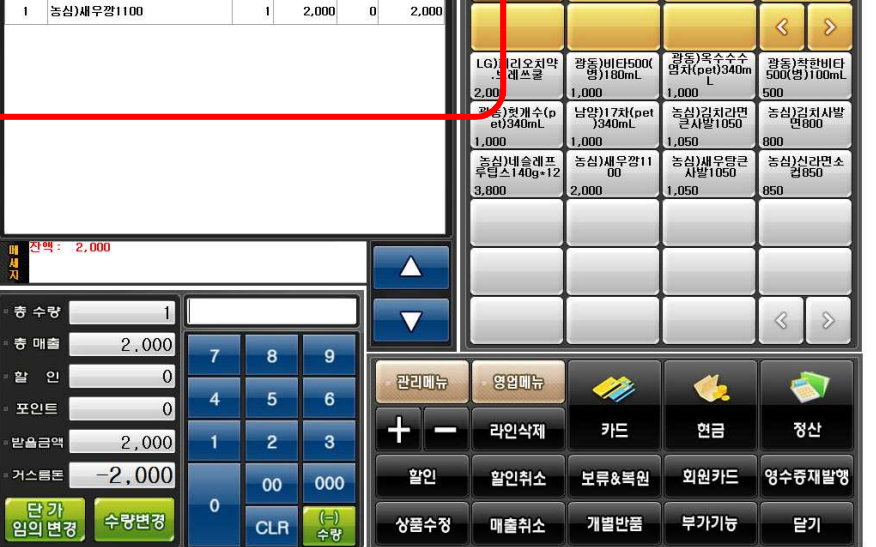

3

5-08 17:52:50<br>PRT상태 ●

譜 50

고객인

카드번호

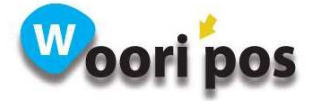

### 30. 카드변경 : 결제된 신용카드를 다른 카드로 변경 시 사용하는 기능

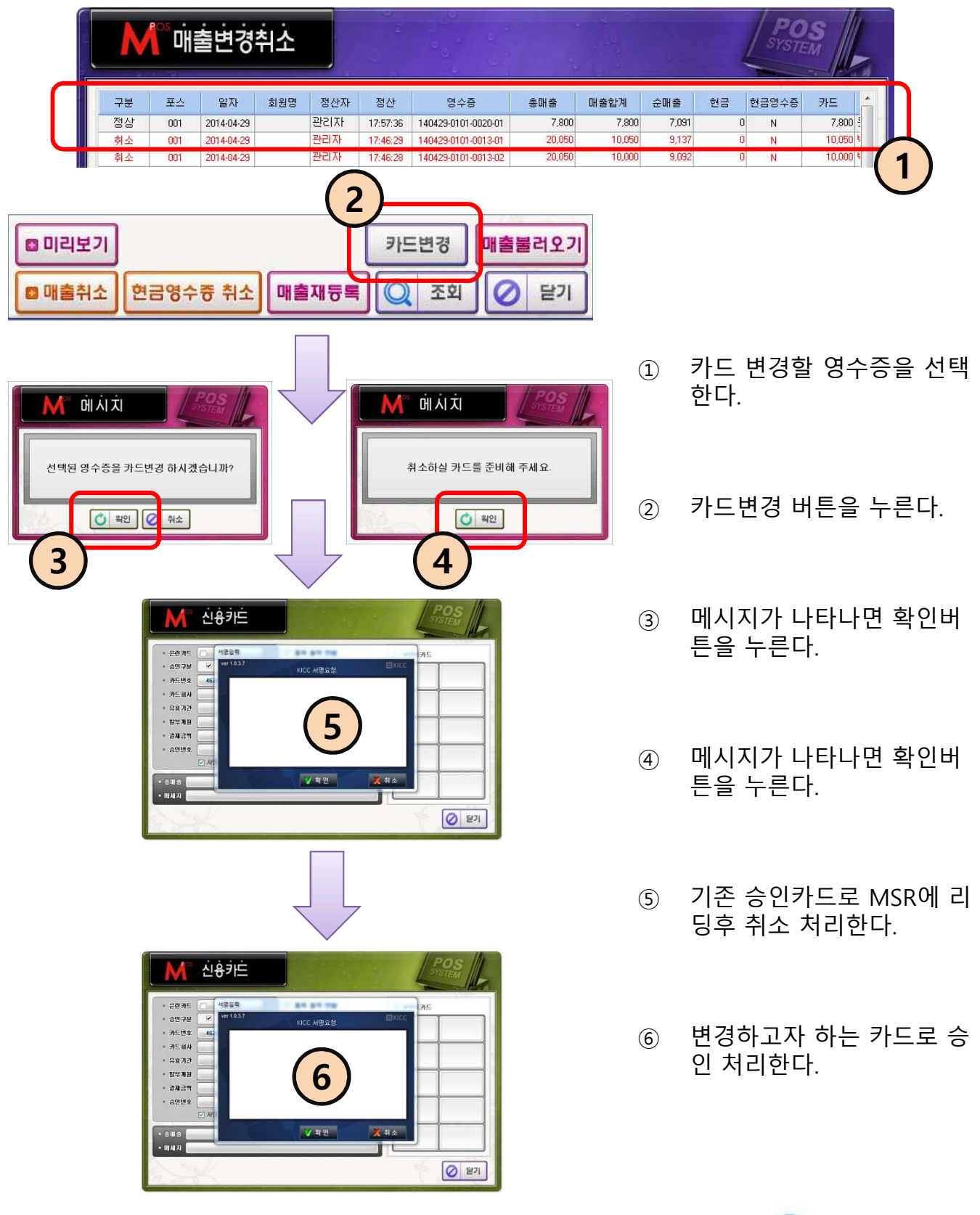

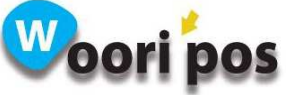

### 31. 부가기능

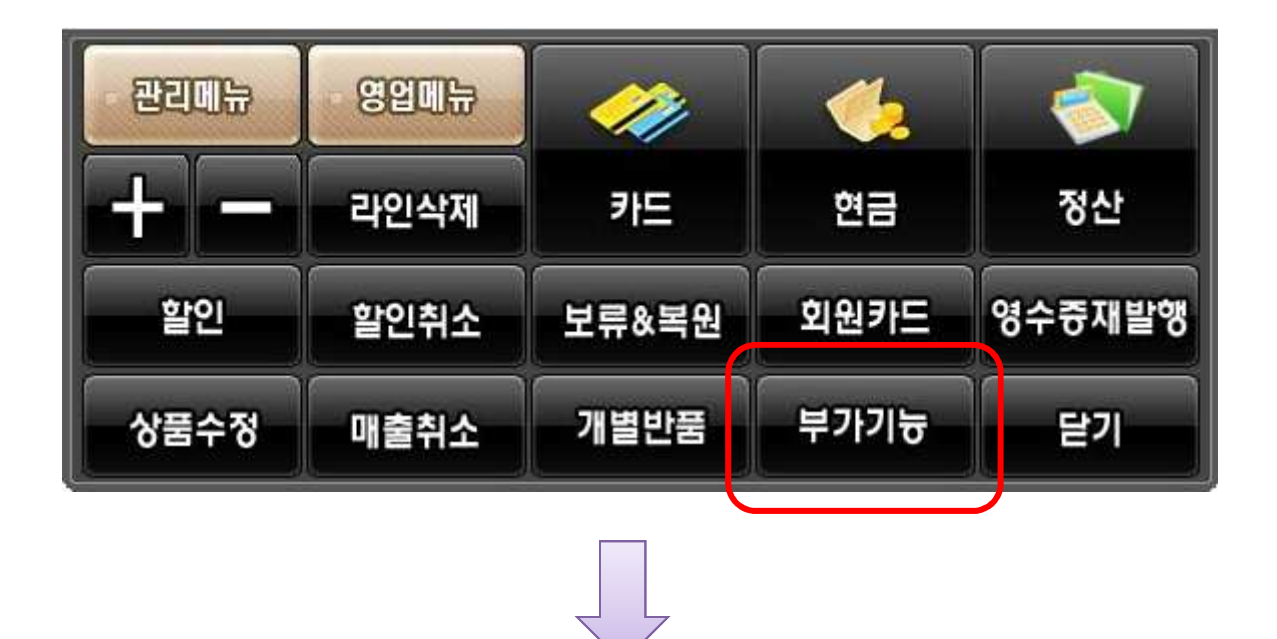

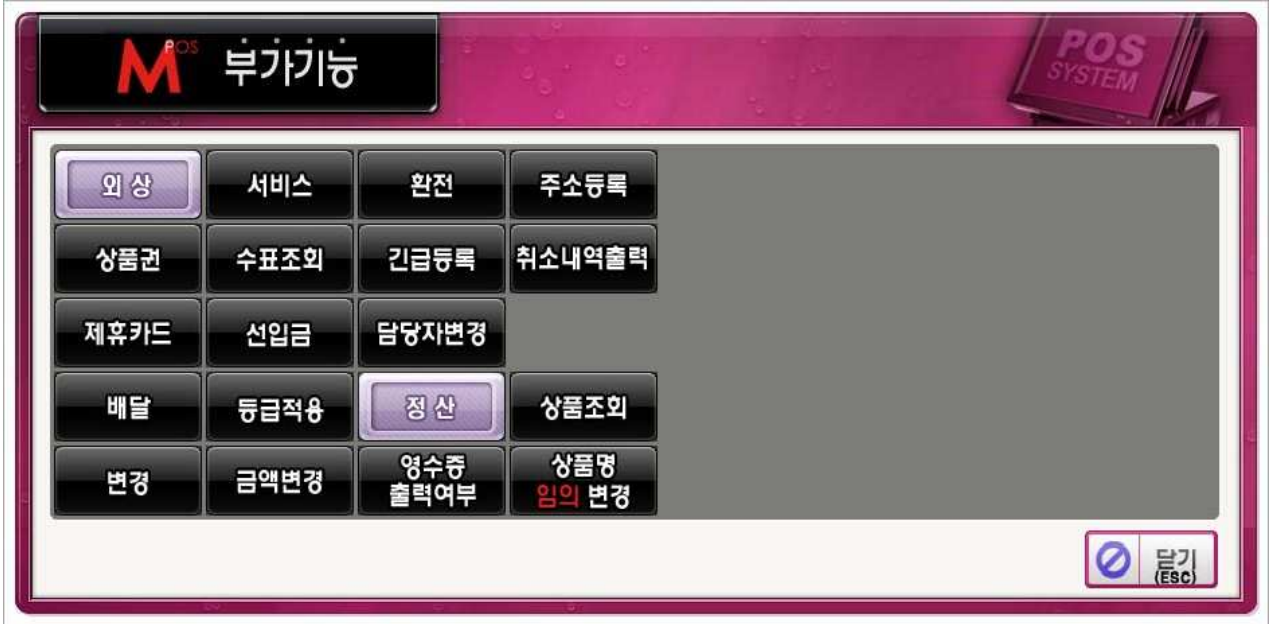

- 기능키에서 부가기능을 누르면 기타 기능키 버튼이 나타난다.
- 자주 사용하지 않는 기능키는 부가기능 안에 있다.
- 관리메뉴 기능키설정에서 자주 사용하는 기능키와 사용하지 않는 기능키를 분리 배치할 수 있다.
- (다음 페이지 에서 부가기능에 있는 기능키 설명을 하겠습니다. )

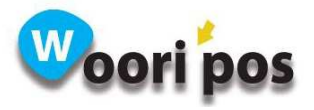

### 32. 상품권 결제

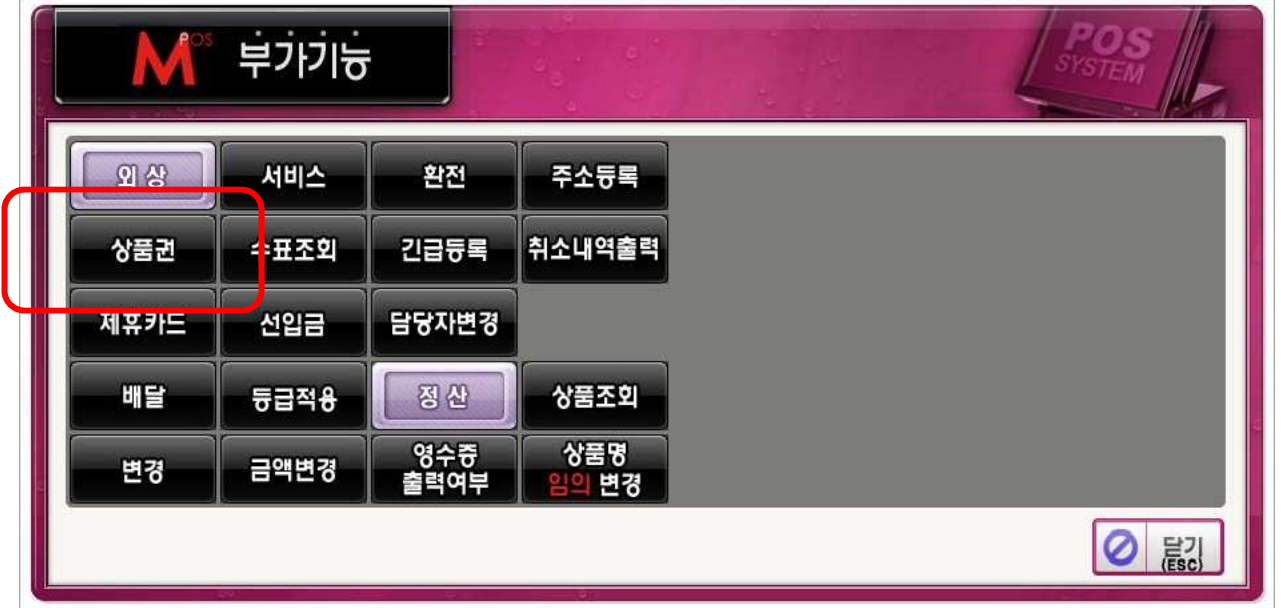

◆ 상품 등록 후 상품권 버튼을 누르면 현금 / 카드 결제처럼 상품권 결 제수단으로 등록 된다.

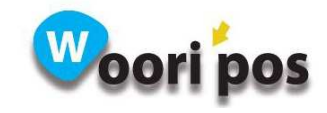

# 33. 서비스

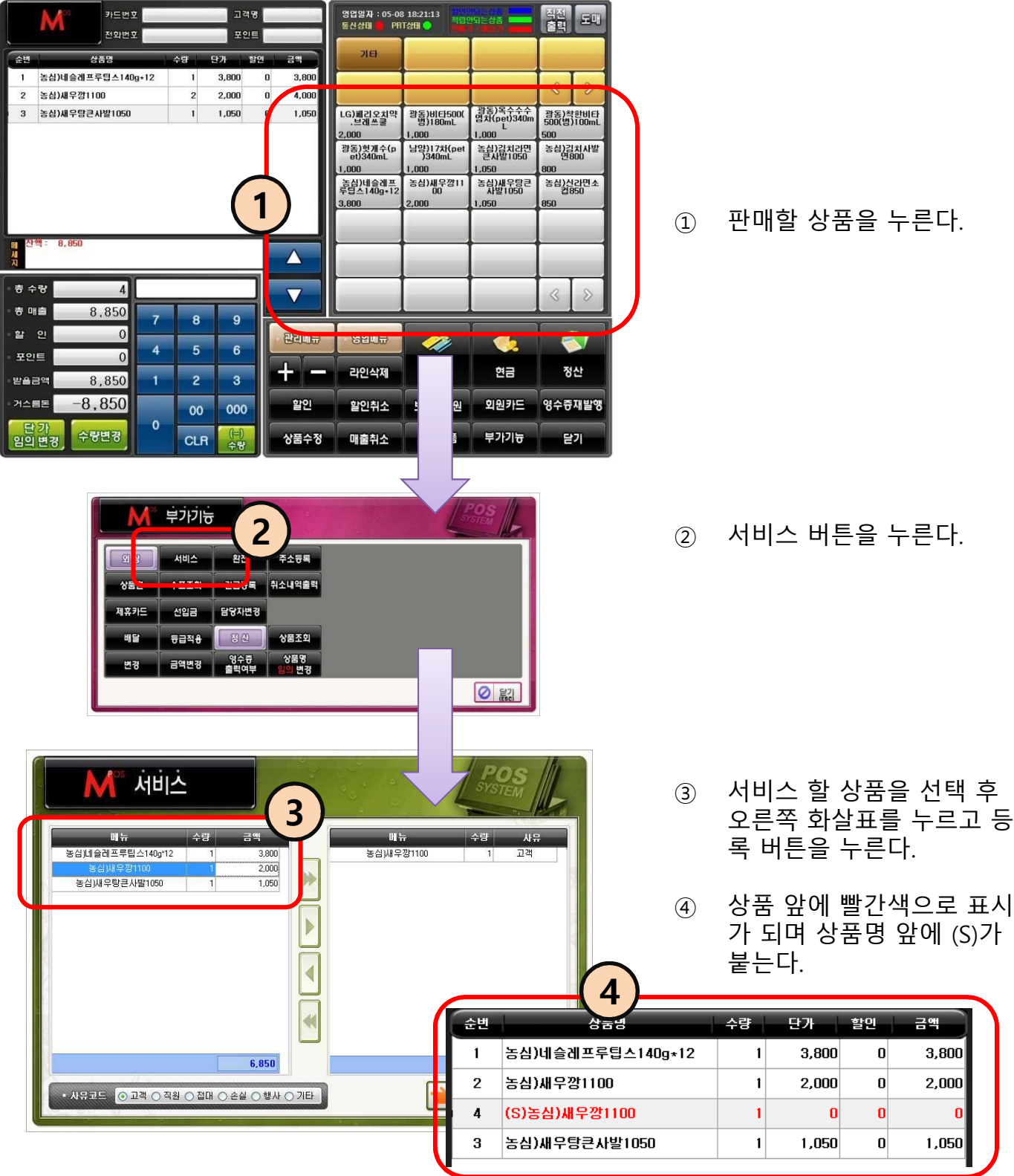

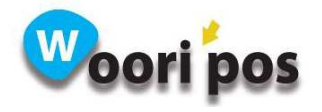

### 34. 등급적용

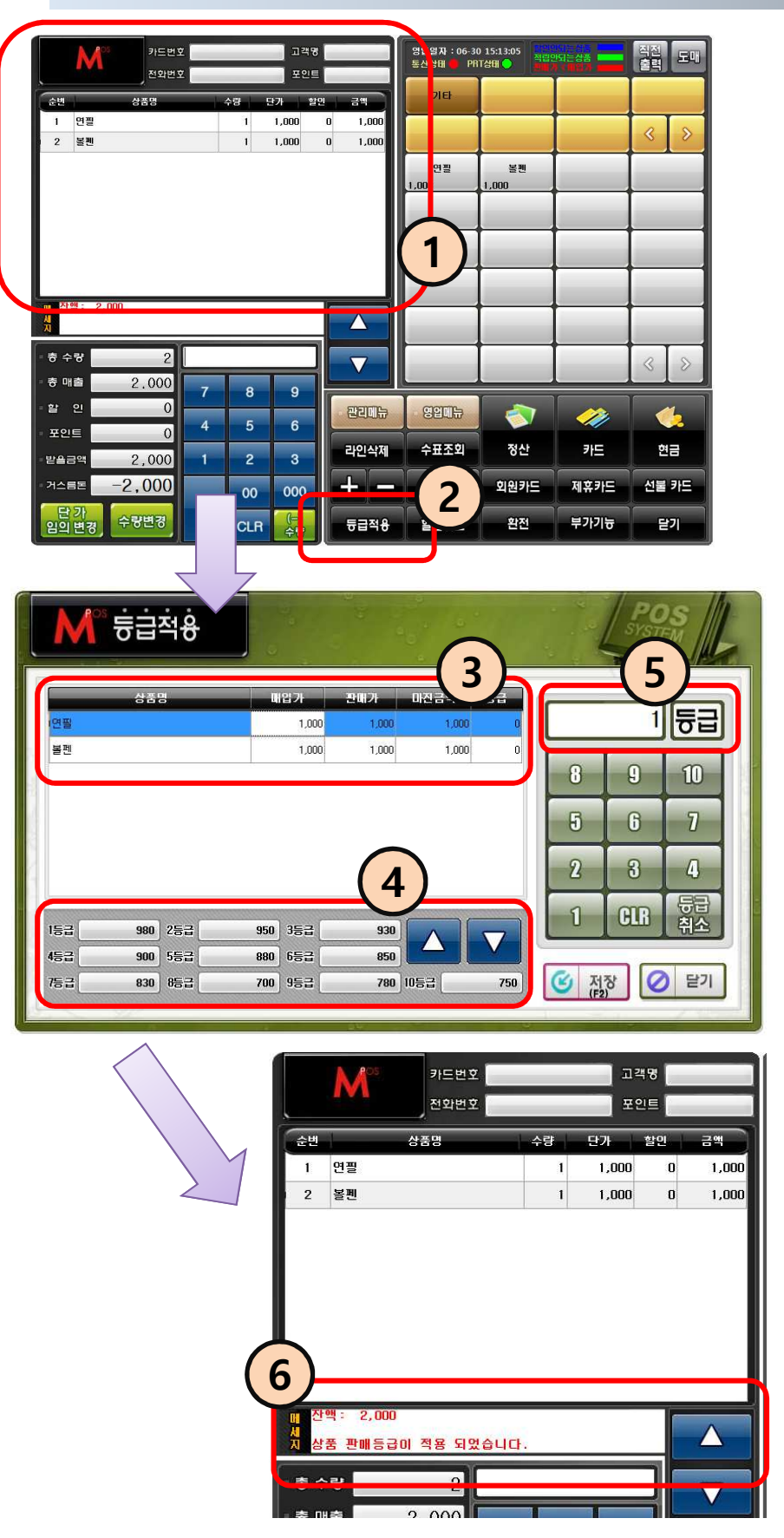

 $(1)$  판매할 상품을 선택한다.

- ② 등급적용 버튼을 누른다.
- ③ 등급적용 할 상품을 선택한 다.
- ④ 1등급~10등급 금액을 입력 한다(상품등록 → 가격등급 과 동일하다).
- ⑤ 적용할 등급을 선택하고 저 장 버튼을 누른다.

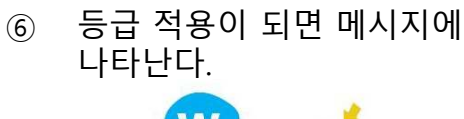

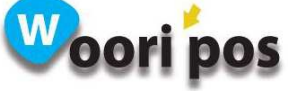

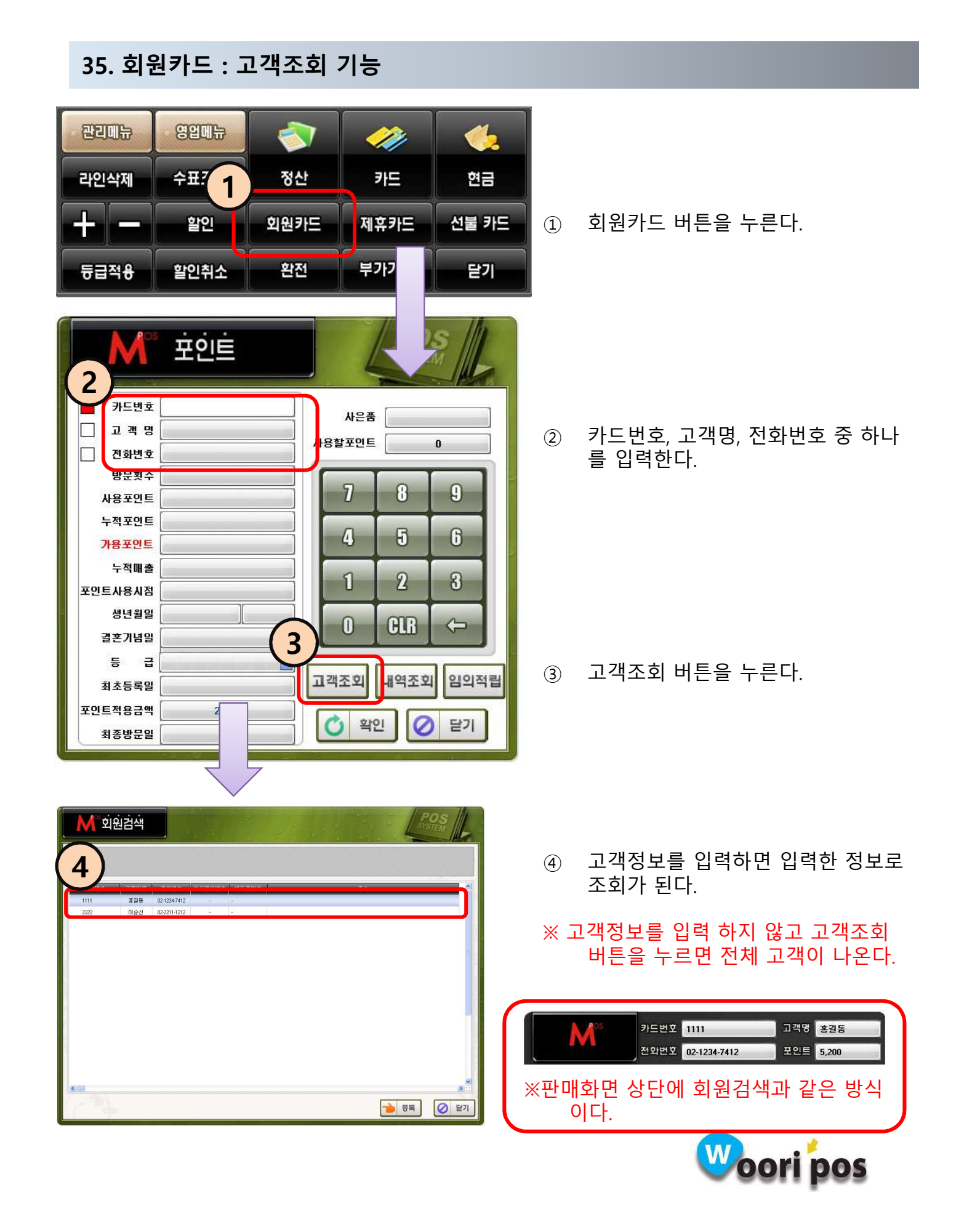

#### 36. 회원카드 : 내역조회 기능

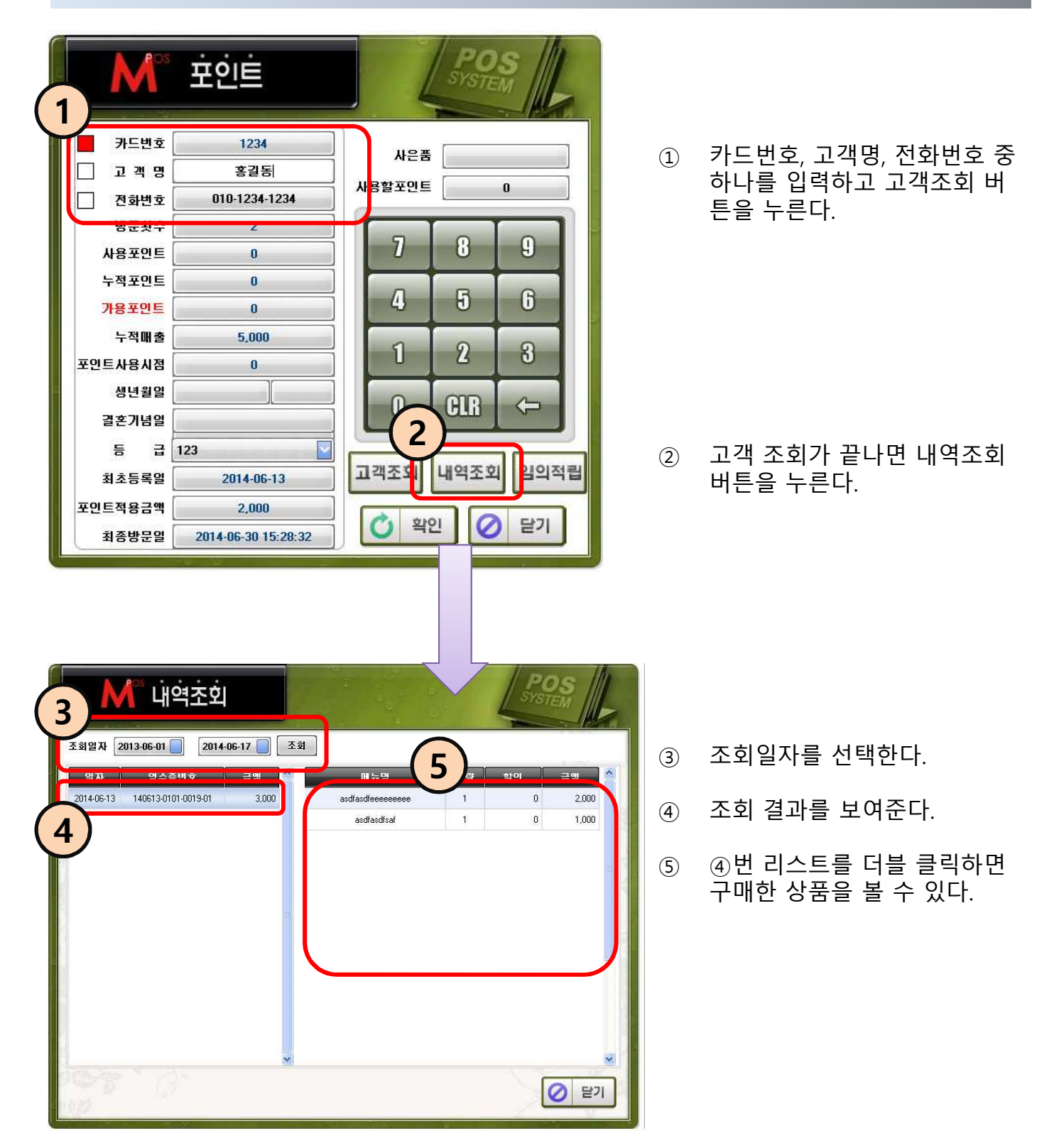

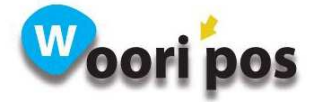
## 37. 회원카드 : 포인트적립

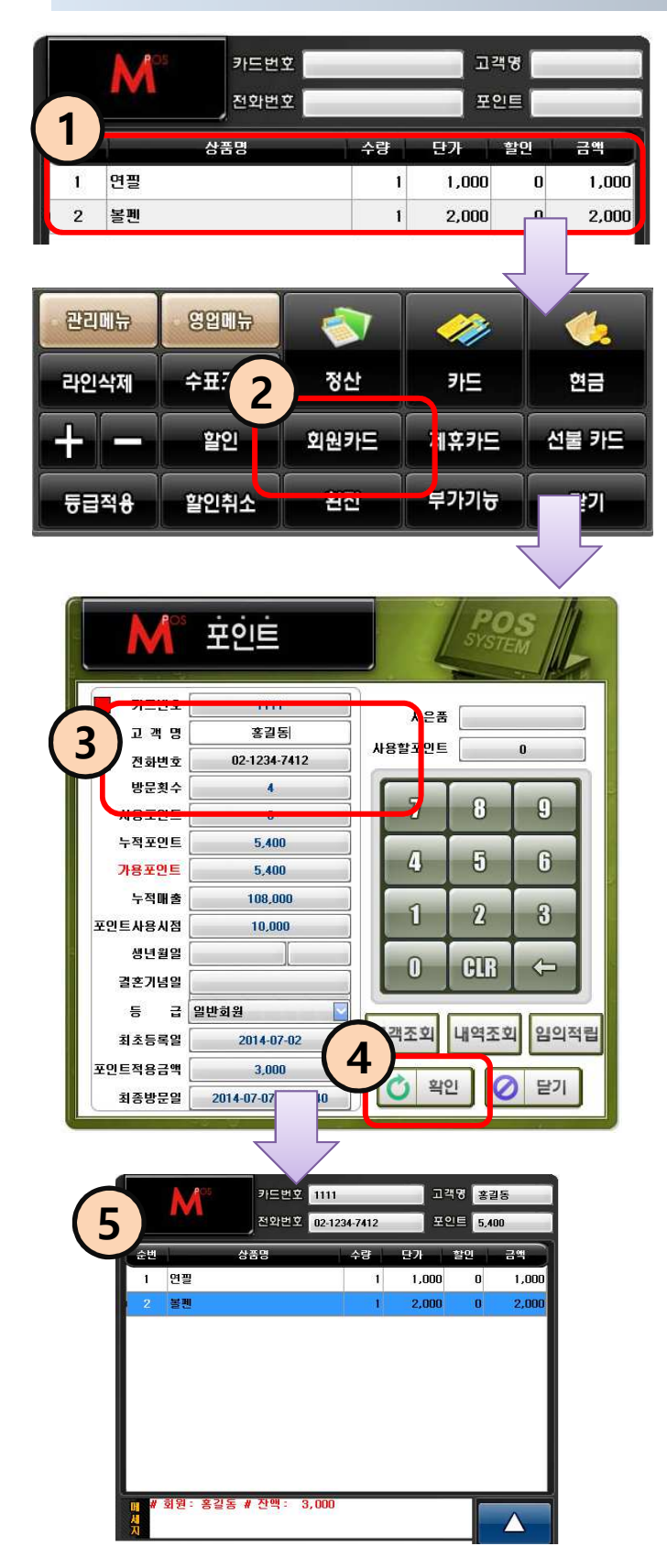

 $(1)$  판매할 상품을 선택하다.

 $(2)$  회원카드 버투을 누른다.

③ 카드번호, 고객명 전화번호로 고객 을 조회한다.

- ④ 확인버튼을 누른다.
- ⑤ 고객이 맞는지 확인 후 현금, 카드 계산 하면 포인트 적립이 된다.

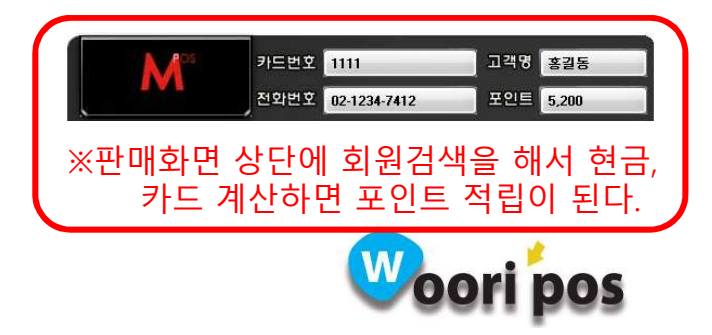

## 37. 회원카드 : 포인트사용

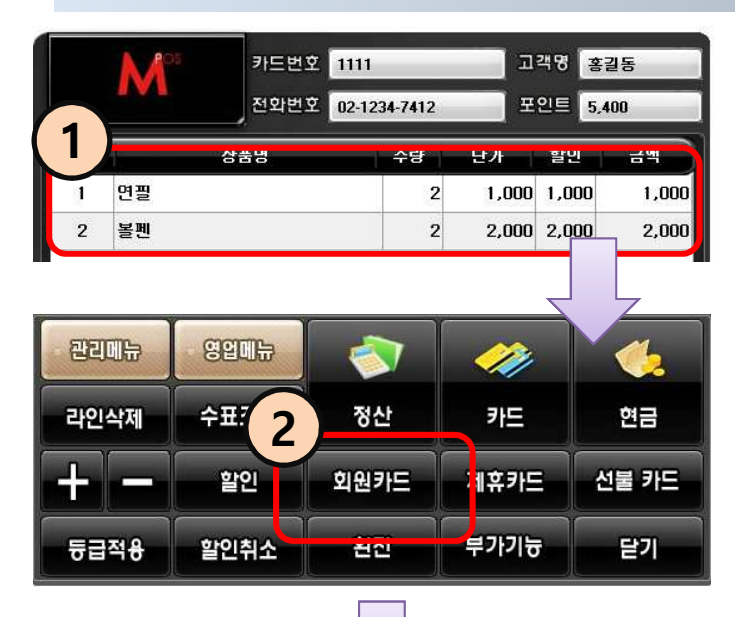

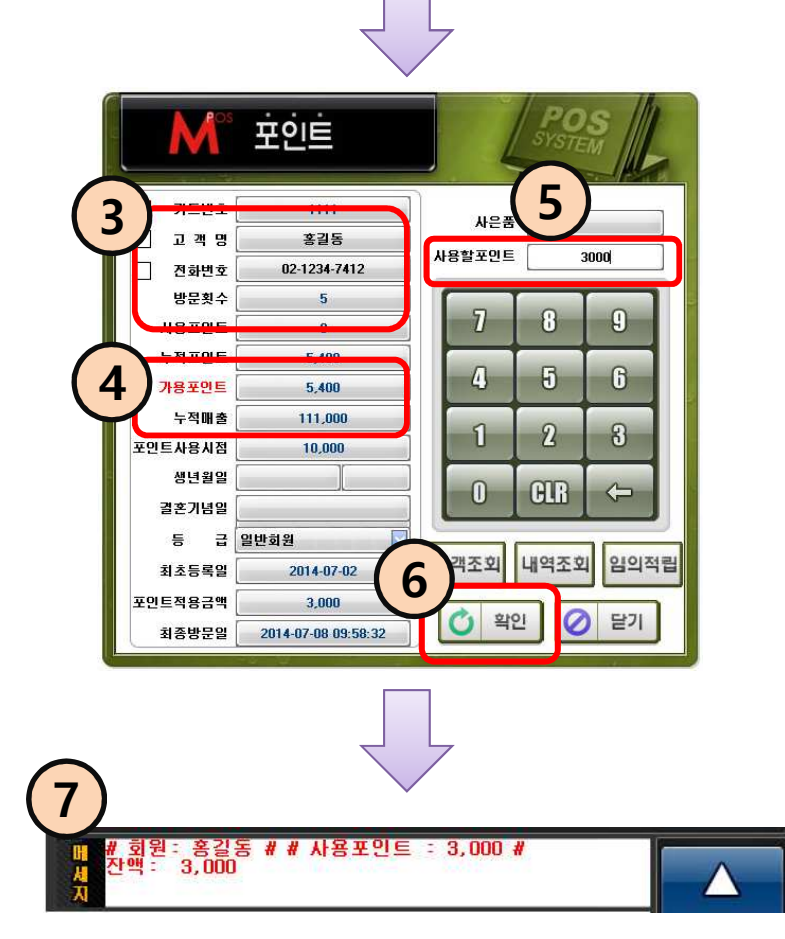

 $(1)$  판매할 상품을 선택하다.

 $(2)$  회원카드 버투을 누른다.

- ③ 카드번호, 고객명 전화번호로 고객 을 조회한다.
- ④ 가용포인트를 확인한다
- ⑤ 사용할 포인트를 입력한다(※ 사용할 포인트가 가용포인트보다 많으면 사 용할 수 없다)
- ⑥ 확인버튼을 누른다.
- ⑦ 포인트로 차감된 결제금액을 메시지 창에서 확인한 뒤 현금,카드 결제 한 다.

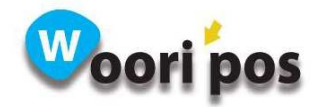

### 38. 수표조회

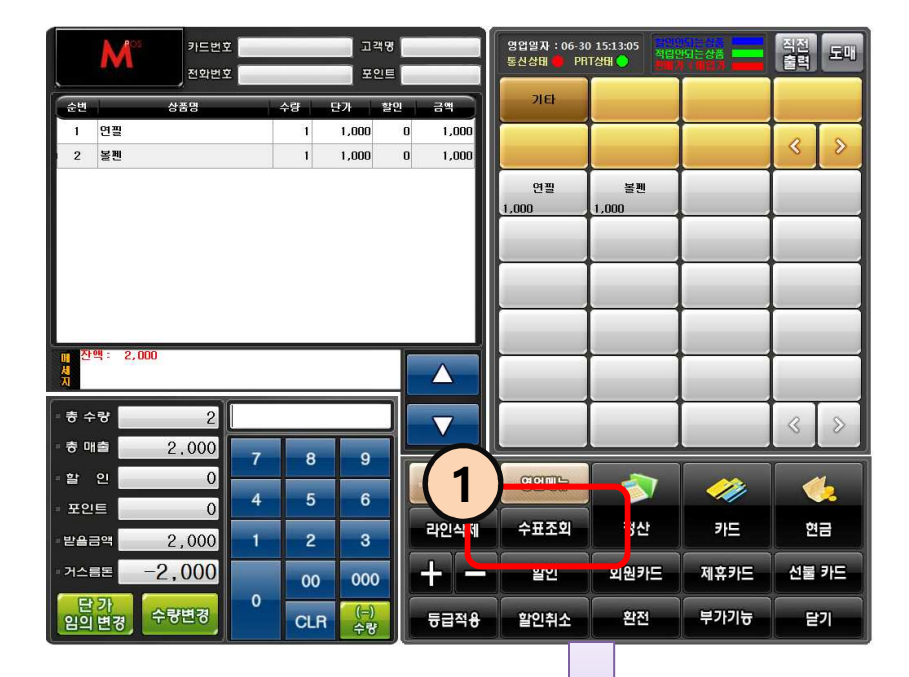

- ① 수표조회 버튼을 누른다.
- ② 수표구분을 선택한다.
- ③ 발행일자를 선택한다.
- ④ 금액구분을 선택한다.
- ⑤ 수표번호를 입력하고 조회 버 튼을 누른다
- ⑥ 메시지 창에 조회한 수표 상태 를 보여준다.

### ※ 0000정상 이외 비정상

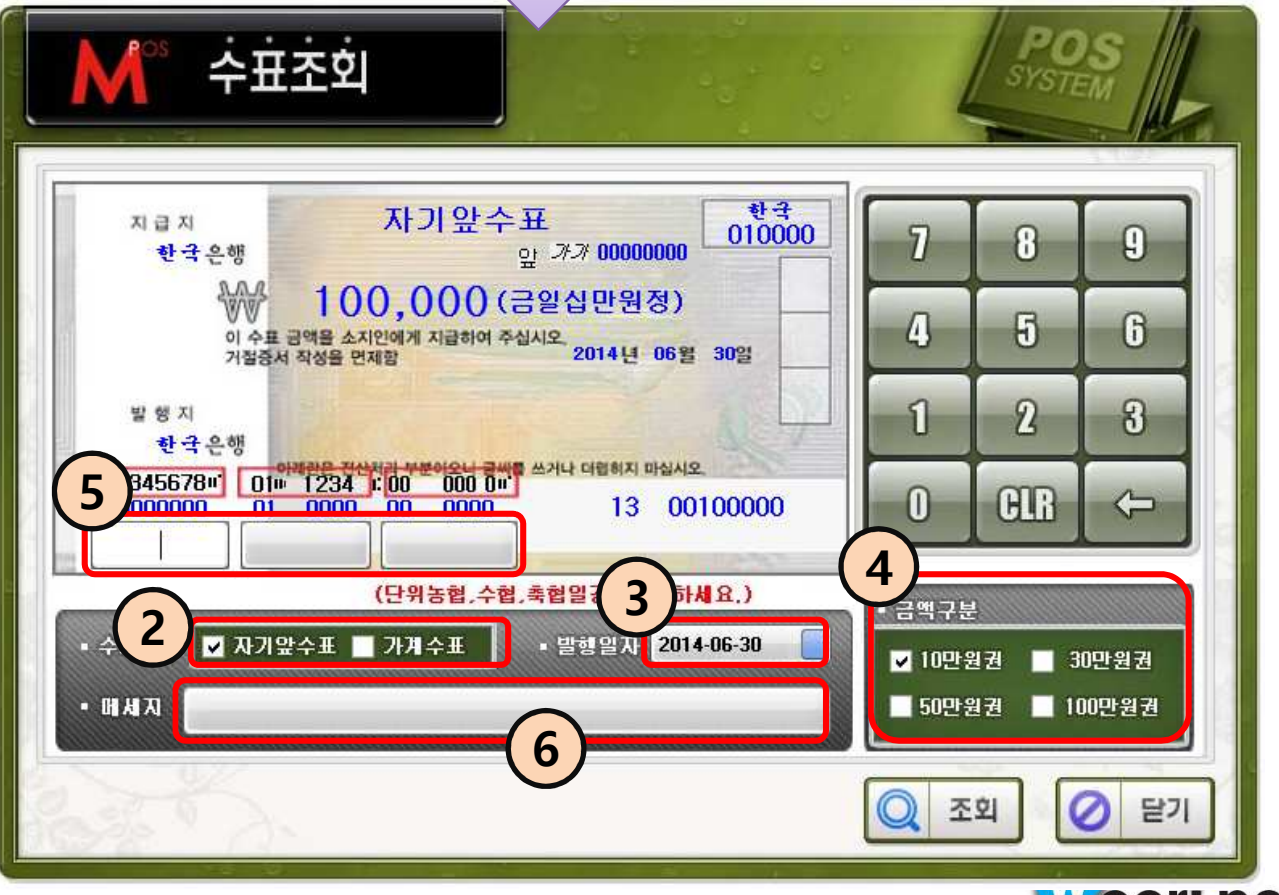

**Coori pos** 

39. 상품조회

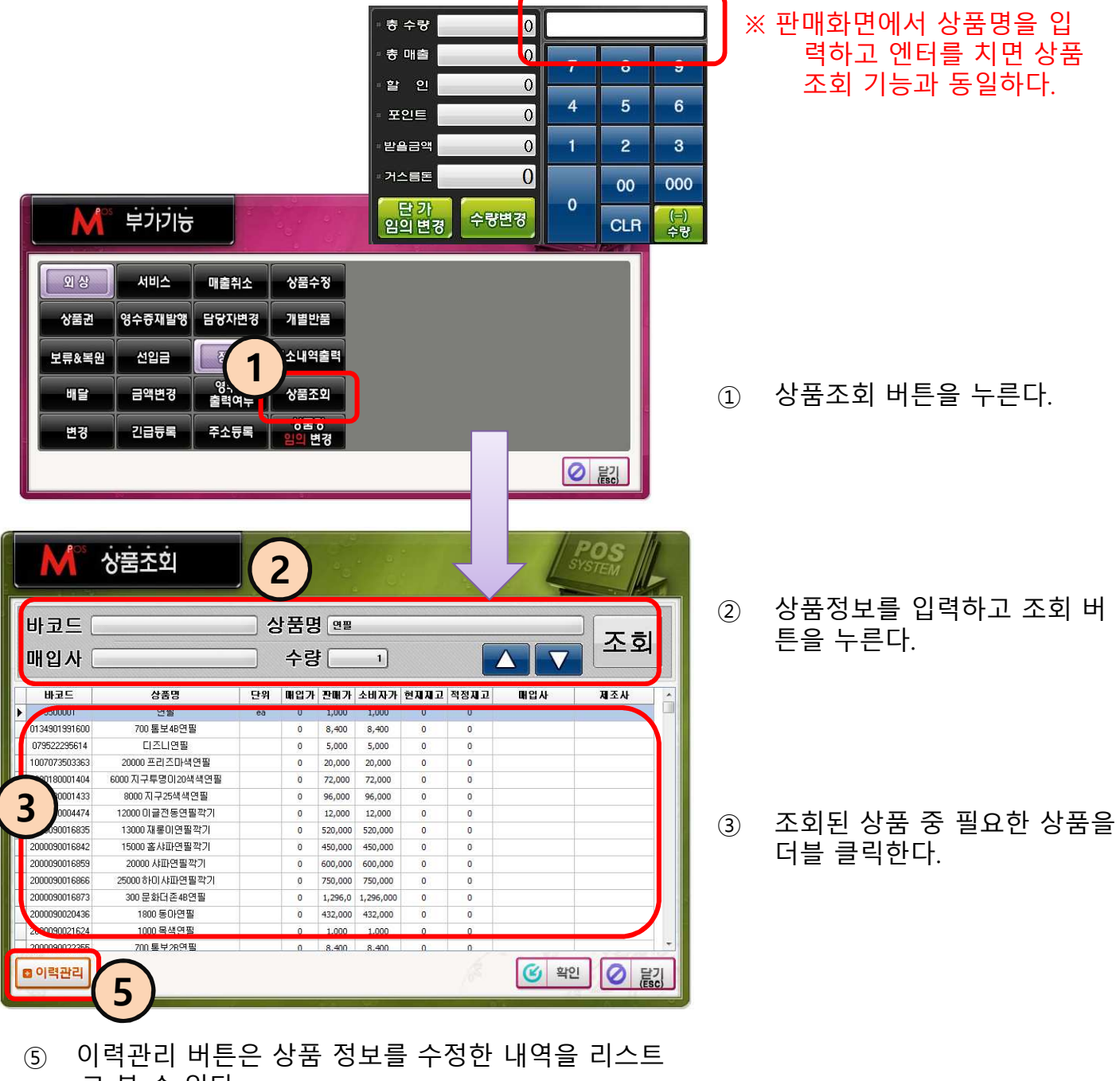

로 볼 수 있다.

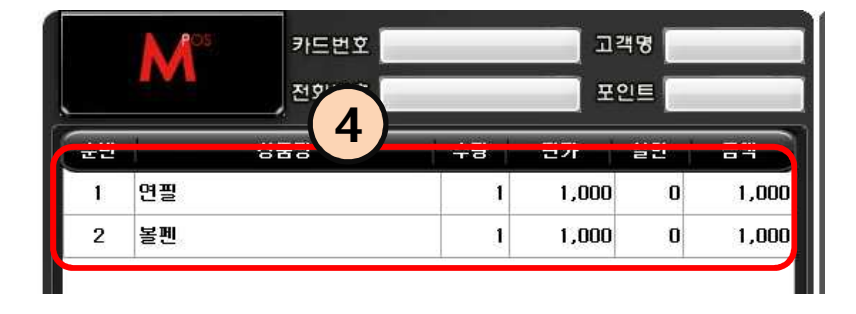

④ 판매 화면에 나타난다.

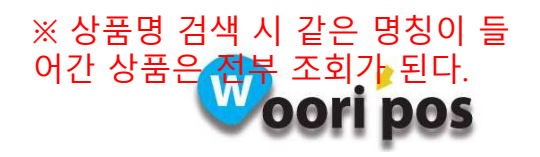

# 40. 취소내역출력

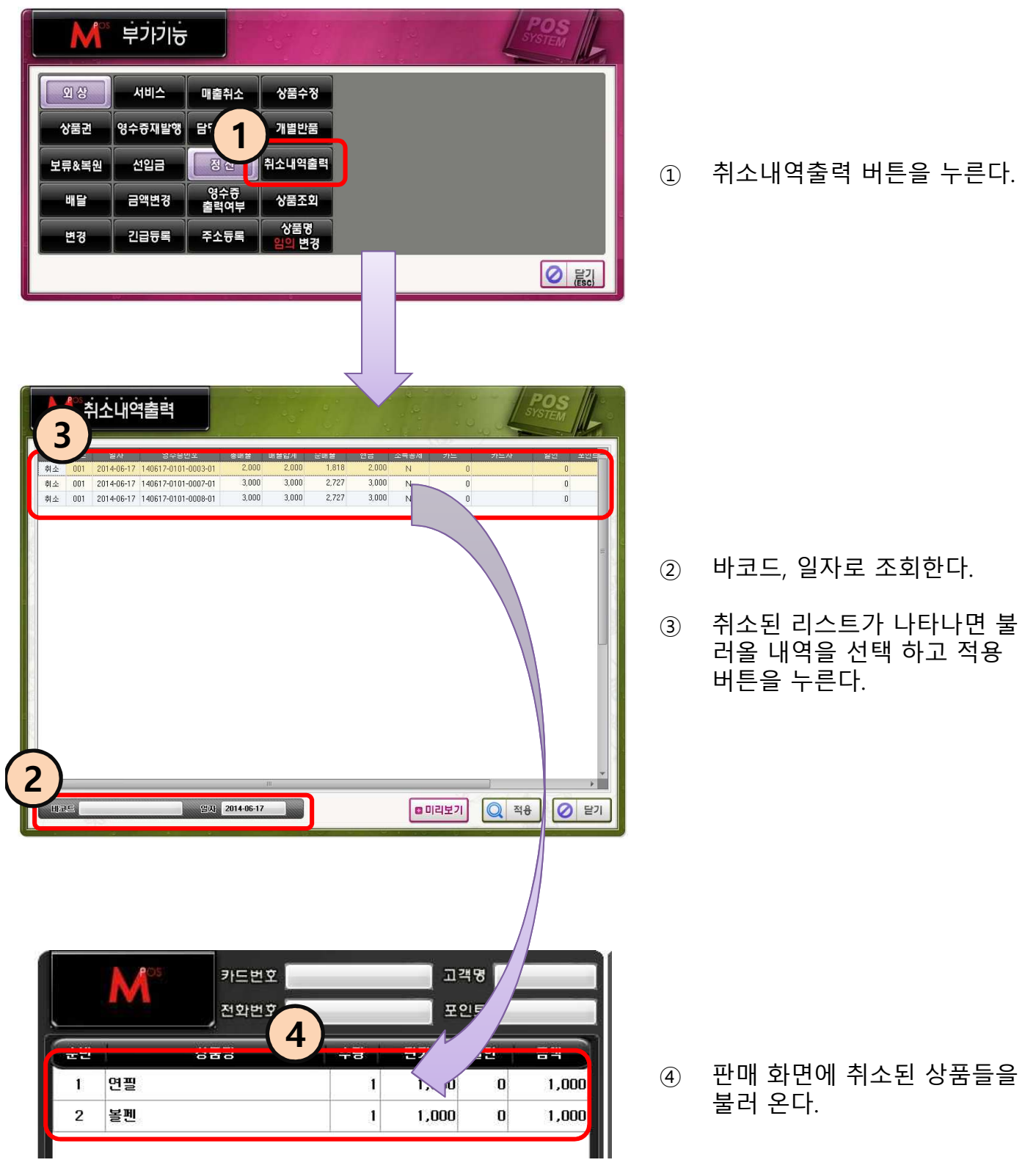

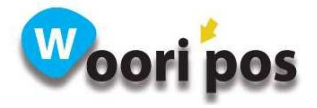

# 41. 영수증 출력여부

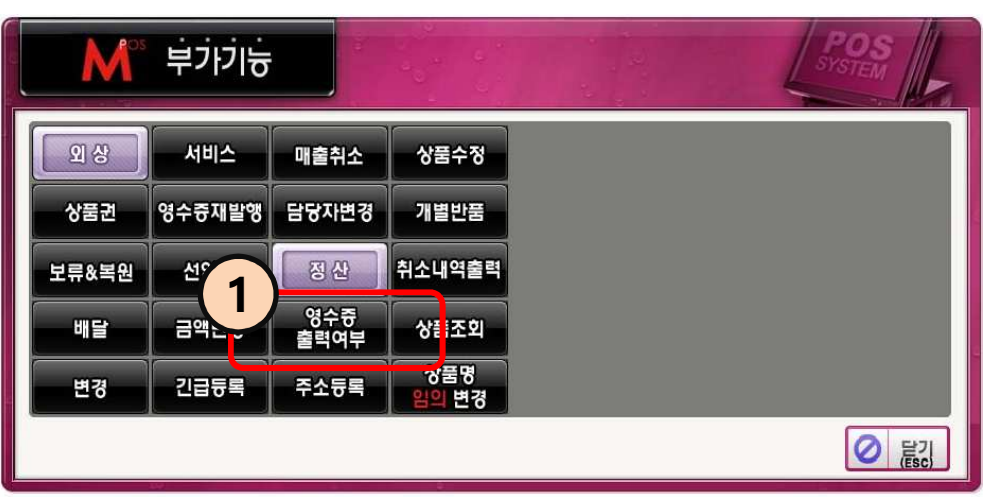

① 영수증 출력 된다.

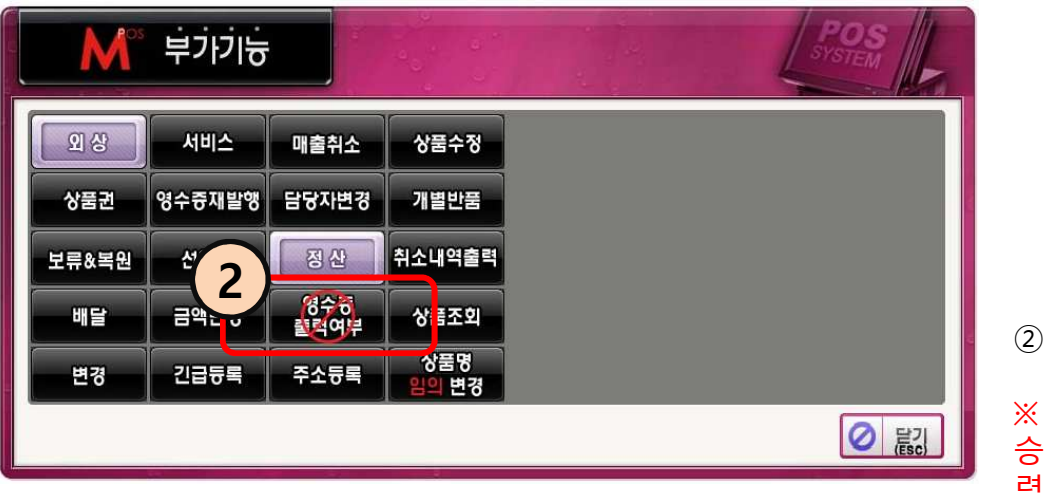

② 영수증 출력 안 된다.

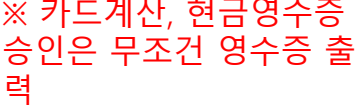

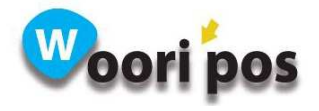

### 42. 상품수정

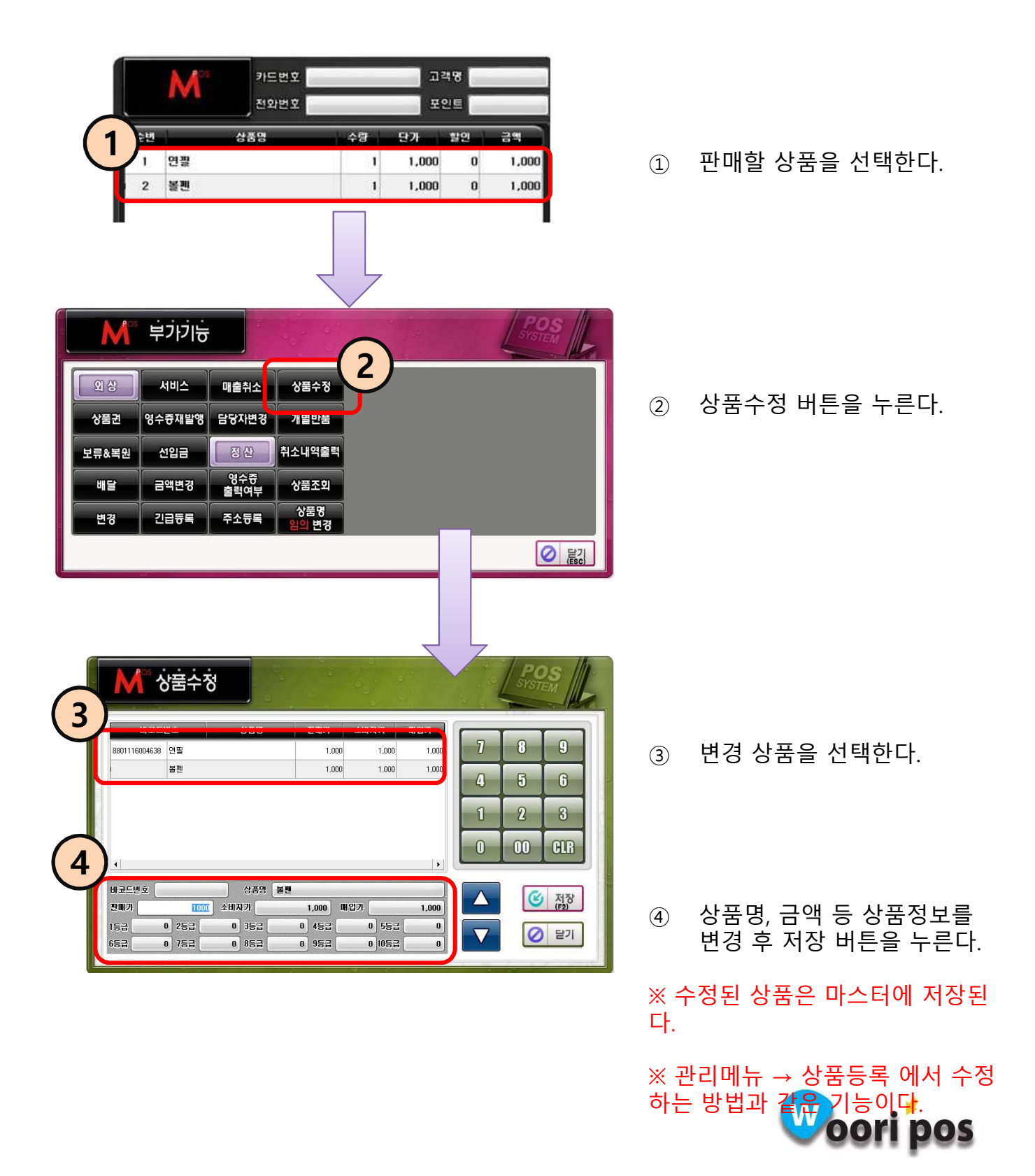

## 43. 금액변경

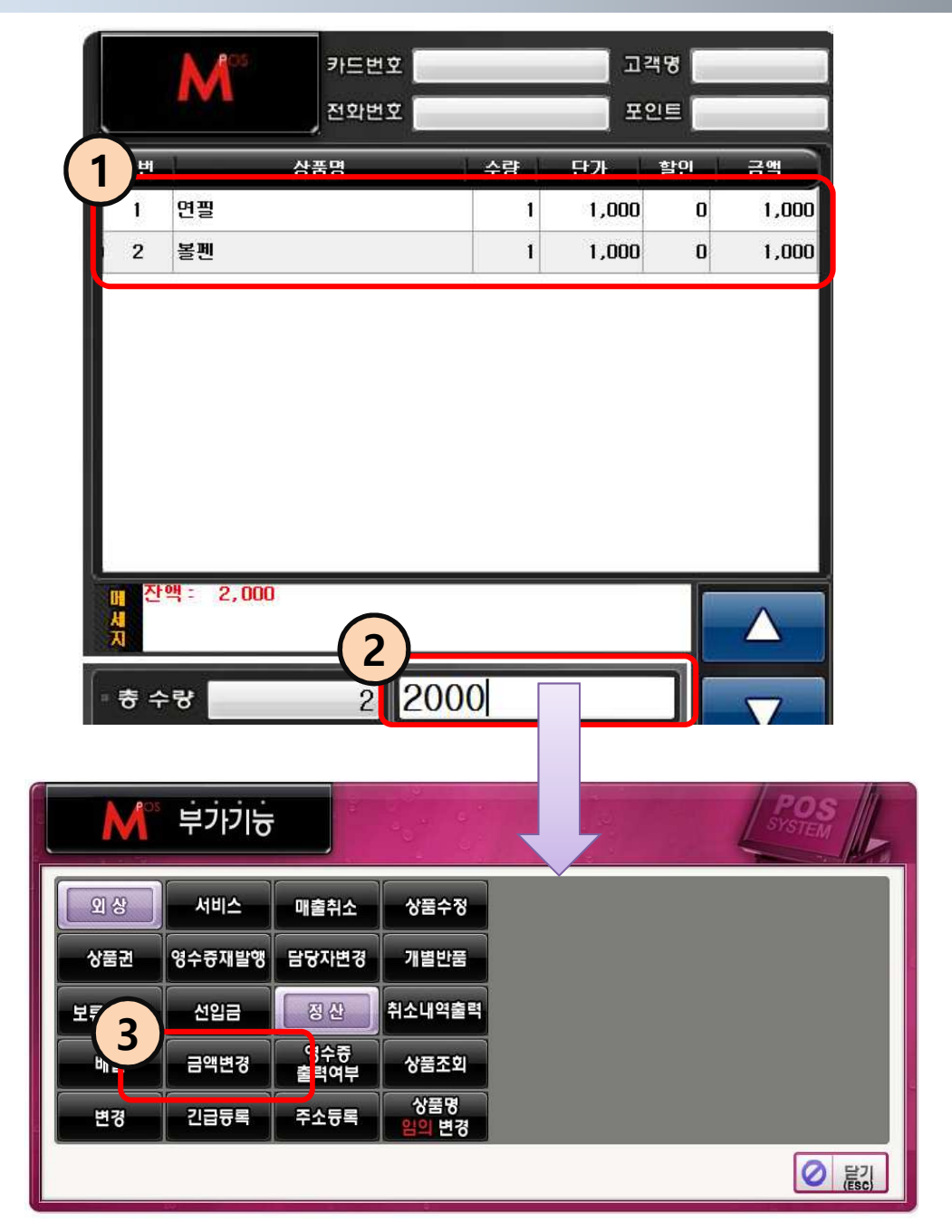

- ① 금액 변경할 상품을 선택한다.
- ② 변경할 금액을 입력한다.
- ③ 금액변경 버튼을 누른다.

※ 변경한 금액으로 판매하고 나면 다시 전 가격으로 돌아온다.

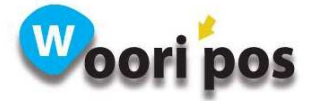

# 44. 제휴카드 : 제휴카드 사용, 중지

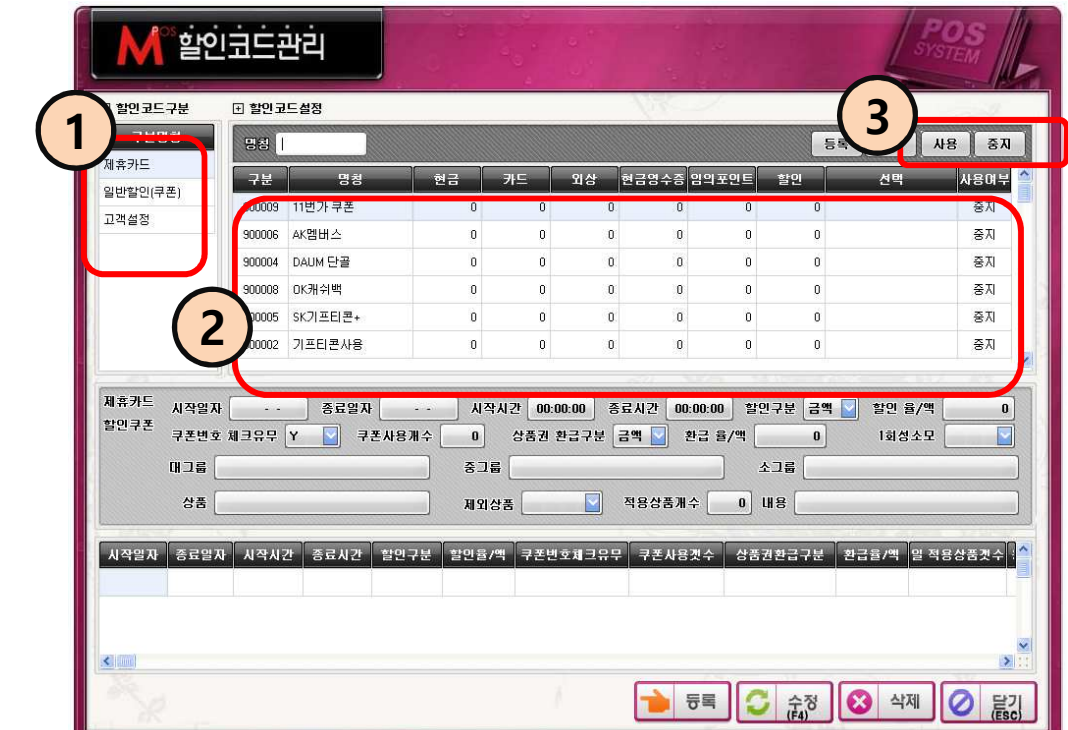

#### 관리메뉴 → 할인코드

- $(1)$  제휴카드를 선택한다.
- ② 제휴카드 리스트가 나오면 사용할 제휴카드를 선택한다.
- ③ 사용, 중지 버튼을 눌러 선택한다.

※ 등록, 수정은 할 수 없습니다.

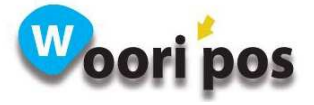

### 45. 제휴카드

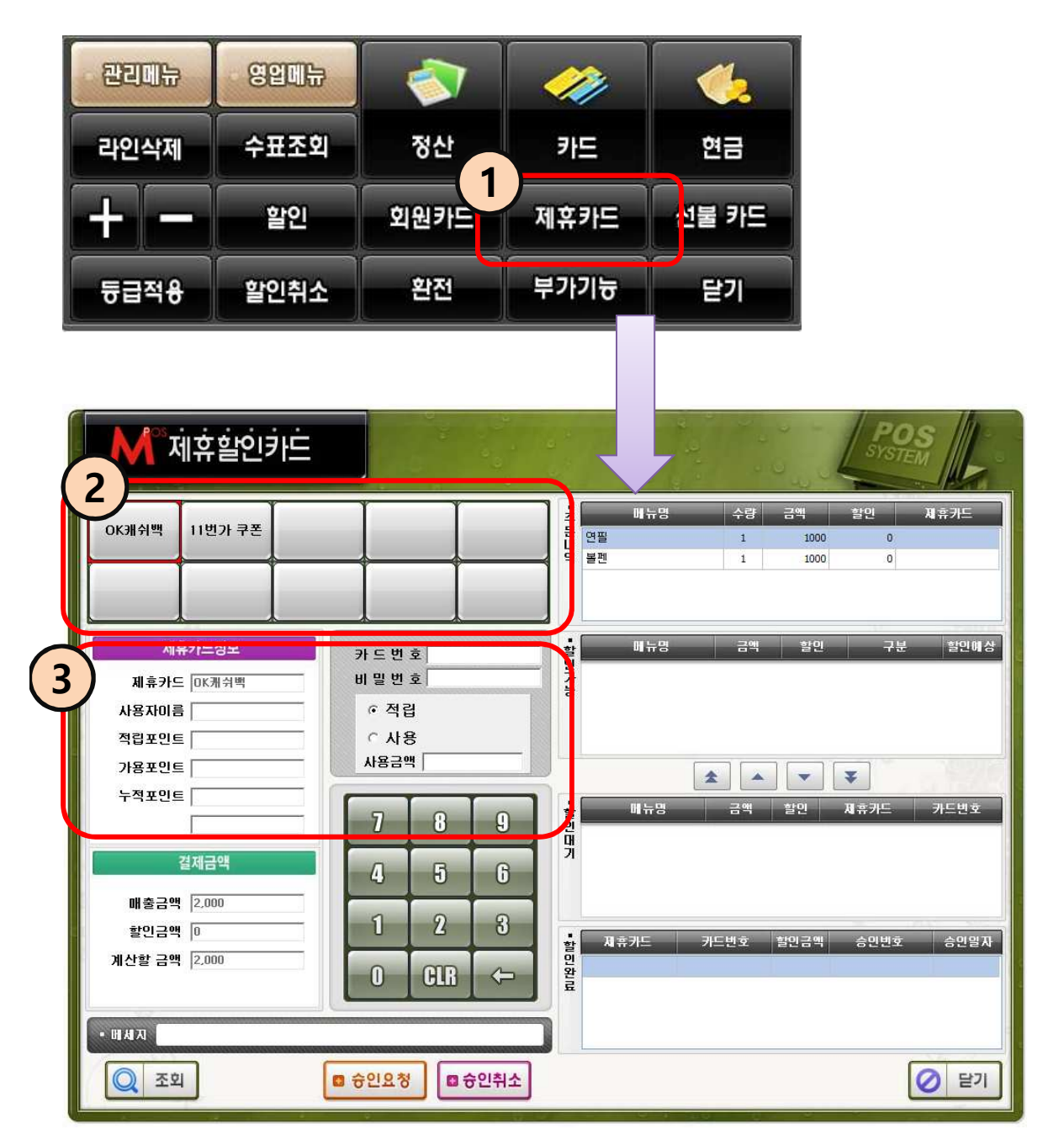

- $(1)$  제휴카드 버튼을 누른다.
- ② 제휴카드를 선택한다.
- ③ 제휴카드 정보를 입력하고 승인요청 버튼을 누른다.

※ 승인취소는 승인요청과 같은 방식으로 사용한다.

※ 제휴카드 등록은 관리메뉴 → 할인코드 에서 한다.

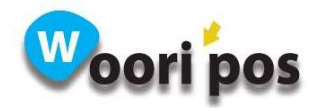

## 46. 상품명 임의변경

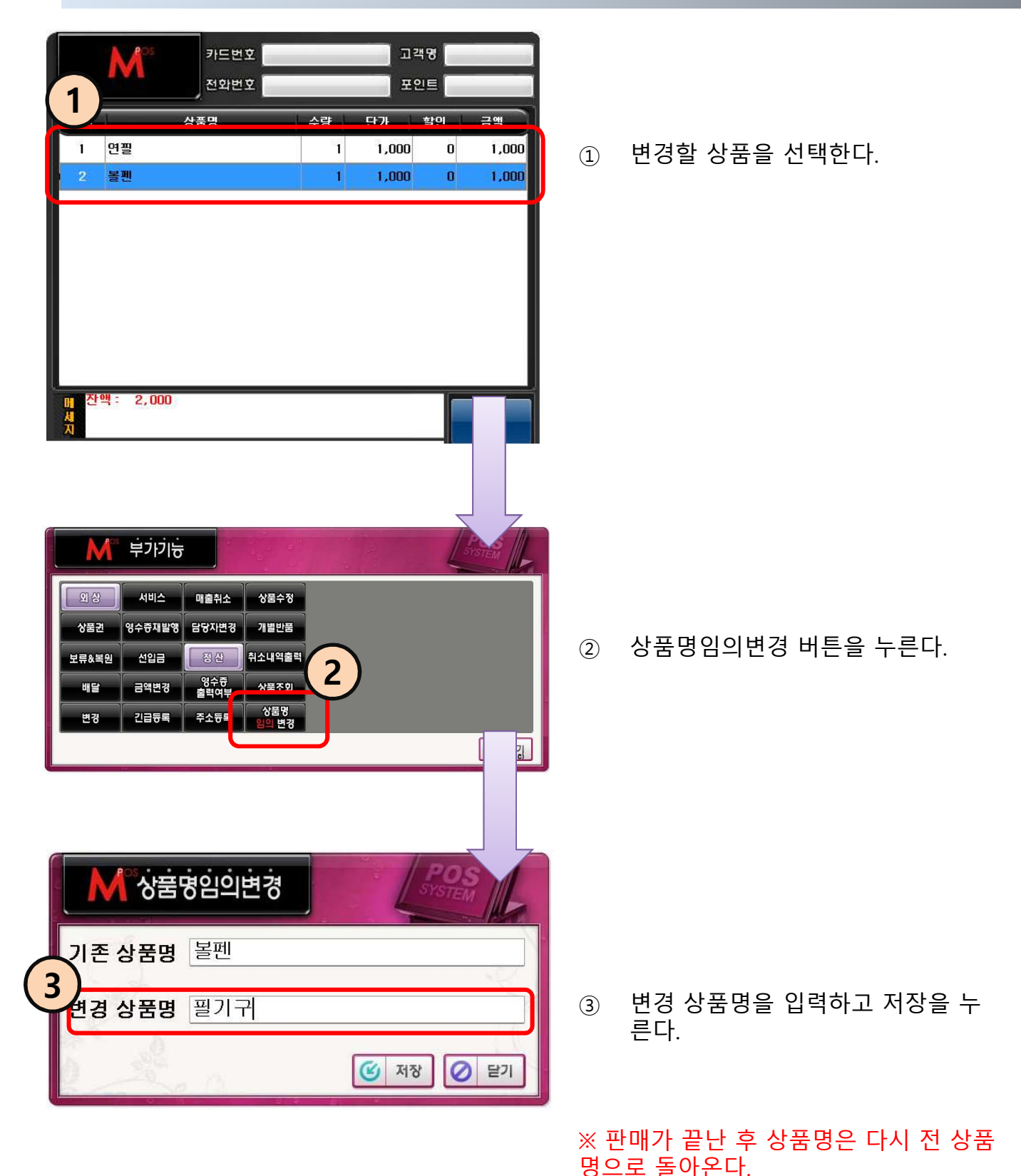

Woori pos

# 47. 외상 : 외상 기능

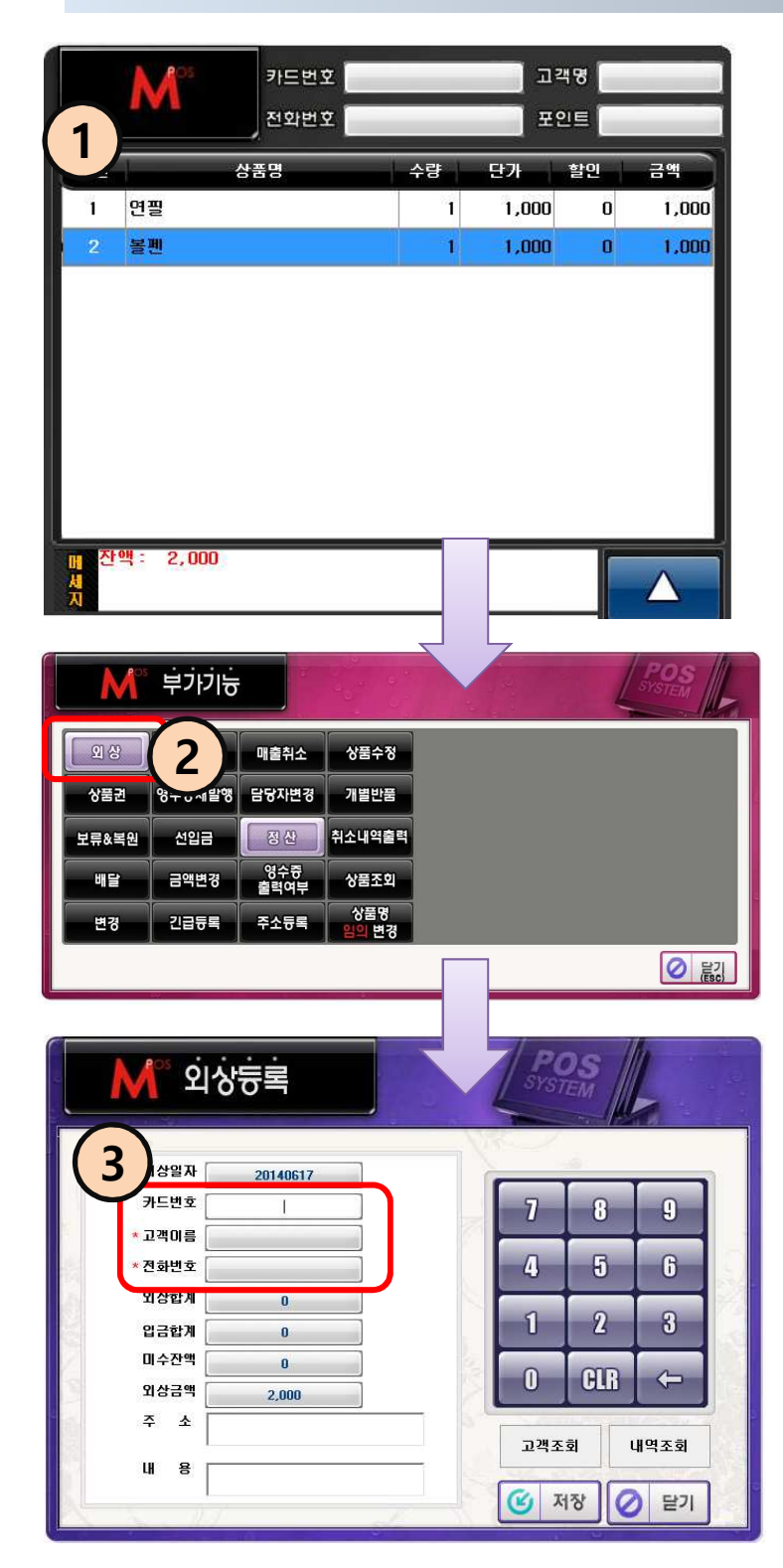

 $(1)$  판매할 상품을 선택한다.

 $(2)$  외상 버튼을 누른다.

③ 고객 정보를 입력 후 저장 버튼 을 누른다.

※ 고객이름, 전화번호는 반드시 입력 한다.

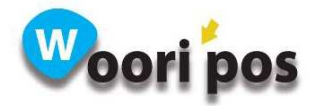

# 48. 외상 : 고객조회 기능

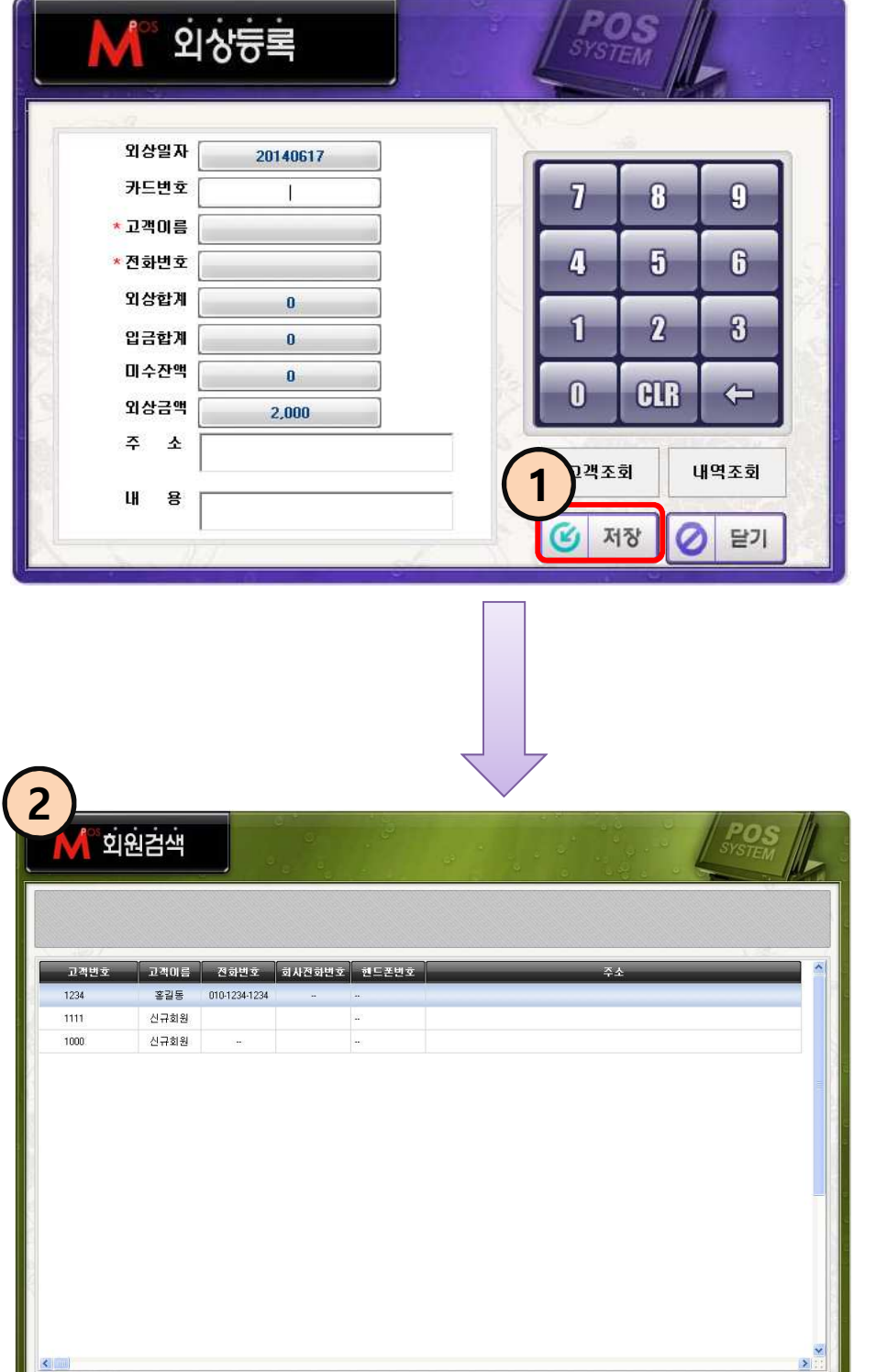

 $\begin{tabular}{|c|c|c|c|c|} \hline \quad \quad & \quad \quad & \quad \quad & \quad \quad \\ \hline \quad \quad & \quad \quad & \quad \quad & \quad \quad \\ \hline \quad \quad & \quad \quad & \quad \quad & \quad \quad \\ \hline \quad \quad & \quad \quad & \quad \quad & \quad \quad \\ \hline \quad \quad & \quad \quad & \quad \quad & \quad \quad \\ \hline \quad \quad & \quad \quad & \quad \quad & \quad \quad \\ \hline \quad \quad & \quad \quad & \quad \quad & \quad \quad \\ \hline \quad \quad & \quad \quad & \quad \quad & \quad \quad \\ \hline \quad \quad & \quad \quad & \quad \quad &$ 

 $\boxed{\circ}$  and

① 카드번호,고객이름,전화 번호를 입력하고 고객조 회 버튼을 버튼을 누른 다.

② 조회한 회원이 리스트에 나타난다.

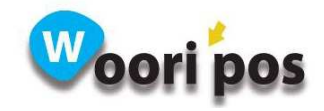

## 49. 외상 : 내역조회 기능

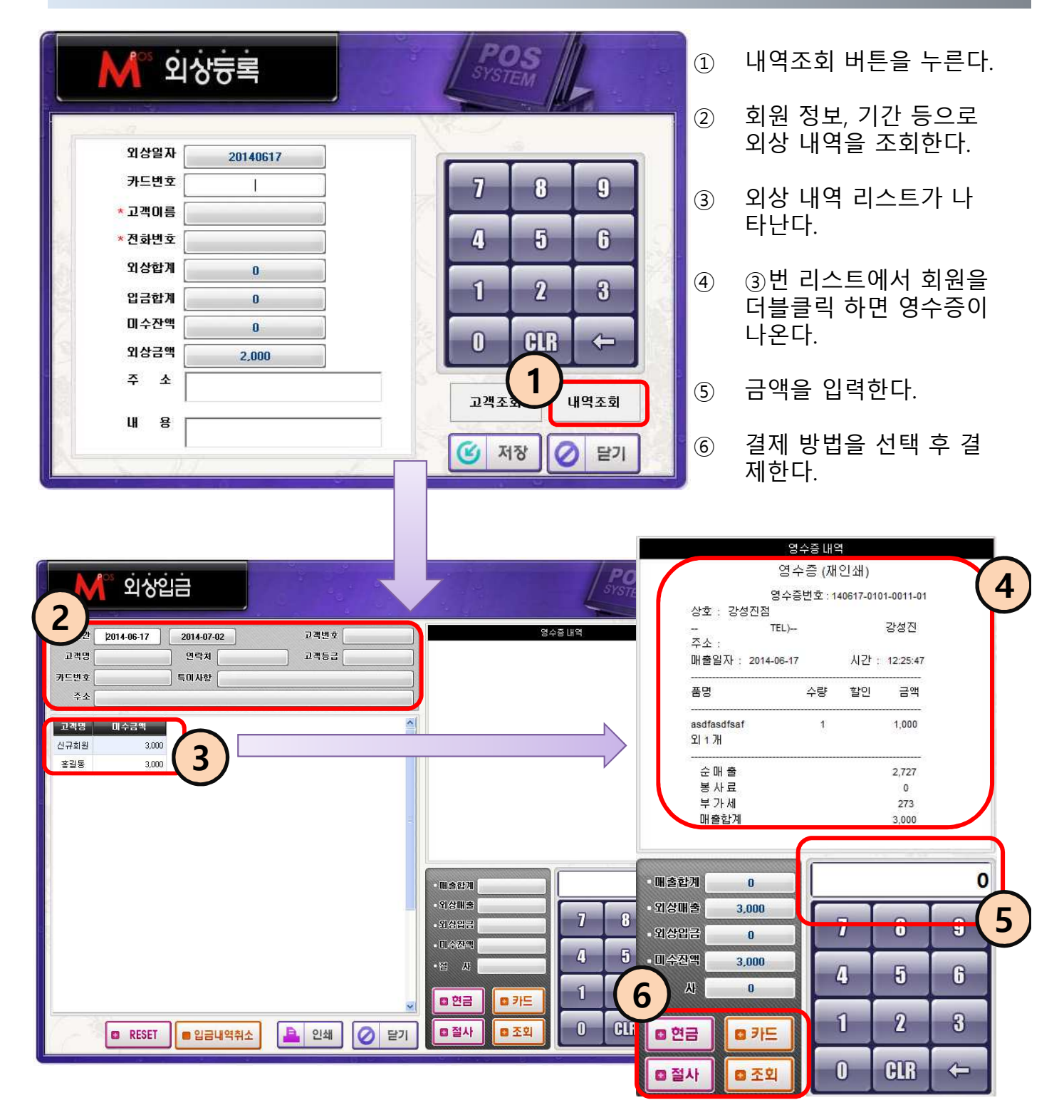

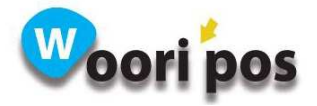

# 50. 변경

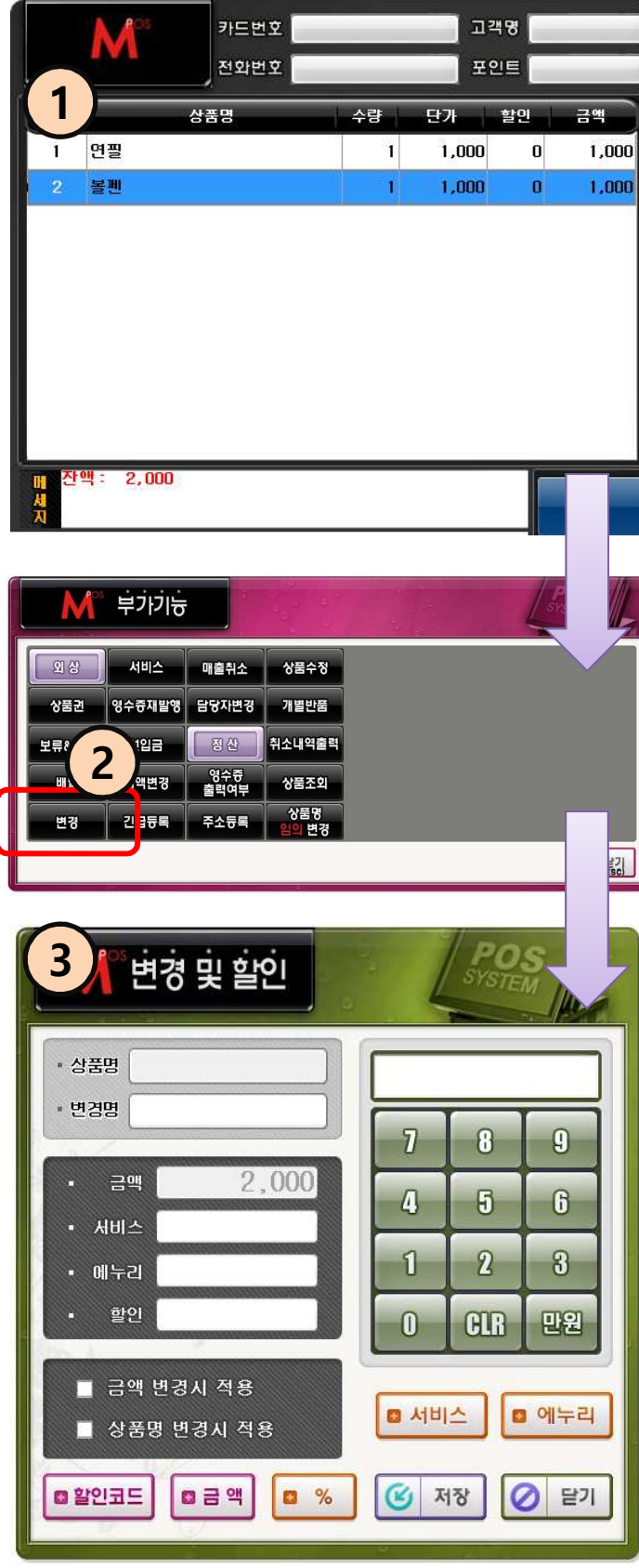

 $(1)$  판매할 상품을 선택한다.

## ② 변경 버튼을 누른다.

③ 변경 및 할인할 항목을 선택 한 후 저장 버튼을 누른다.

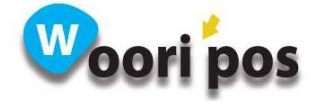

## 51. 선불카드(틴 캐시)

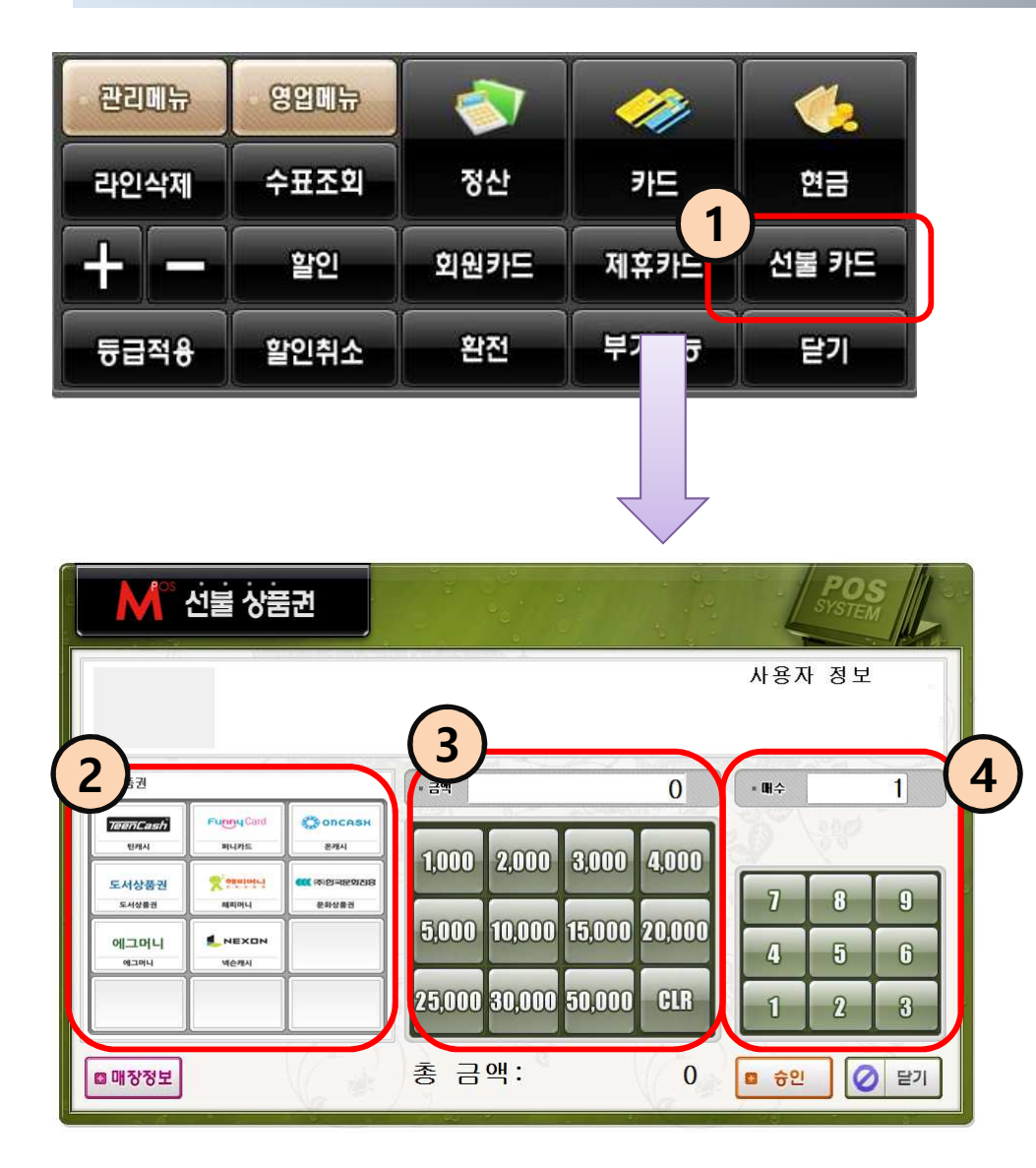

- $(1)$  선불카드를 클릭한다.
- ② 상품권을 선택한다.
- ③ 금액을 선택한다.
- ④ 매수를 선택하고 승인버튼을 누른다.

※ 매장등록 방법 : 1666-3009 판매점 개설 문의 http://www.teencash.co.kr/home/retailer/apply

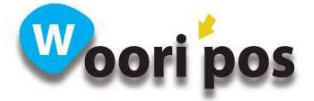

# 52. 중간마감

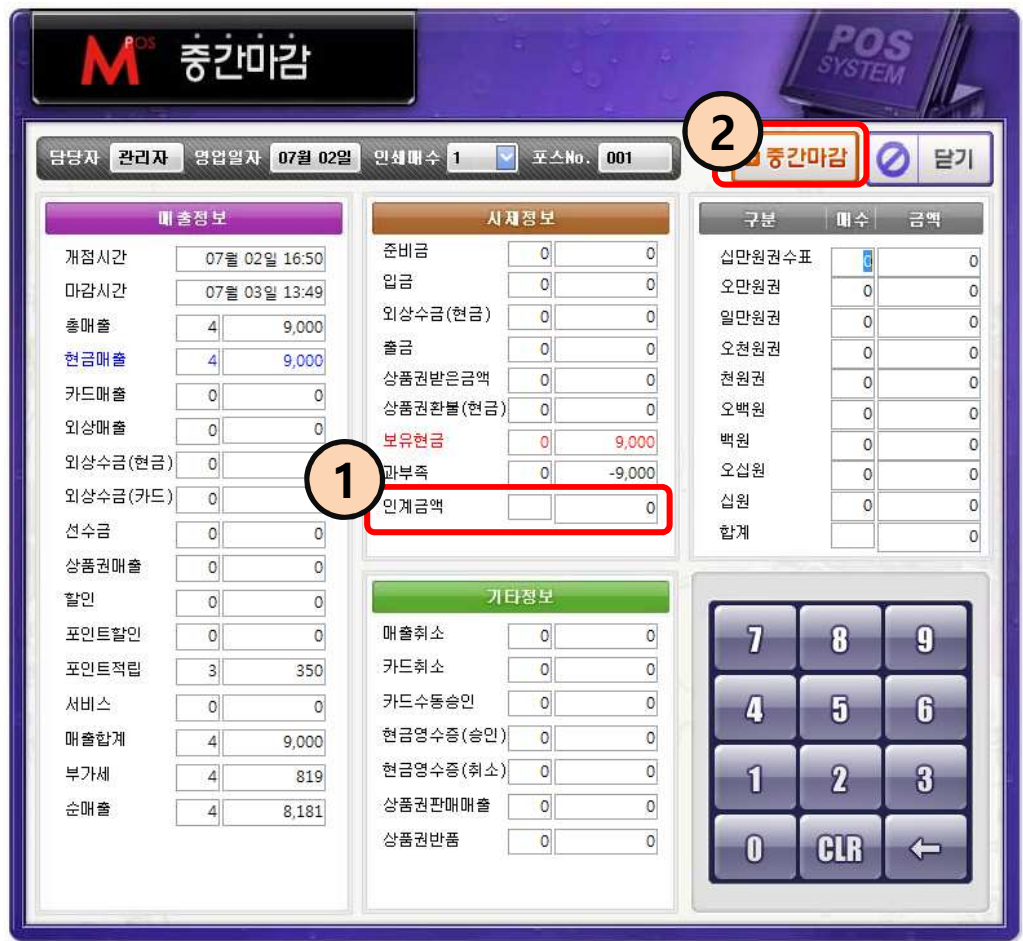

### 관리메뉴 → 중간마감

- ① 인계할 금액을 입력한다. (반드시 사용할 필요는 없다)
- ② 중간마감 버튼을 누르면 영수증이 나오면서 중간마감이 된다.

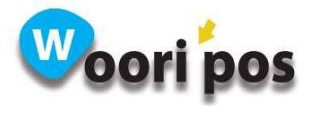

## 53. 일일마감

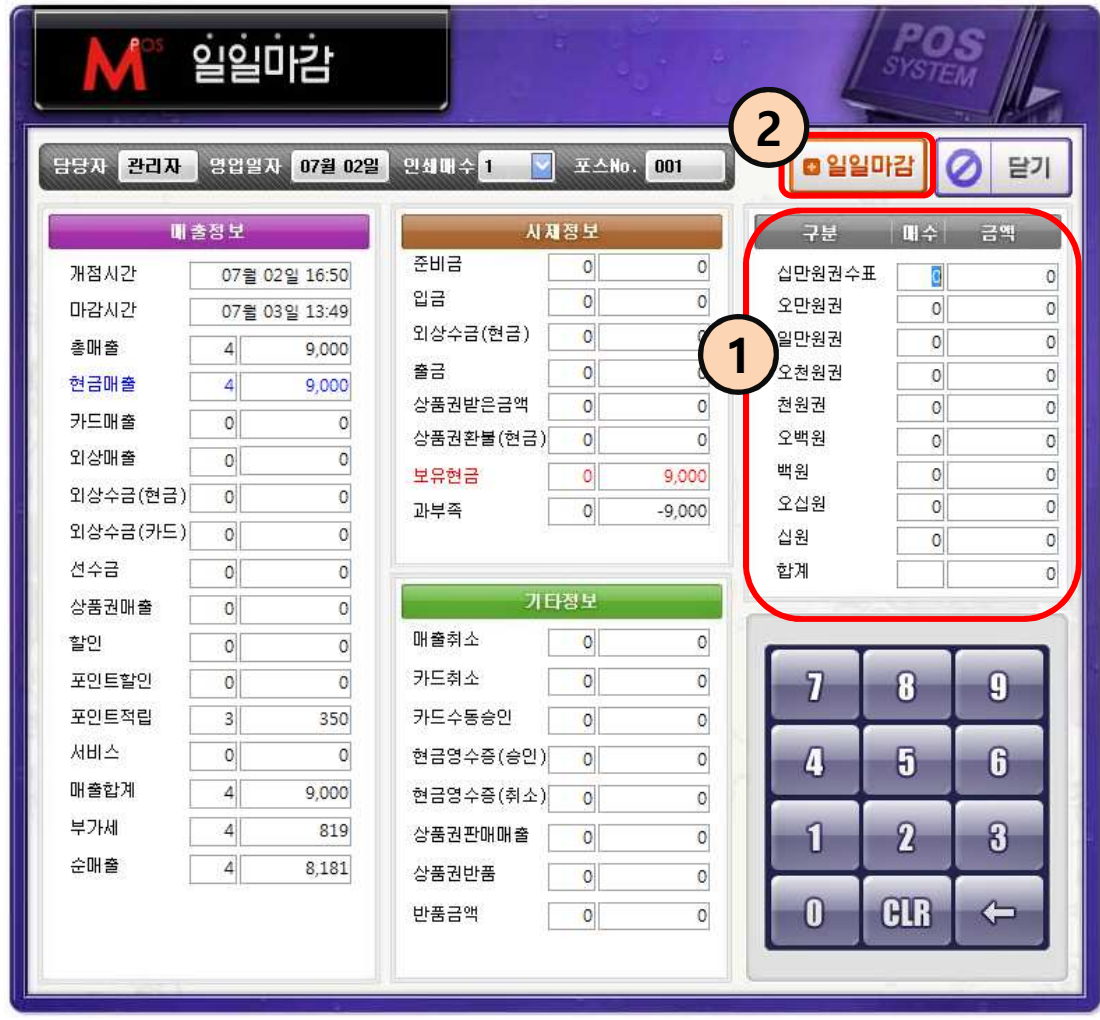

### 관리메뉴 → 일일마감

① 다음날 인계할 금액을 입력한다(반드시 사용할 필요는 없다). ※ 인계금액을 입력하면 다음날 준비금에 들어가있다.

② 일일마감 버튼을 누르면 영수증이 나오면서 일일마감이 된다.

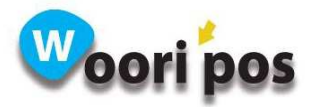

## 54. 상품등록 : 상품등록 페이지 설명

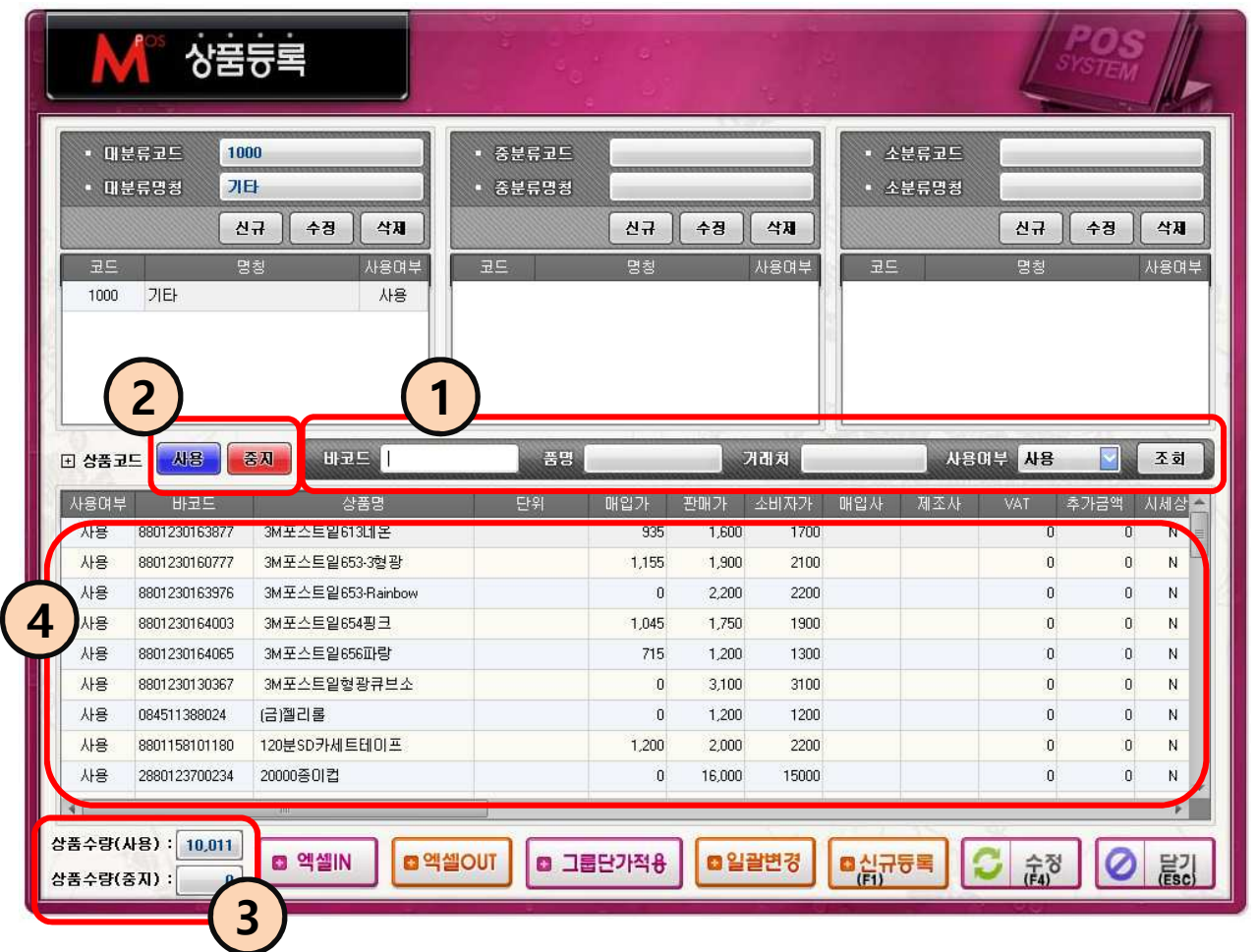

- ① 바코드, 품명, 거래처 사용여부 항목으로 조회 한다. 조회한 상품은 ④번 리스트 에 나타난다.
- ② ④번 리스트에서 상품을 선택 후 사용, 중지 버튼을 누른다(분류도 같은 방법).
- ③ 상품수량(사용), 상품수량(중지) 가 몇 개인지 나타난다.
- ④ 상품 리스트를 보여준다.

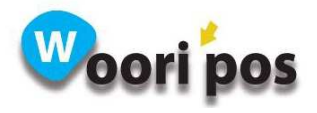

55. 상품등록 : 분류 생성, 수정, 삭제 기능

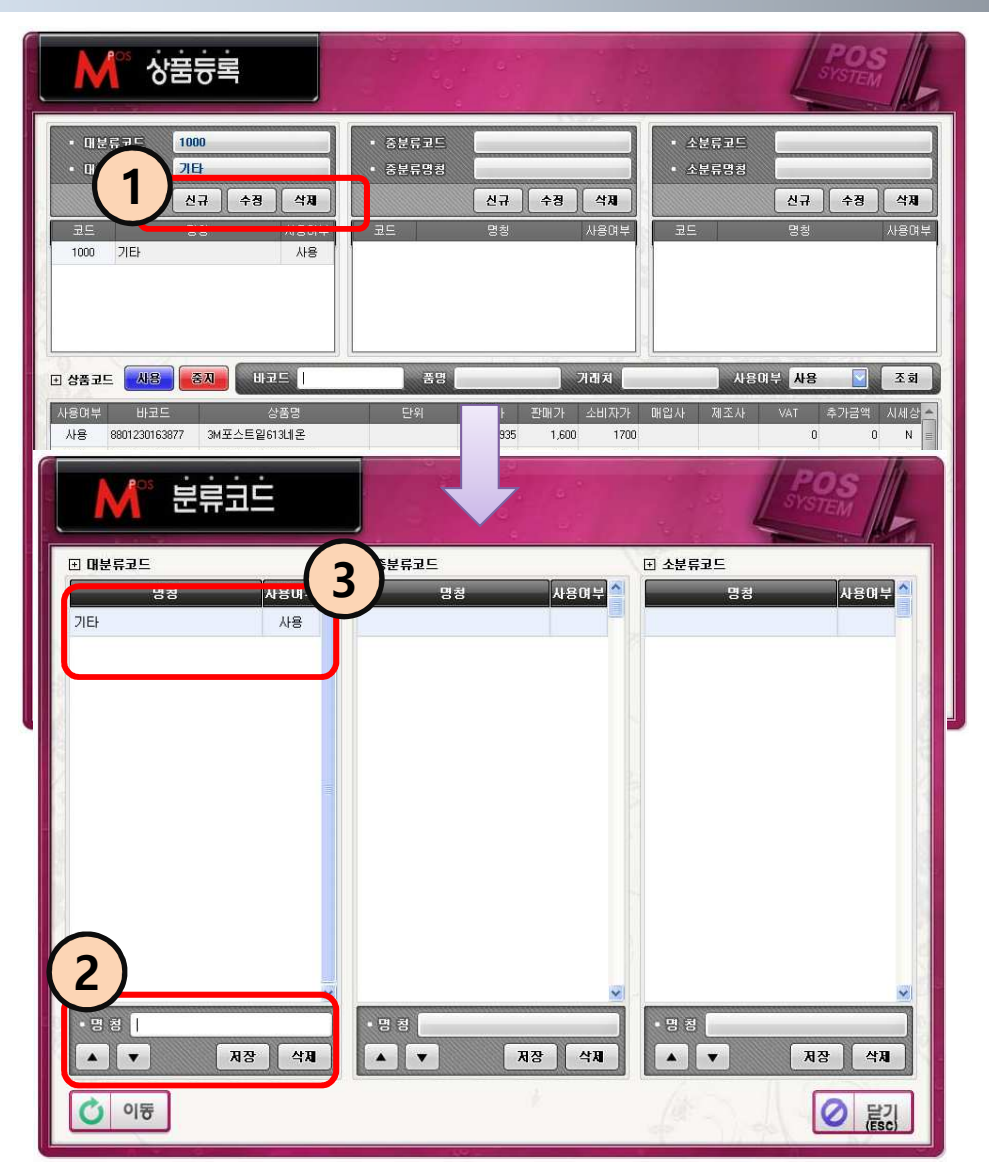

관리메뉴 → 상품등록

#### 분류 생성방법

- ① 신규 버튼을 누른다.
- ② 명칭을 입력하고 저장 버튼을 누른다.

#### 분류 수정방법

- ① 수정할 명칭을 선택한다.
- $\overline{2}$  명칭을 변경 후 저장 버튼을 누른다.

#### 분류 삭제방법

③ 삭제할 분류를 선택하고 삭제 버튼을 누른다. ※ 분류를 삭제할 때 분류에 들어있는 상품이 없어야 삭제 가능하다.

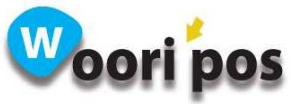

# 56. 상품등록 : 상품 신규 등록 기능

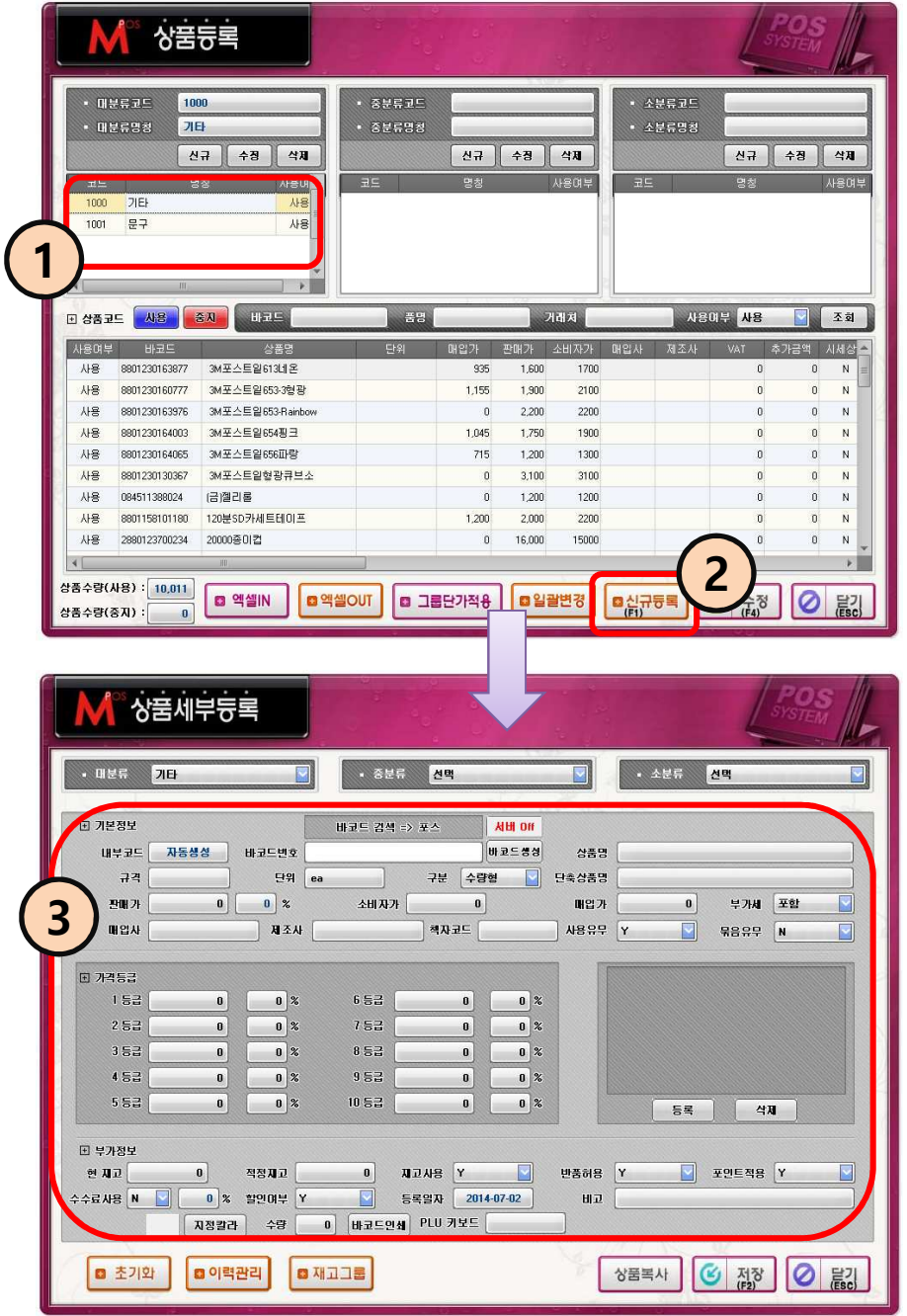

- ① 상품이 추가될 분류를 선택한다.
- ② 신규등록 버튼을 누른다.
- ③ 상품 정보를 입력하고 저장을 누른다.

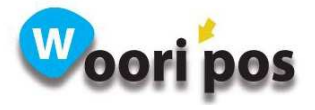

## 57. 상품등록 : 기존 상품 수정 기능

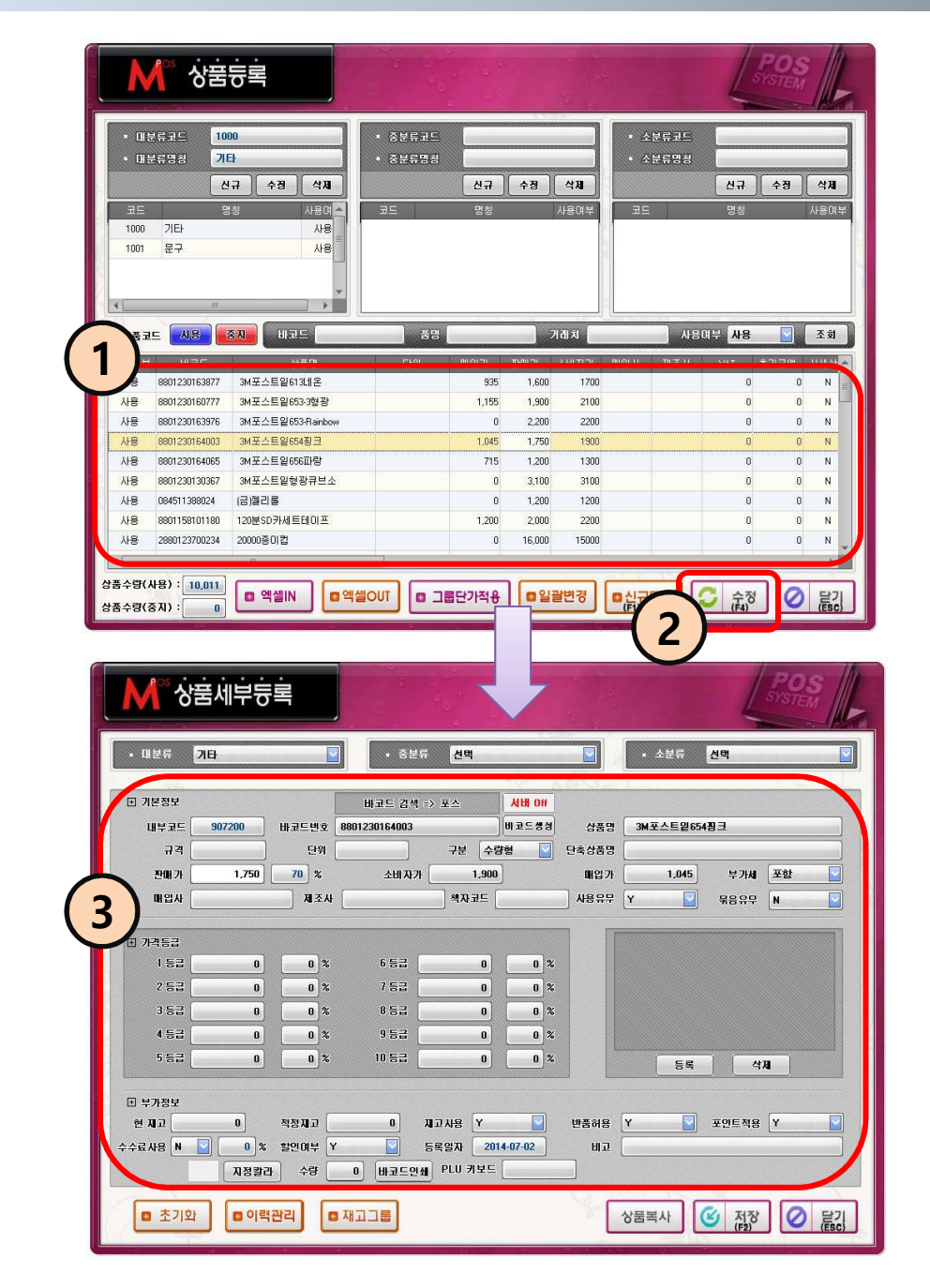

- ① 수정할 상품을 선택하거나 바코드,상품명,거래처로 조회해서 선택한다.
- ② 수정 버튼을 누른다.
- ③ 상품 정보를 수정하고 저장을 누른다.

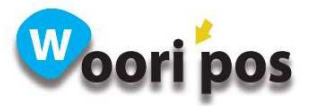

## 58. 상품등록 : 엑셀 IN 기능

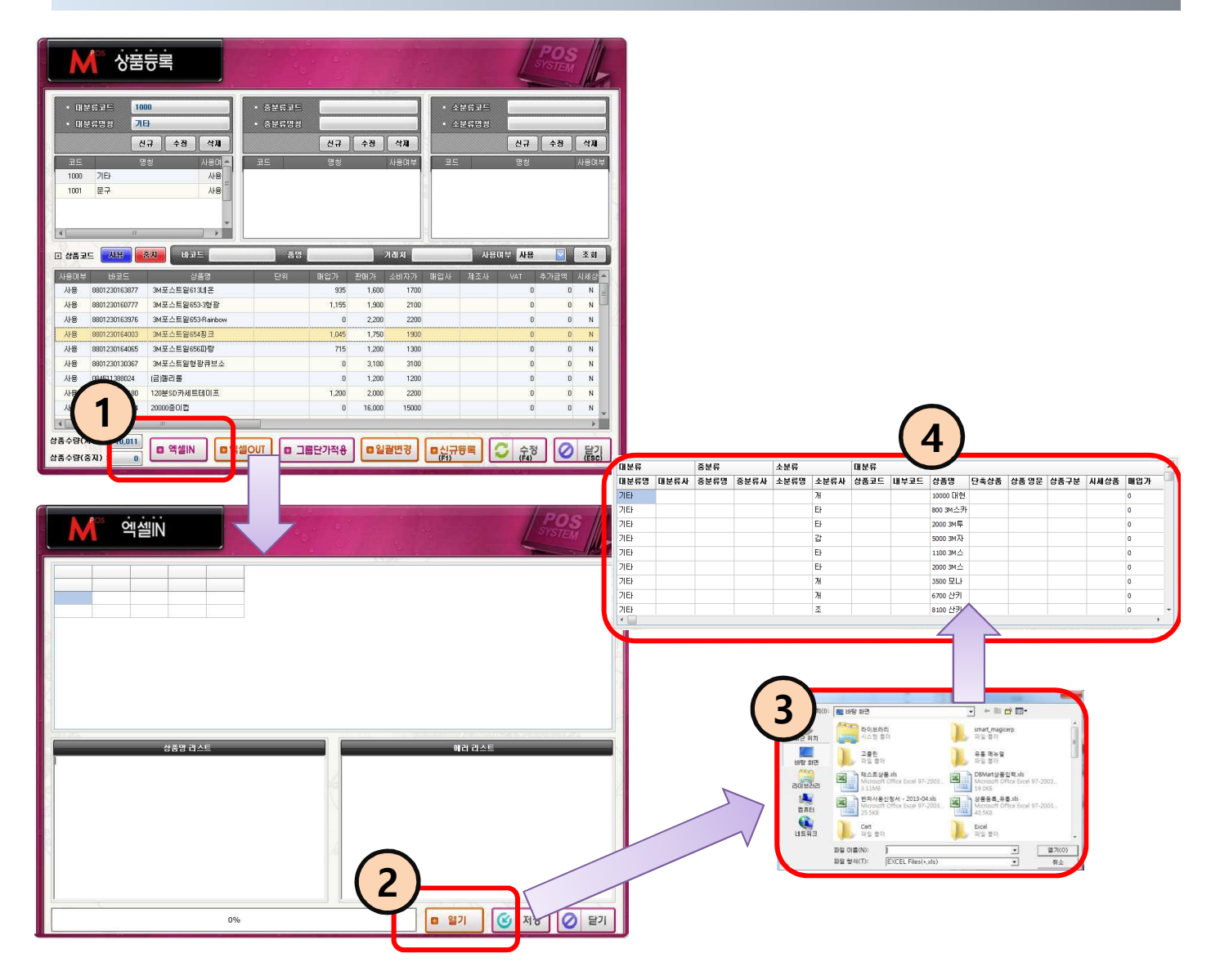

- $(1)$  엑셀IN 버튼을 누른다.
- ② 열기 버튼을 누른다.
- ③ 상품 엑셀 파일을 찾는다.
- ④ 엑셀 파일을 찾으면 리스트에 보여진다. 저장 버튼을 누르면 엑셀 자료가 포스 상품으로 추가된다.

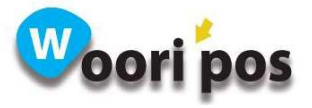

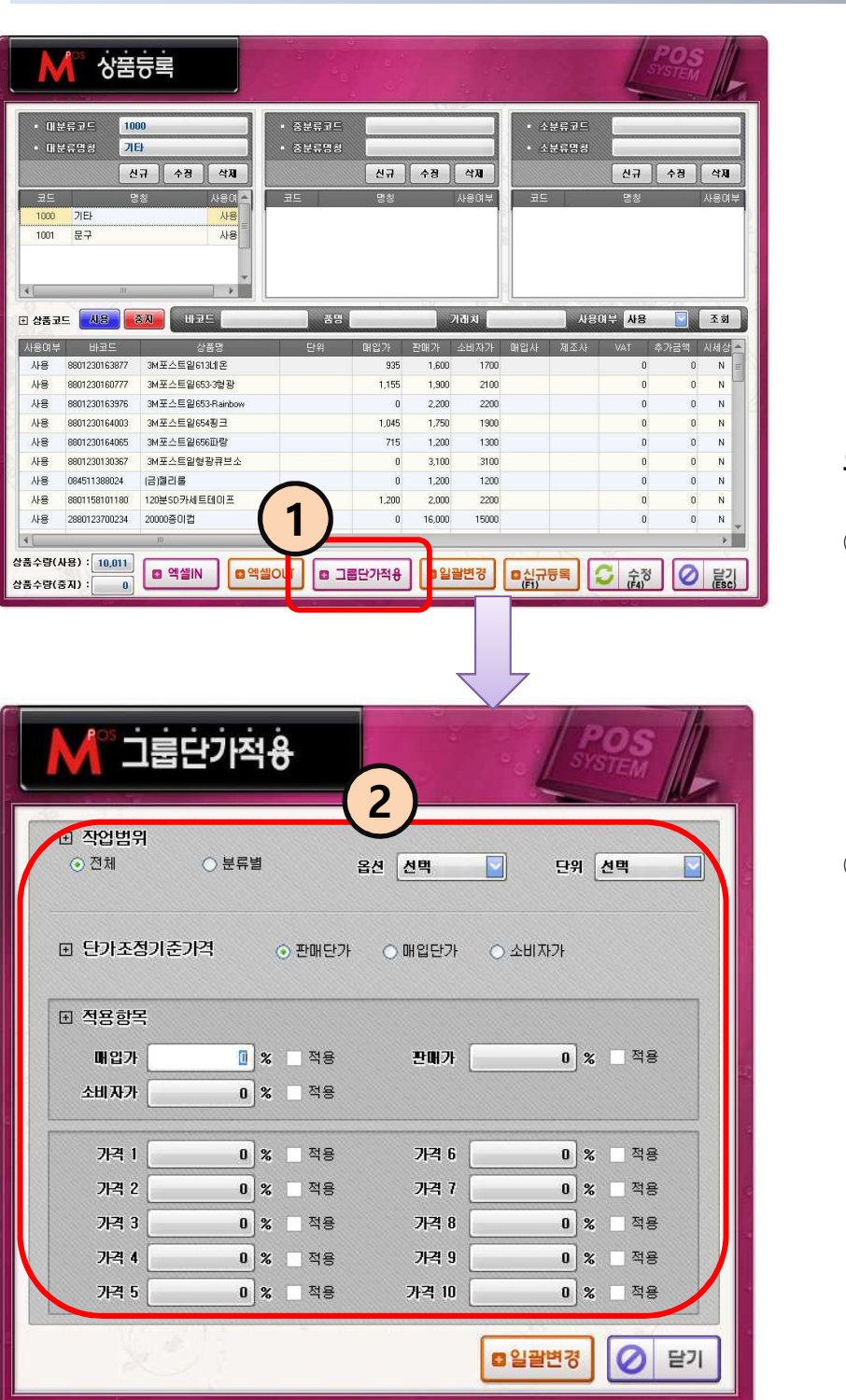

59. 상품등록 : 그룹단가적용 기능

### 관리메뉴 → 상품등록

① 그룹단가적용 버튼을 누 른다.

② 적용할 항목들을 입력 후. 일괄변경 버튼을 누 르면 입력한 가격으로 적용된다.

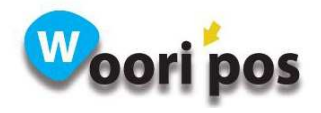

### 60. 상품키설정

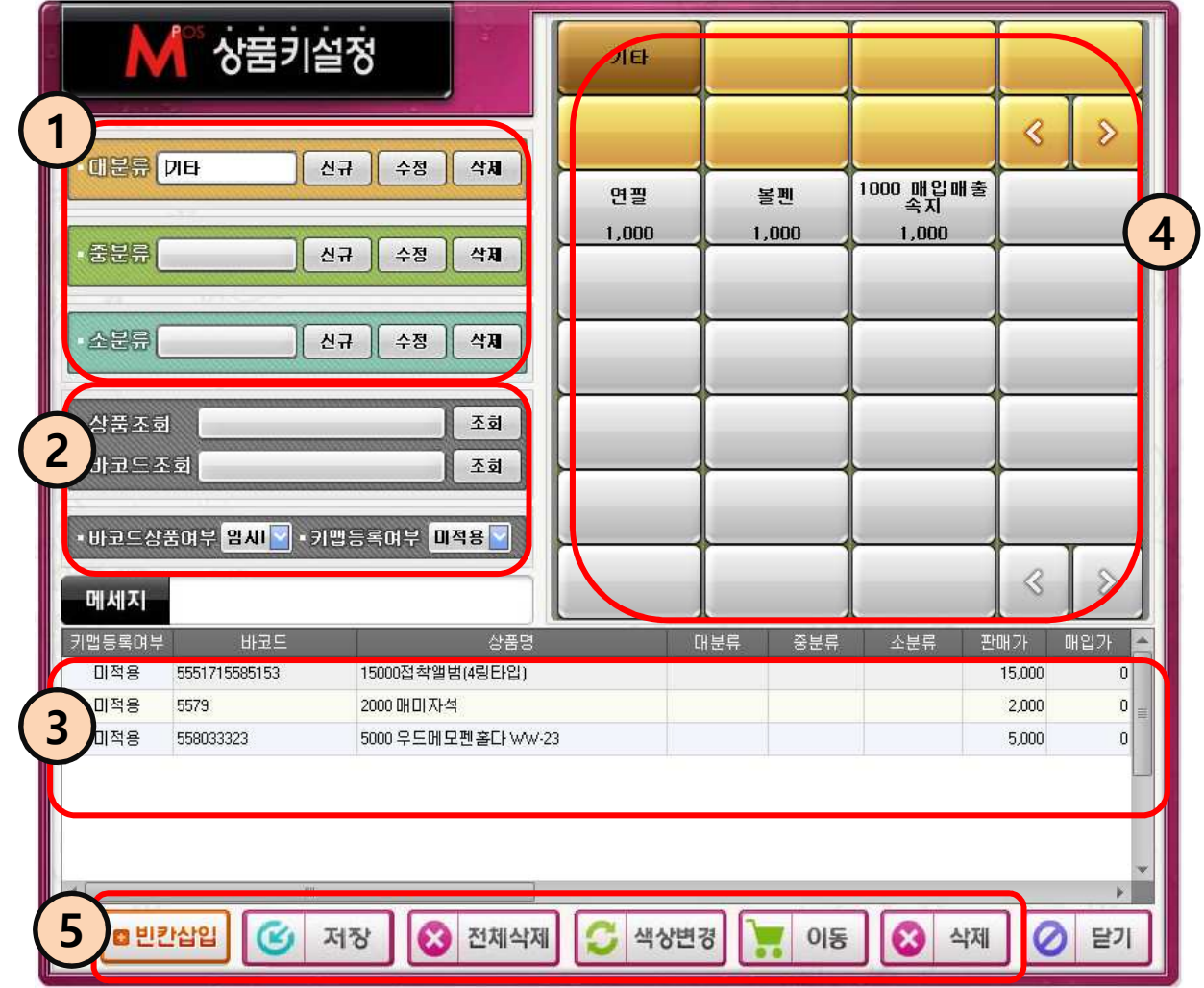

#### 관리메뉴 → 상품키설정

- ① 대, 중, 소분류를 신규, 수정, 삭제 한다.
- ② 상품조회, 바코드 조회 항목을 입력 후 조회버튼을 누르거나 바코드 상품여부,키맵 등록 여부 를 체크해면 ③ 조회결과가 나타난다.
- ③ 상품리스트를 보여준다.
- ④ 판매화면에서 사용할 키맵을 보여준다.
- ⑤ 빈칸삽입 : 상품과 상품 사이 빈칸을 넣을 수 있다. 저장 : ③번 리스트에 상품을 선택 후 저장 버튼을 누르면 ④번 키맵 에 등록 된다. 전체삭제 : ④번 키맵에 등록된 상품을 전체삭제 한다. 색상변경 : 색상변경 버튼을 누르고 상품을 클릭하면 색을 지정 할 수 있다. 이동 : 이동 버튼을 누르고 상품을 클릭 후 원하는 자리에 클릭하면 상품이 이동된다. 삭제 : 삭제버튼을 누르고 삭제하고자 하는 상품을 클릭하면 삭제<mark>된다.</mark><br>Noori pos

# 61. 기능키설정

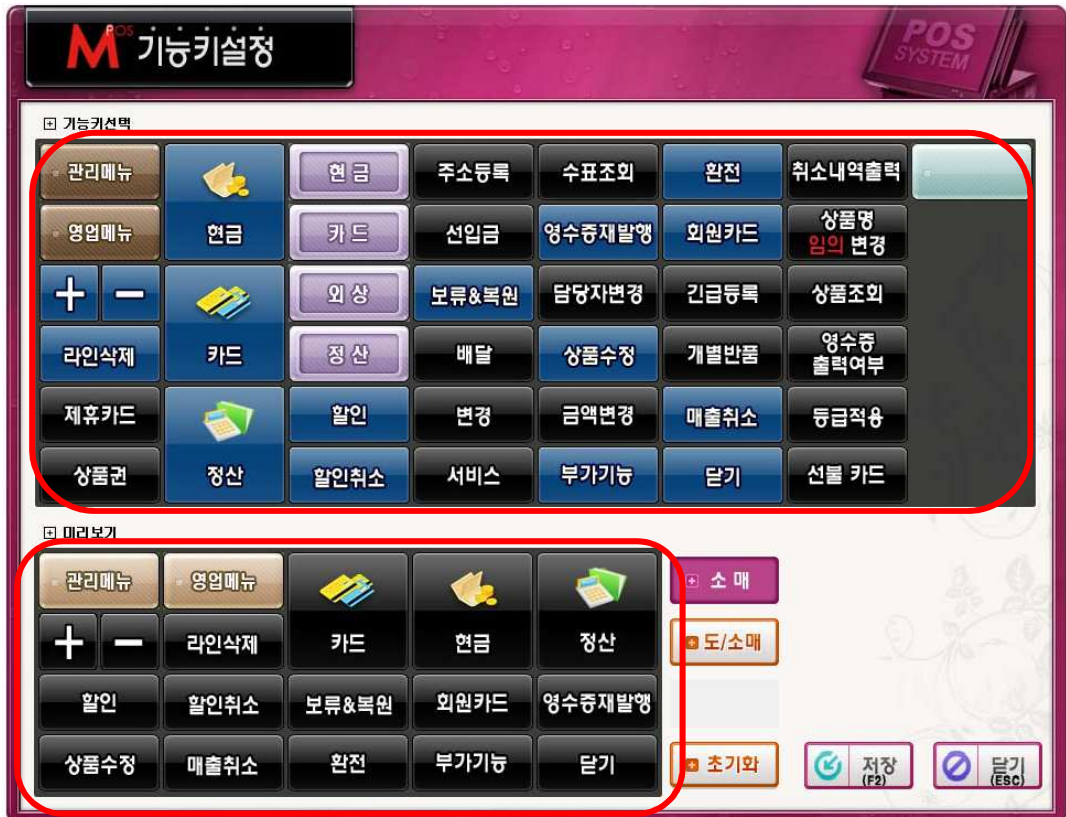

관리메뉴 → 기능키설정

① 자주 사용하는 기능키를 미리 보기처럼 만든다.

※ 설정하지 않은 기능키는 부가기능 버튼을 누르면 사용할 수 있다.

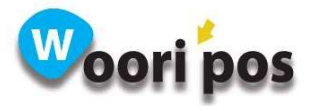

## 62. 입출금등록 : 입출금 코드 등록 기능

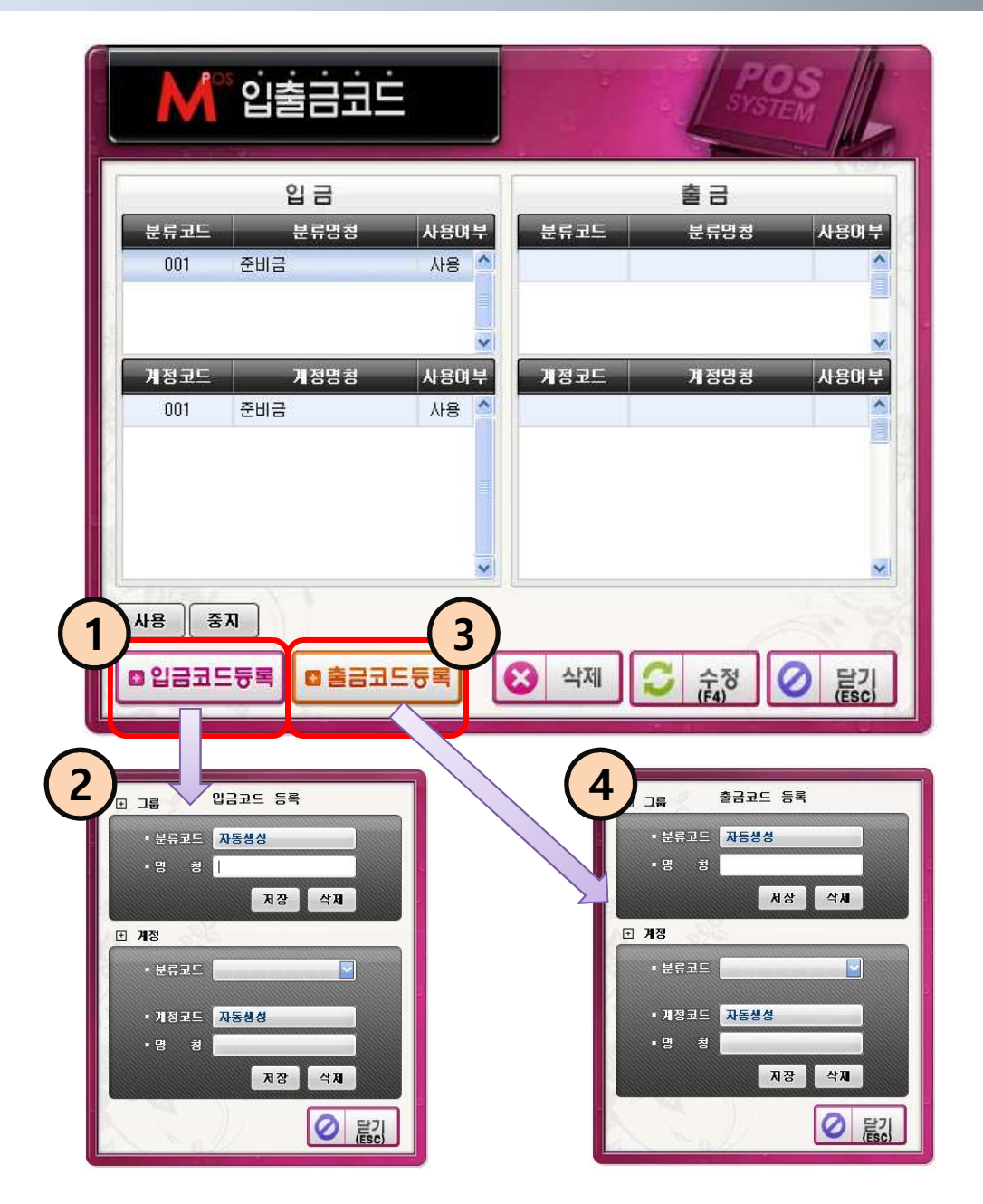

#### 관리메뉴 → 입출금등록

- $(1)$  입금코드등록 버튼을 누른다.
- ② 입금분류 및 입금계정을 입력하고 저장버튼을 누른다.
- $\overline{3}$  출금코드등록 버투을 누른다.
- $\overline{a}$  출금분류 및 출금계정을 입력하고 저장버튼을 누른다.

※ 등록한 코드는 영업메뉴 → 입출금관리에 나타난다.

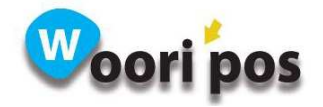

# 63. 할인코드 : 할인코드 기능

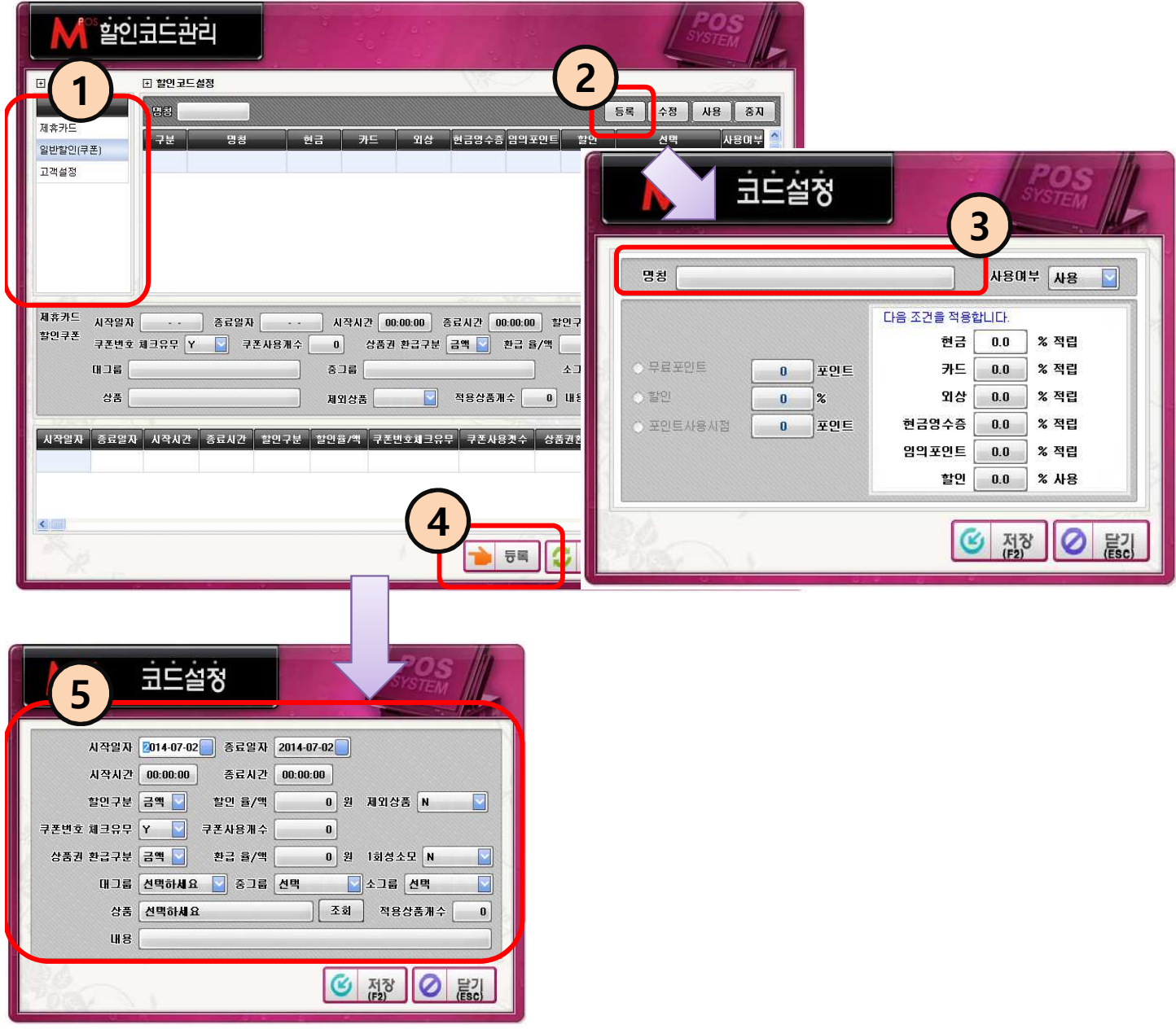

#### 관리메뉴 → 할인코드

- ① 일반할인(쿠폰)을 선택한다.
- $\overline{2}$  등록 버튼을 누른다.
- $\overline{3}$  할인 명칭을 입력한다.
- ④ 등록버튼을 누른다.
- ⑤ 할인율을 입력하고 할인대상 상품을 선택하고 저장 버튼을 누른다.

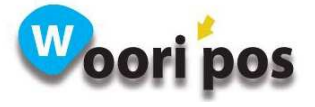

## 64. 할인코드 : 고객 포인트 설정 기능

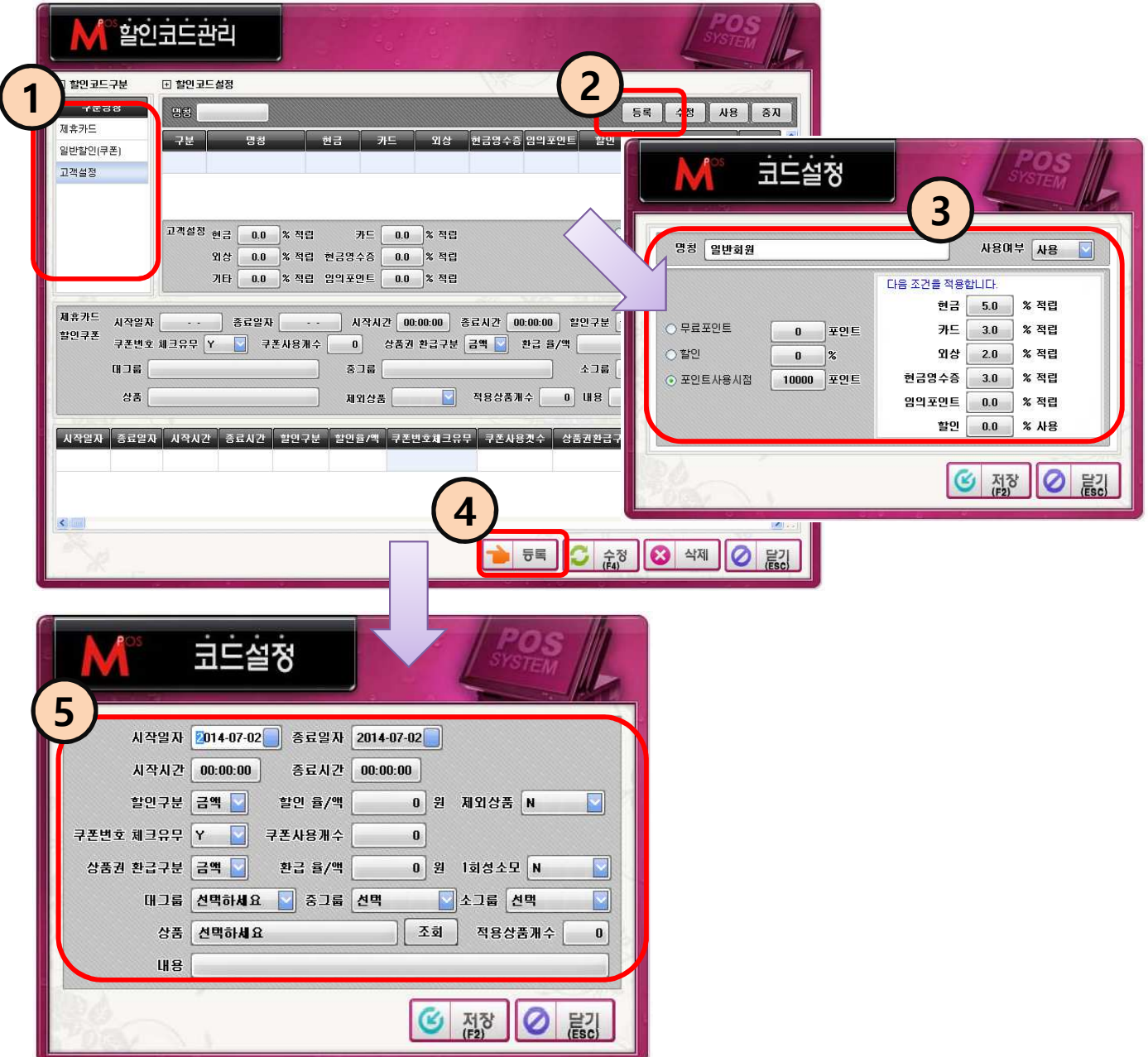

#### 관리메뉴 → 할인코드

- $(1)$  고객설정을 선택한다.
- $\overline{2}$  등록 버튼을 누른다.
- ③ 회원등급 명칭을 입력하고 등급에 맞게 설정한다.
- $\overline{4}$  등록버튼을 누른다.
- $\widetilde{\mathcal{S}}$  해당상품을 선택하고 저장한다.

※설정한 코드는 회원등록 시 고객구분에서 사용된다.

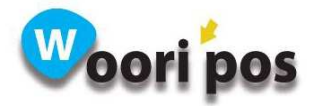

## 65. 매출취소 사유코드

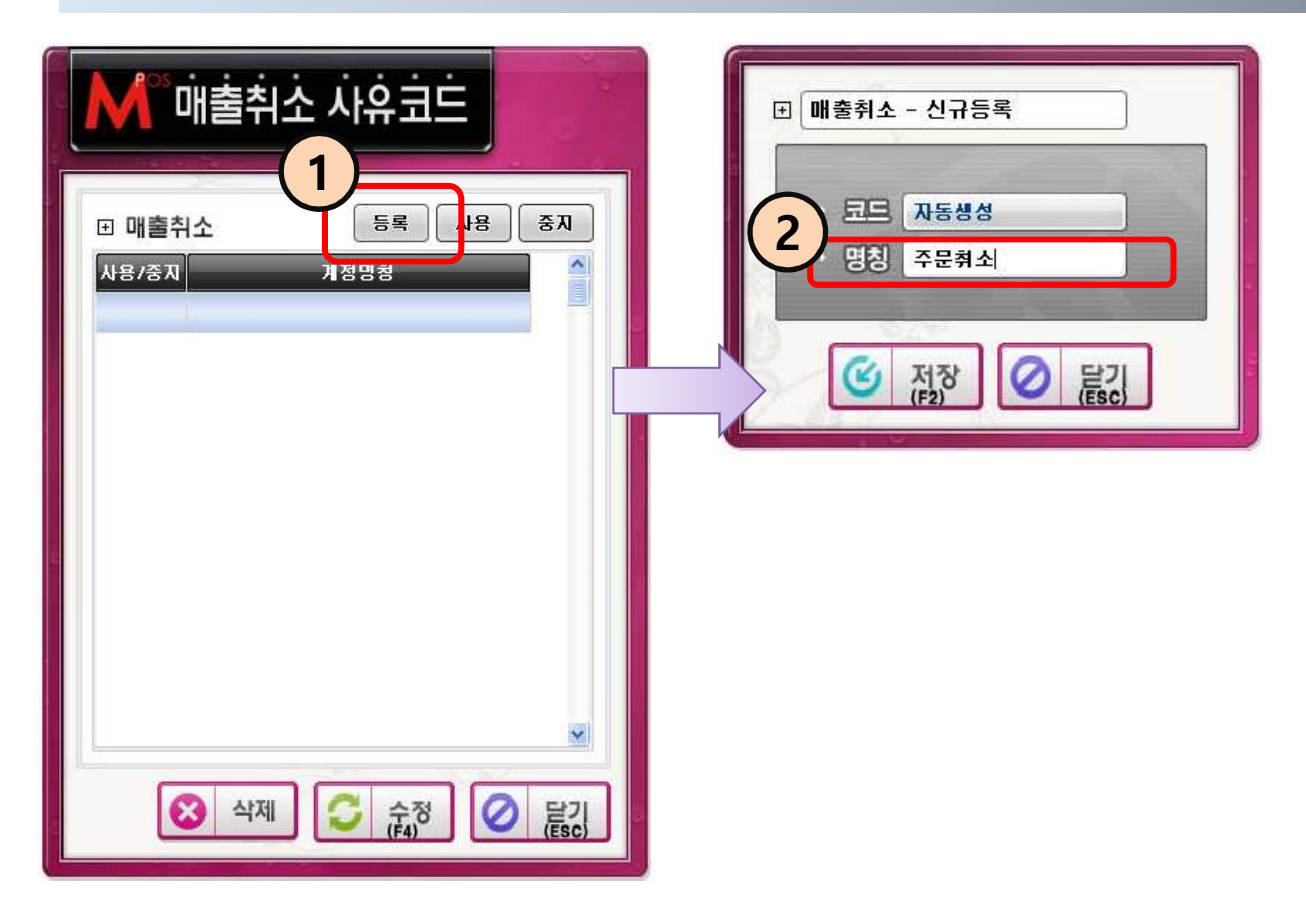

#### 관리메뉴 → 매출취소 사유코드

- $(1)$  등록 버튼을 누른다.
- ② 매출취소 명칭을 입력하고 저장 버튼을 누른다.

※ 사용방법 : 관리메뉴 → 옵션설정 → 계산시설정 → 매출취소 사유코드 체크 하면 매출 취소 시 사유코드를 선택할 수 있다.

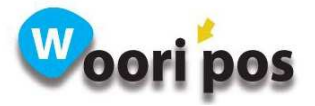

### 66. 매장정보

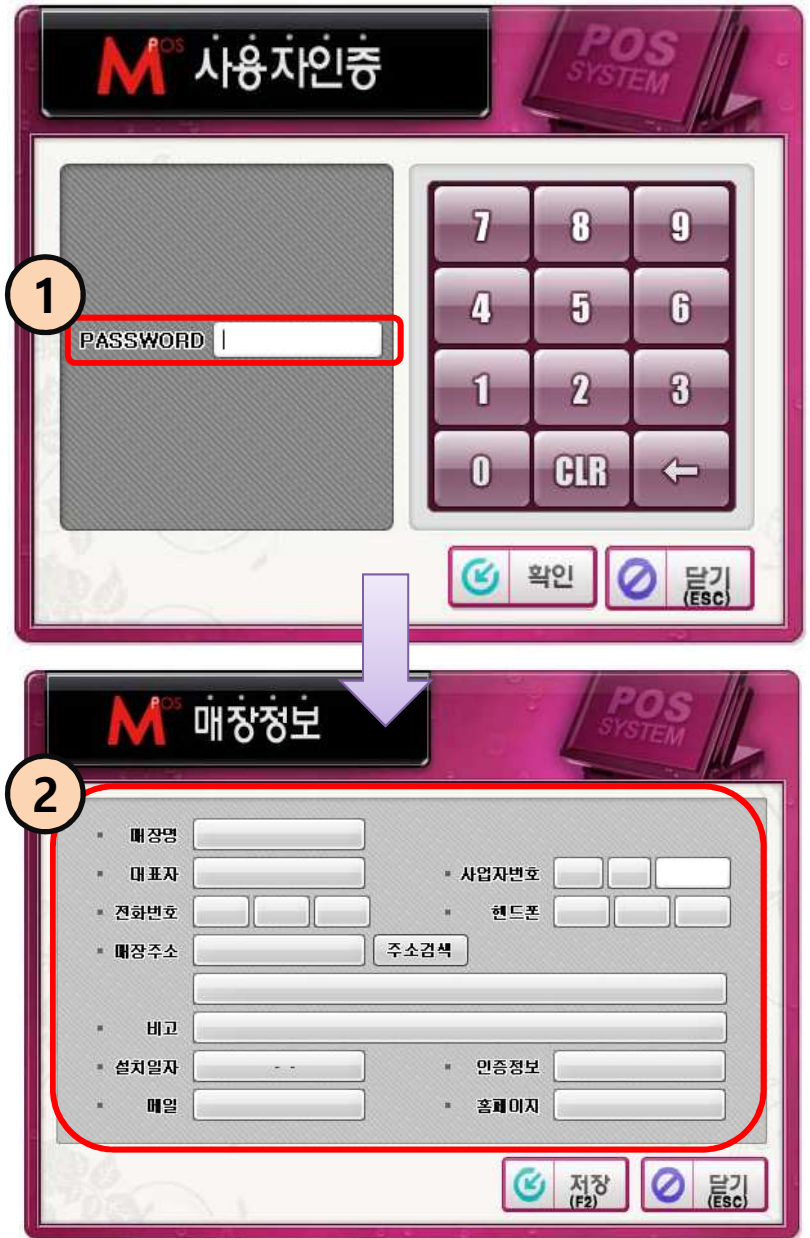

### 관리메뉴 → 매장정보

- ① 패스워드(1234)를 입력하고 확인 버튼을 누른다..
- ② 매장정보를 입력하고 저장버튼을 누른다.

※ 매장정보에 입력된 정보는 영수증에 보여진다.

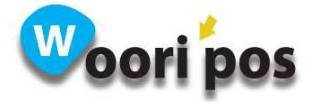

## 67. 사용자등록

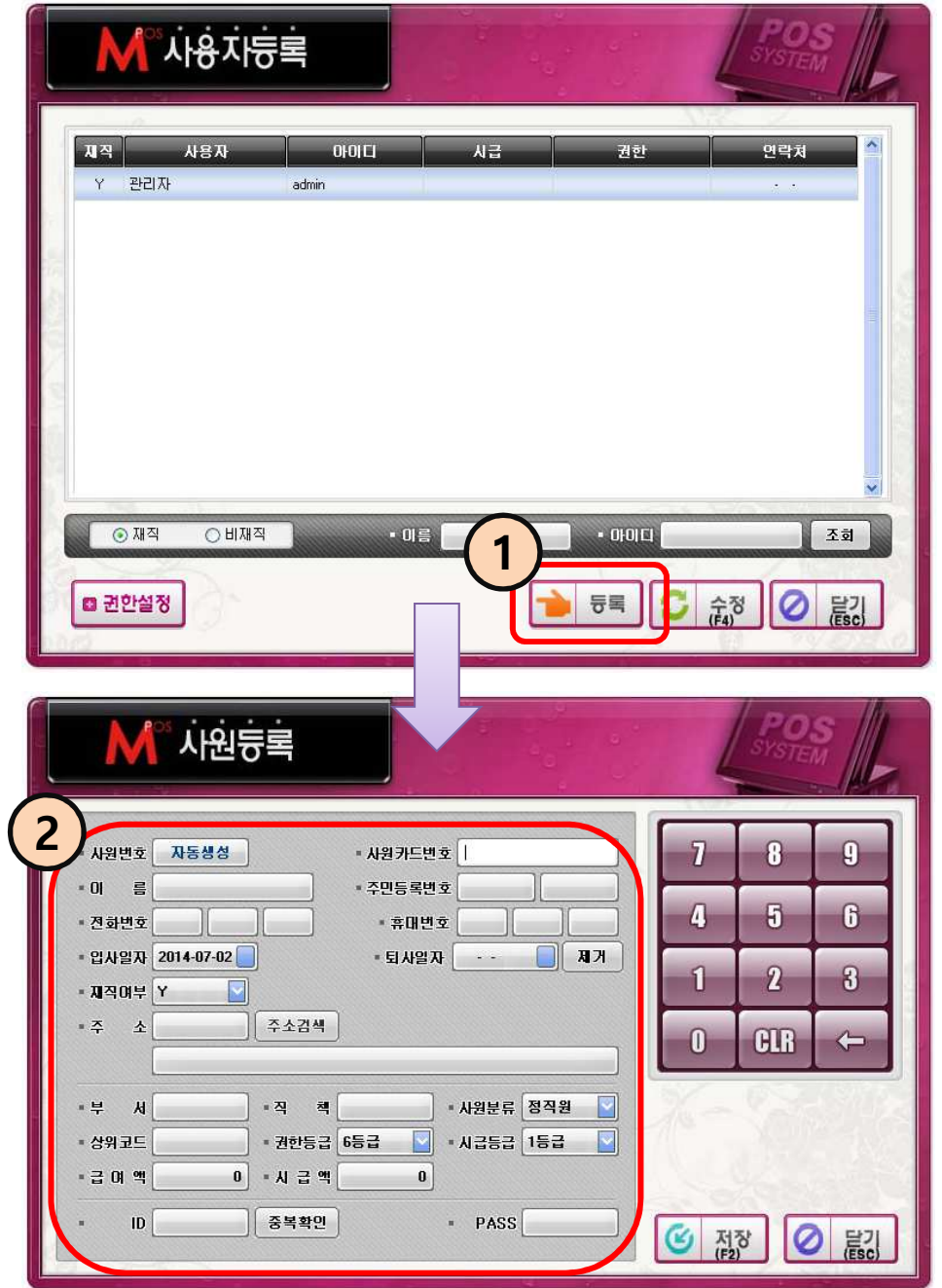

### 관리메뉴 → 사용자등록

 $(1)$  등록버튼을 누른다.

② 사원 정보를 입력한 후 저장버튼을 누른다.

※ 시급등급은 관리메뉴 → 시급설정에서 금액을 입력한 후 사용한다.

※ 원리오 모드 모<br>※ 권한설정은 관리자 아이디,패스워드를 입력하고 사원에 권한을 설정<mark>해준다. ↓ ●</mark>

## 68. 시급설정

![](_page_68_Picture_1.jpeg)

### 관리메뉴 → 시급설정

① 1~6등급까지 시급 설정을 하고 저장 버튼을 누른다.

※ 등록한 시급은 사용자 등록할 때 사용한다.

![](_page_68_Picture_5.jpeg)

69. 회원관리 : 고객조회 기능

![](_page_69_Picture_1.jpeg)

### 관리메뉴 → 회원관리

- ① 고객명, 카드번호, 전화번호 등 조회할 항목들을 입력 한다.
- ② 고객조회 버튼을 누르면 하단에 리스트가 나온다.

![](_page_69_Picture_5.jpeg)

70. 회원관리 : 구매현황 기능

![](_page_70_Picture_1.jpeg)

### 관리메뉴 → 회원관리

- $(1)$  구매현황 버튼을 누른다.
- ② 조회일자, 카드번호, 고객명을 입력하고 조회 버튼을 누른다.
- ③ 구매 내역을 확인 하고 조회한 회원을 더블클릭 하면 ④ 상세내역이 나온다.

![](_page_70_Picture_6.jpeg)

# 71. 회원관리 : 회원등록 기능

![](_page_71_Picture_25.jpeg)

### 관리메뉴 → 회원관리 → 신규등록 버튼

- ① 고객 기본정보를 입력하고 등록 버튼을 누른다.
- ※ 고객구분에 체크할 항목이 없으면 관리메뉴 → 할인코드를 누르고 고객설정에서 고객 코드를 생성한다.

![](_page_71_Picture_5.jpeg)
# 72. 상품별인쇄설정

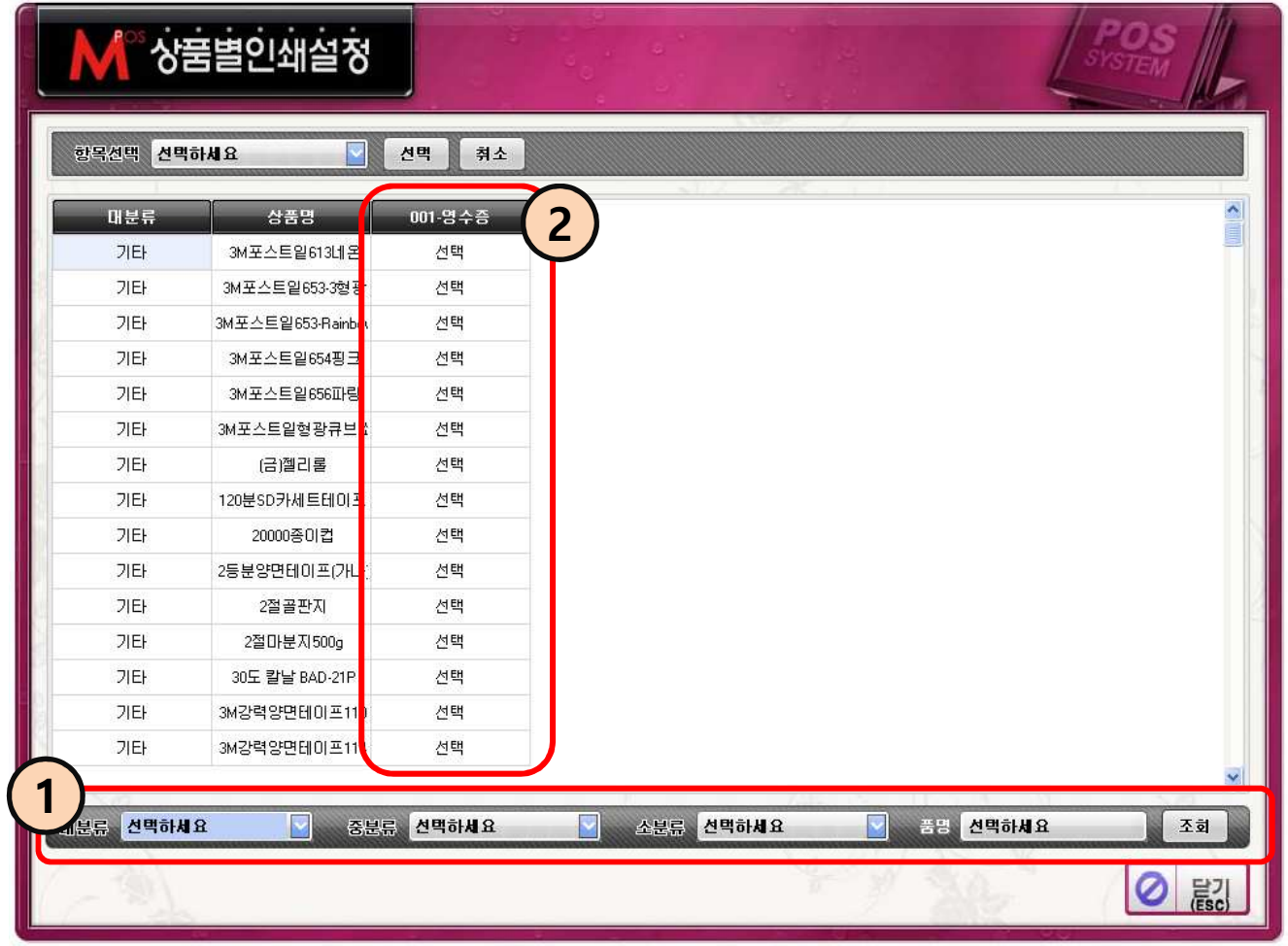

### 관리메뉴 → 상품별인쇄설정

- ① 분류 별, 상품명으로 상품을 조회한다.
- ② 해당상품을 더블 클릭 하면 선택 또는 빈칸으로 변경된다.
- ※ 선택 : 영수증 출력, 빈칸 : 영수증 출력 안함.

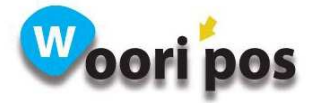

# 73. 시스템설정

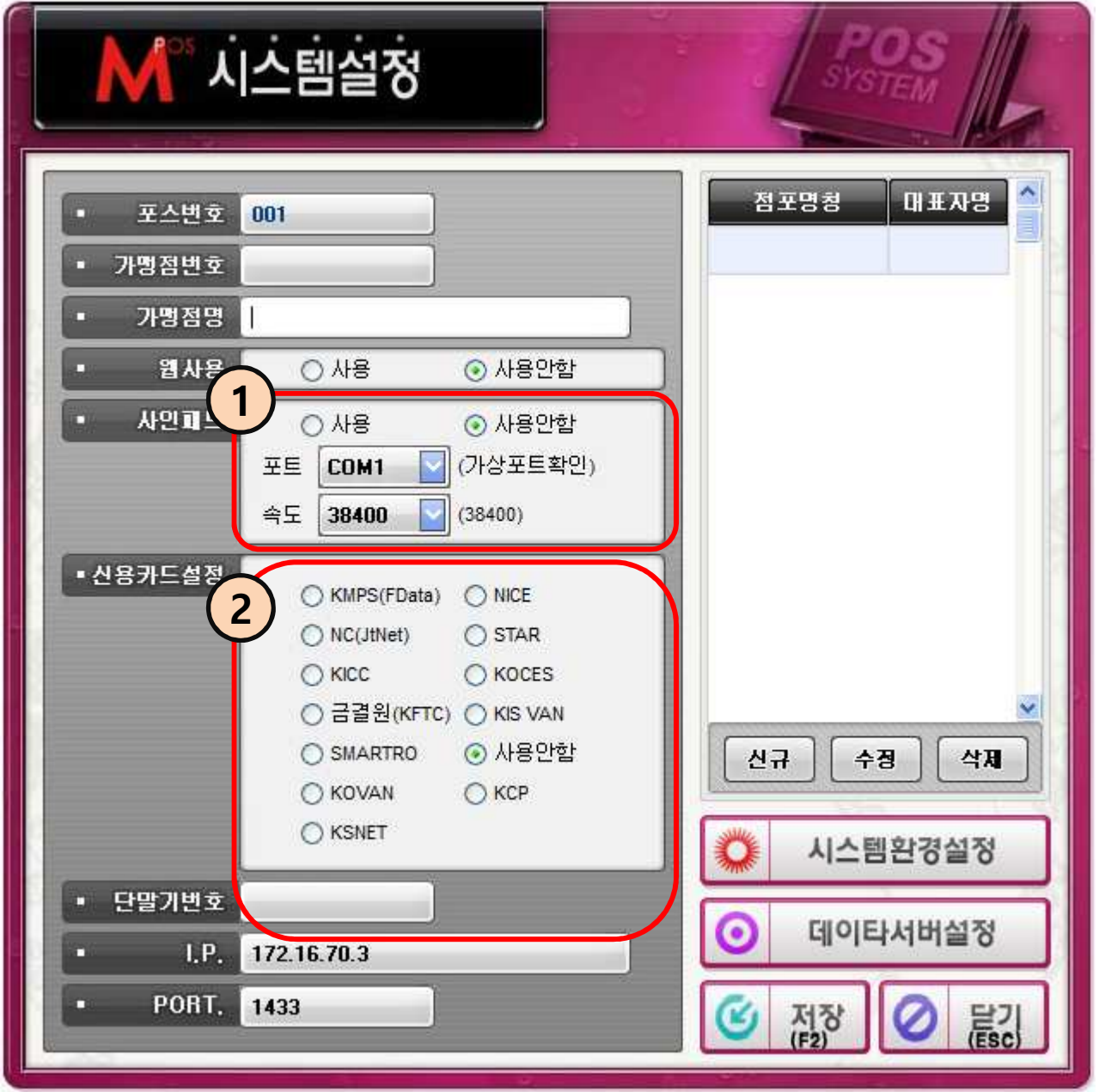

### 관리메뉴 → 시스템설정

- ① 싸인패드 사용 유무를 체크 후 포트,속도를 선택한다.
- ② 벤사를 체크하고 단말기 번호를 입력하고 저장 버튼을 누른다.
- ※ 관리메뉴 → 매장정보에 사업자번호를 반드시 입력해야 한다.

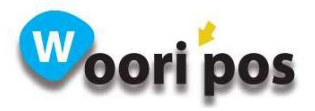

# 74. 옵션설정

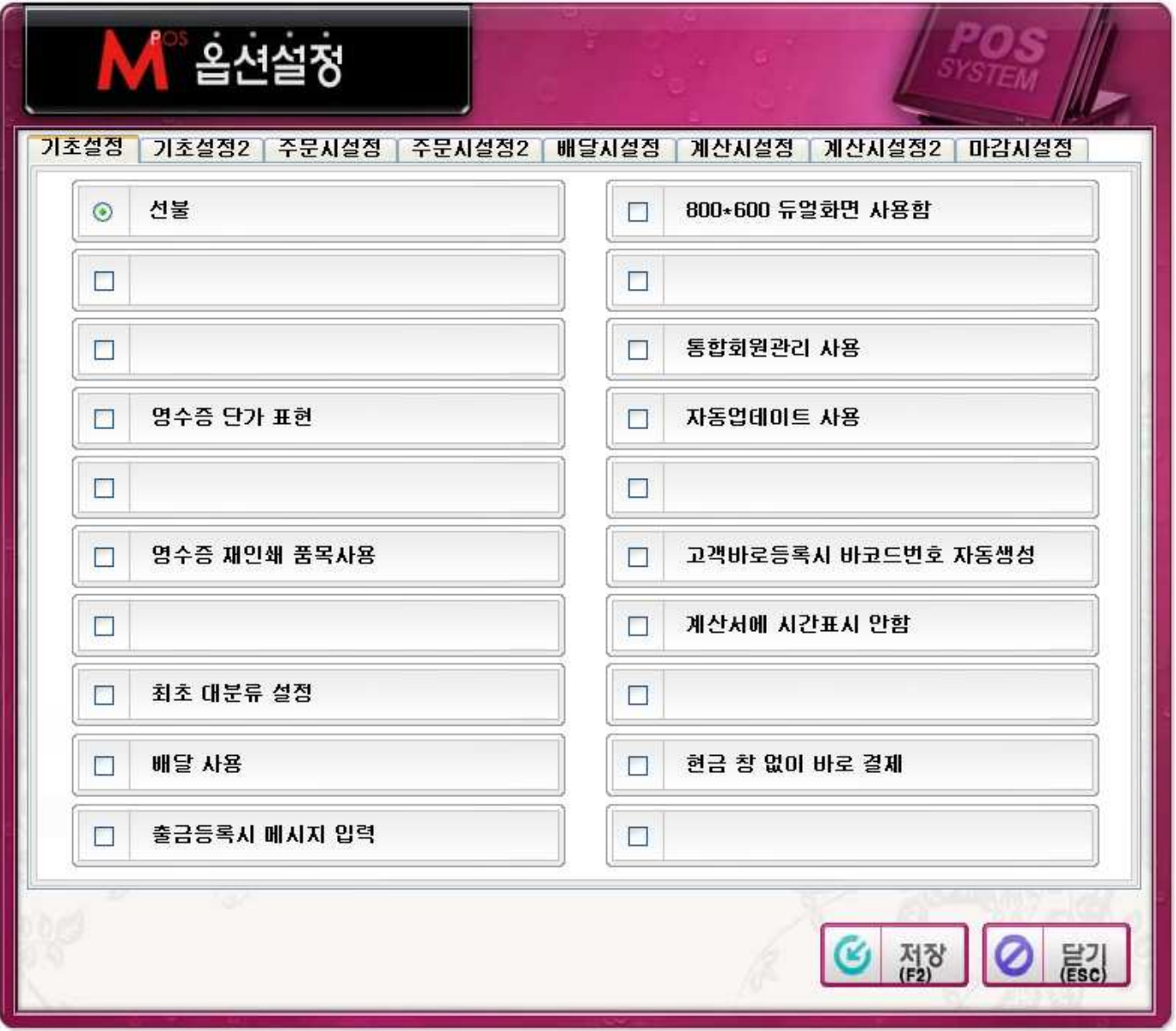

### 관리메뉴 → 옵션설정

매장 환경에 맞게 옵선을 선택한 후 저장한다.

※ 각 페이지 마다 설정하고 저장버튼을 눌러야 한다.

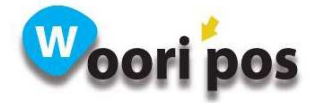

## 75. 업그레이드

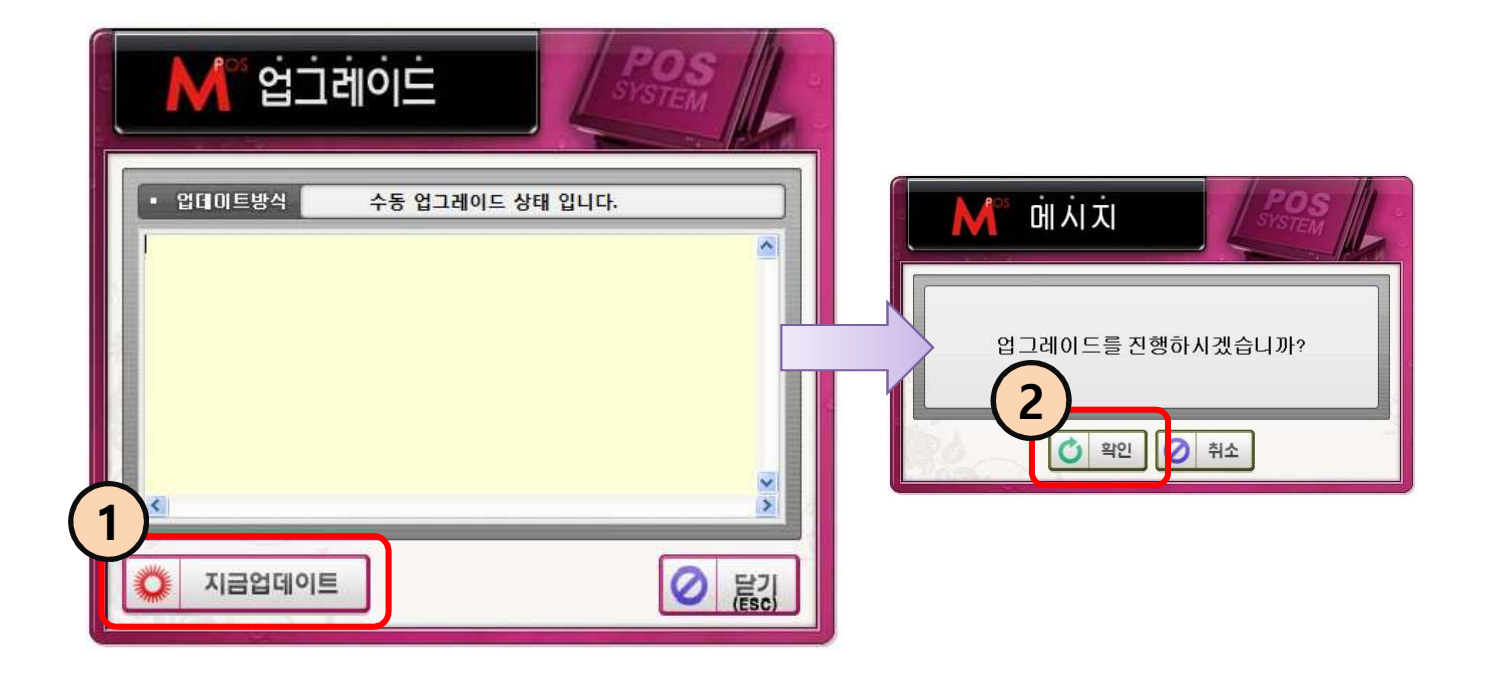

#### 관리메뉴 → 업그레이드

- ① 지금업데이트 버튼을 누른다.
- ② 메시지가 나오면 확인 버튼을 누른다.
- ※ 포스 버전이 최신버전 이라면 최신버전을 사용하고 있습니다. 라는 메시지가 나온다.
- ※ 관리메뉴 → 옵션설정 → 기초설정 → 자동업데이트 사용 을 체크하면 포스 실행시 자동으로 업데이트가 된다.

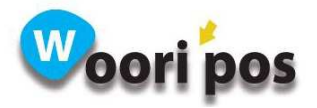

# 76. 주변기기설정

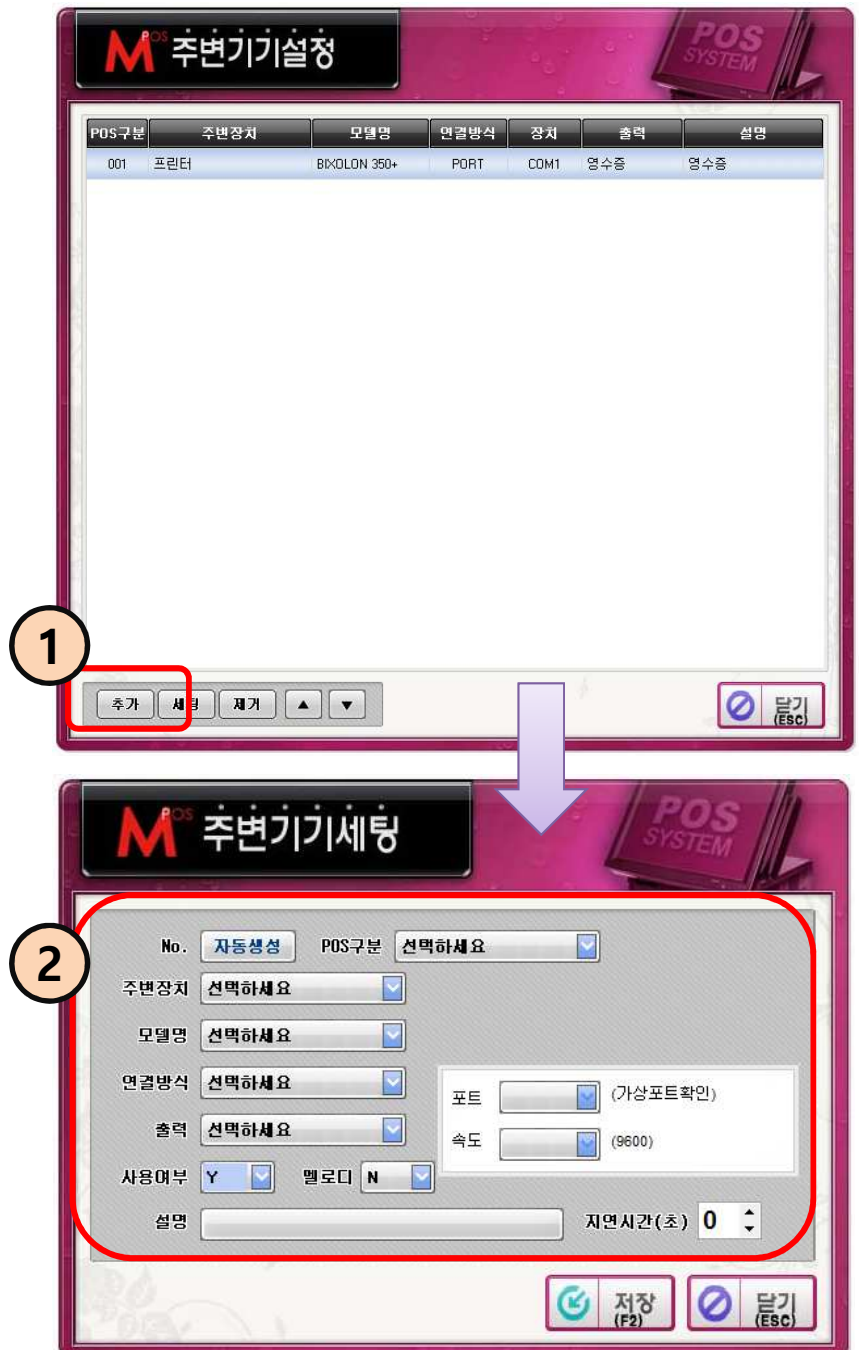

관리메뉴 → 주변기기설정

① 추가 버튼을 누른다.

② 항목들을 위에서 아래로 선택 하고 저장버튼을 누른다.

※ 포트, 속도를 기기에 맞게 설정해야 한다..

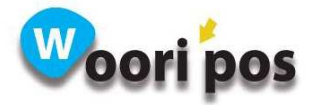

## 77. PLU 설정

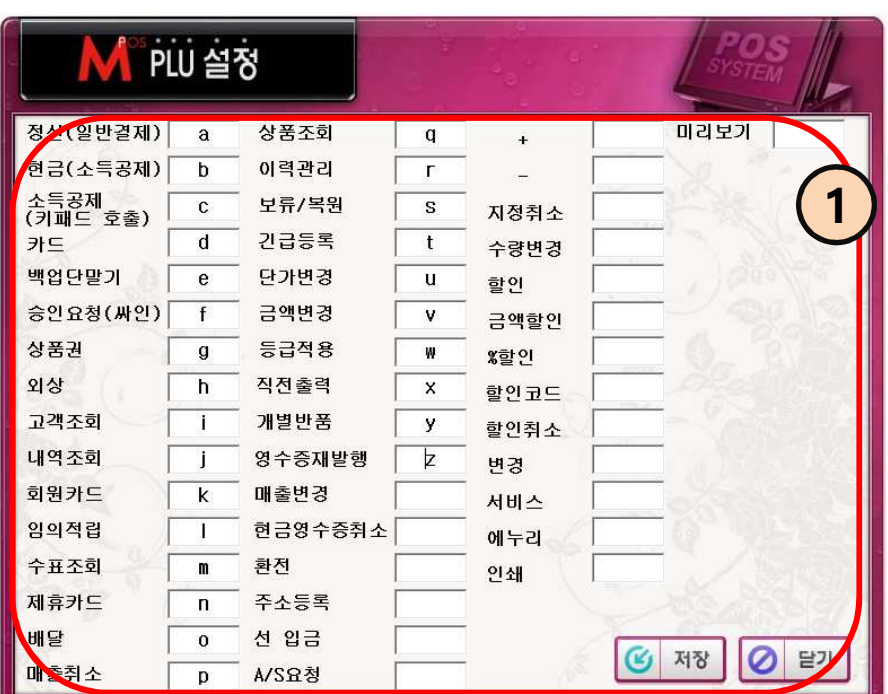

#### 관리메뉴 → PLU설정

① 필요한 메뉴를 단축키로 등록해 사용한다.

#### ※ 숫자는 단축키로 등록할 수 없다.

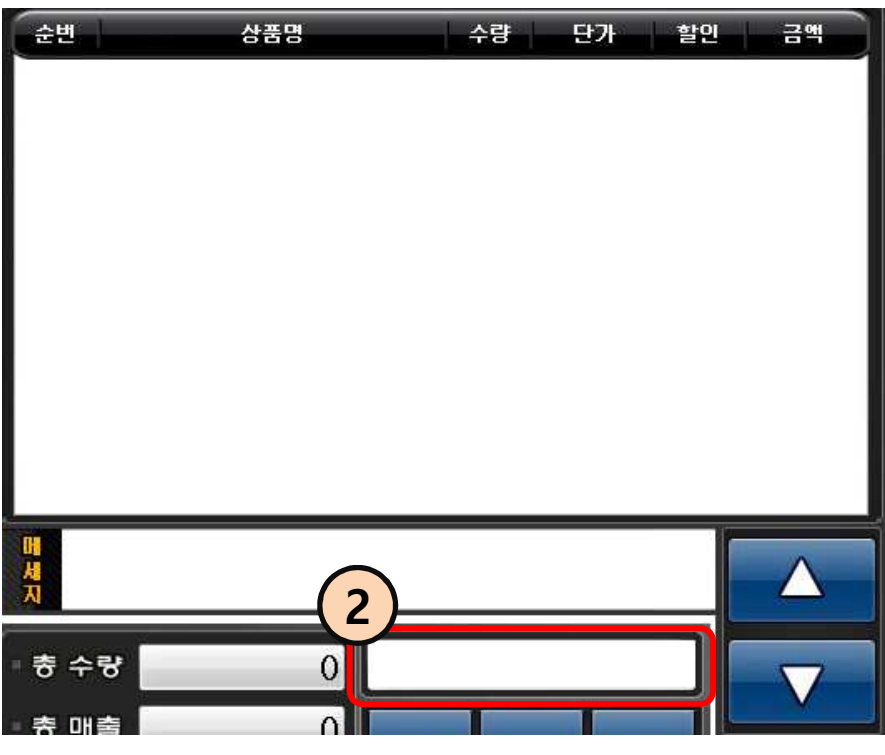

② 등록한 키를 누르면 해 당 메뉴가 사용된다.

※ 사용하기 전 반드시 관리메 뉴 → 옵션설정 → 기초설정2  $\rightarrow$  PLU사용 체크(PLU 사용 옵 션을 사용하면 상품조회는 불 가)

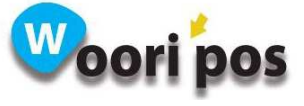

# 78. 출력폼설정

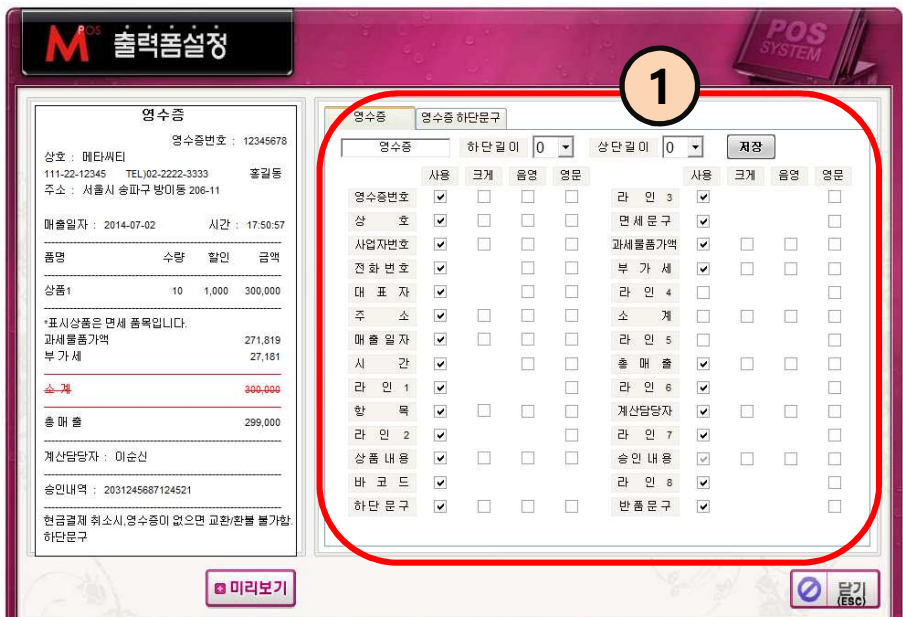

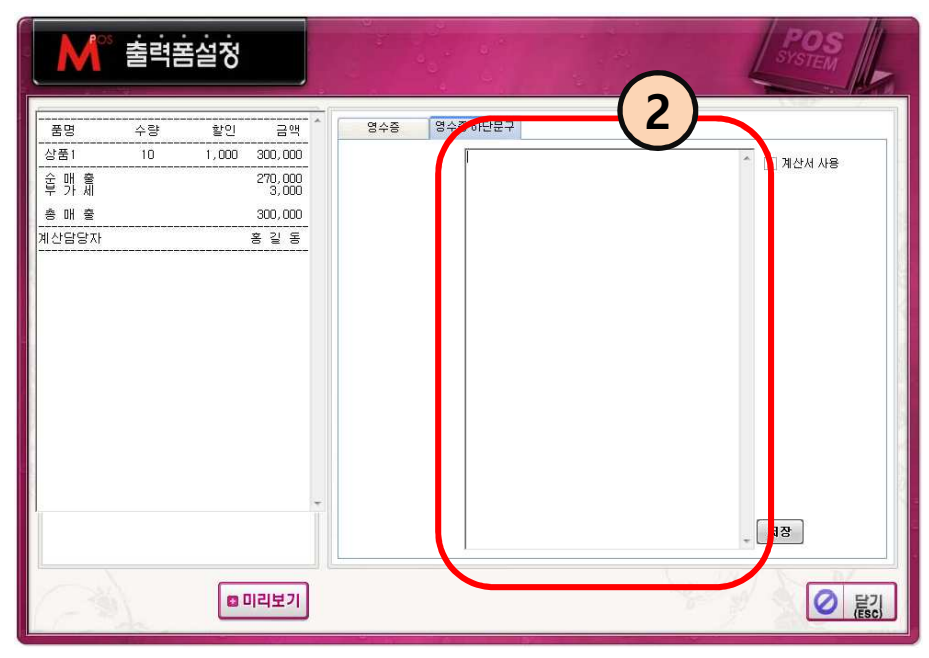

#### 관리메뉴 → 출력폼설정

① 영수증 글씨 크기, 하단길이, 상단길이, 출력할 내용 등을 설정한다.

※ 설정한 내용은 왼쪽 미리보기로 확인이 가능하다. 빨간색으로 나오는 부분은 영수증에 나오지 않는다.

② 영수증 하단에 들어갈 내용을 입력한다. 입력한 내용은 영수증 하단부분에 출력된다.

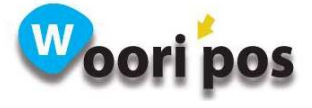

## 79. 매출속보 : 매출 조회 기능

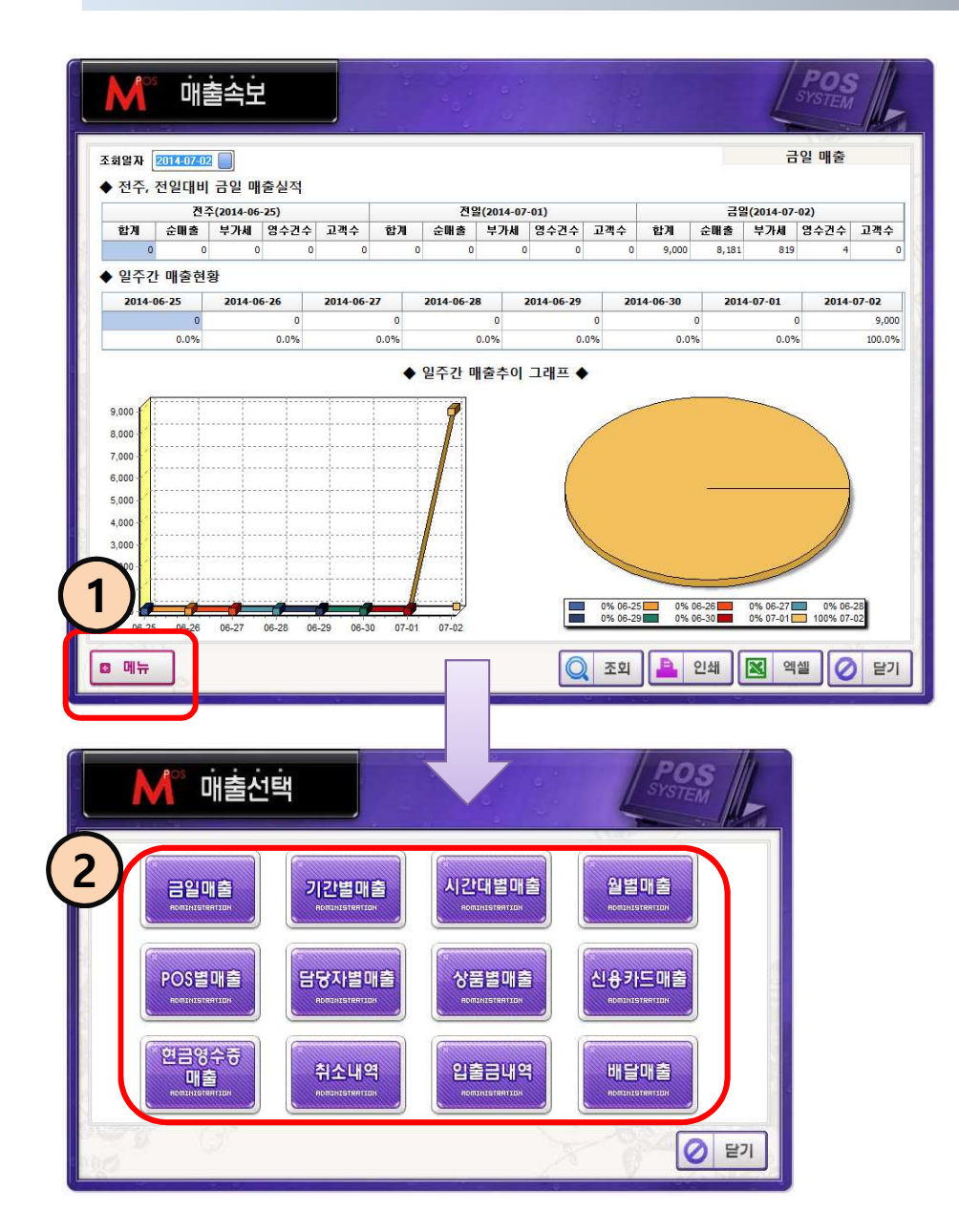

#### 영업메뉴 → 매출속보

- $(1)$  메뉴버투을 누른다.
- ② 금일, 기간별, 시간대별, 월별, POS 별, 담당자 별, 상품 별, 시용카드, 현금영수증, 취 소내역, 입출금내역, 배달매출을 간단하게 조회할 수 있다.

#### ※ 조회 시 상단에 조회일자를 선택한 후 조회 버튼을 누른다.

※ 상세매출조회는 ERP에서 확인한다.

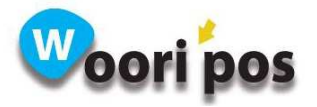

### 80. 매출분석 : 매출 조회 기능

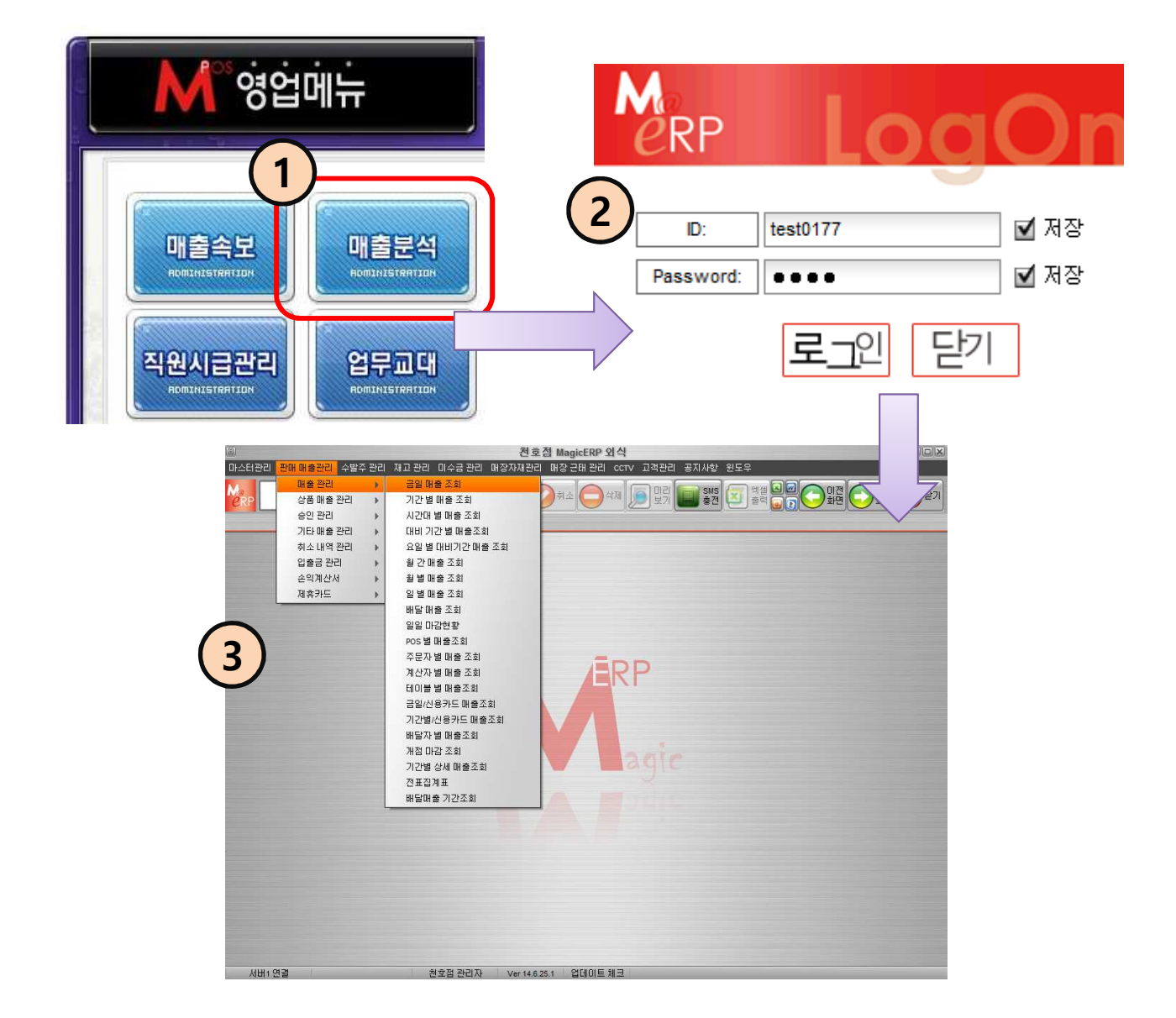

#### 영업메뉴 → 매출분석

- ① 공지사항 및 자세한 매출분석자료를 보려면 매출분석 버튼을 누른다.
- ② ERP 로그인 한다.
- ③ ERP 에서 매출분석 자료를 확인한다.

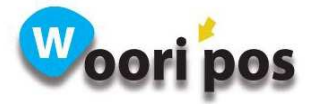

## 81. 직원시급관리

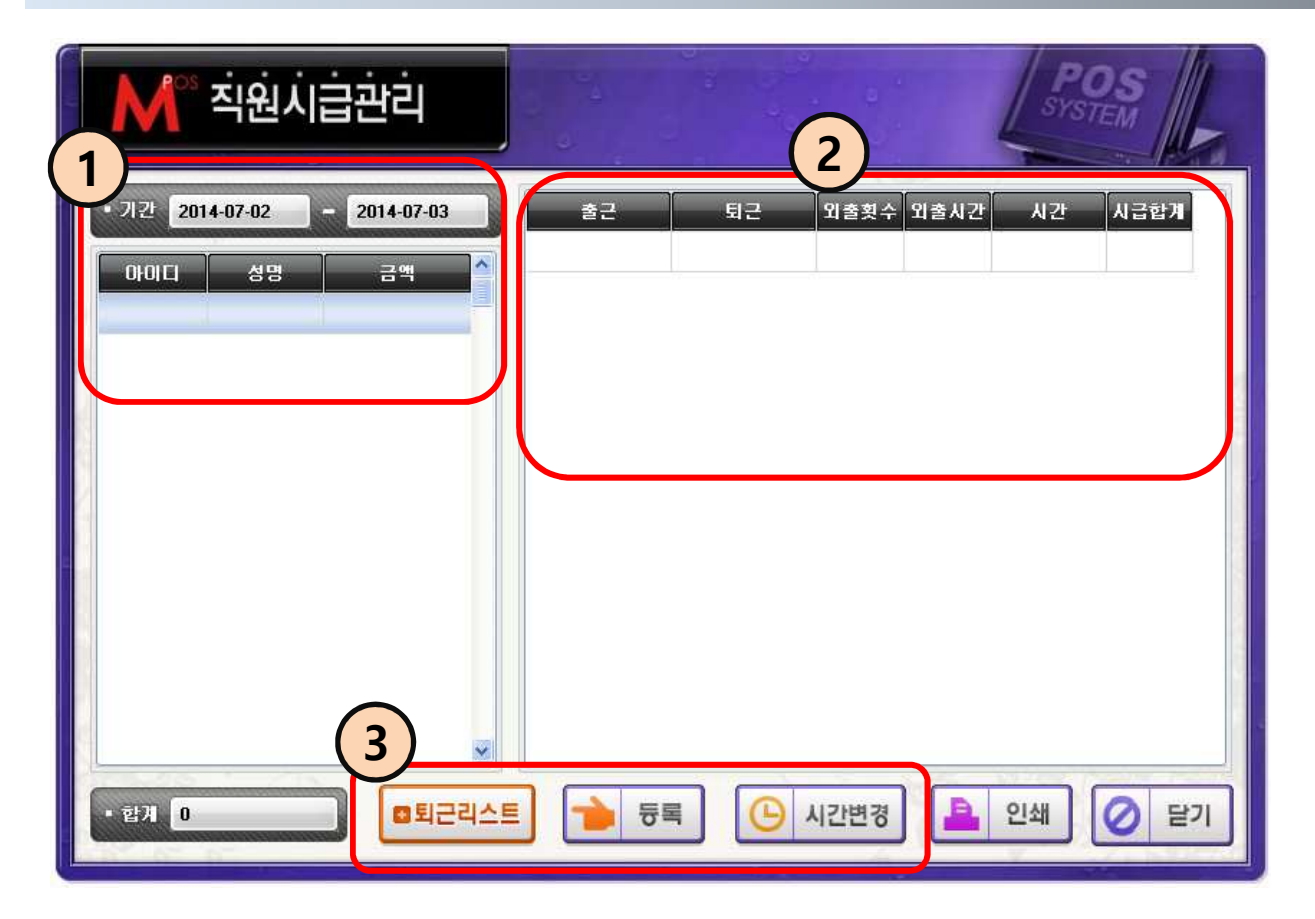

#### 영업메뉴 → 직원시급관리

- ① 기간을 선택하면 직원 별 출퇴근 리스트가 나타난다.
- ② ①번 조회된 직원 별 출퇴근 리스트를 더블 클릭 하면 출퇴근 상세 내역이 나온다.
- ③ 퇴근리스트 : 출근은 했는데 퇴근자료가 없는 리스트가 나타나는 기능 등록 : 출퇴근 자료를 신규로 만드는 기능 시간변경 : 출퇴근 시간을 변경하는 기능

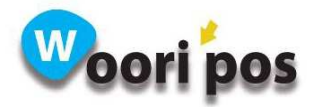

## 82. 업무교대

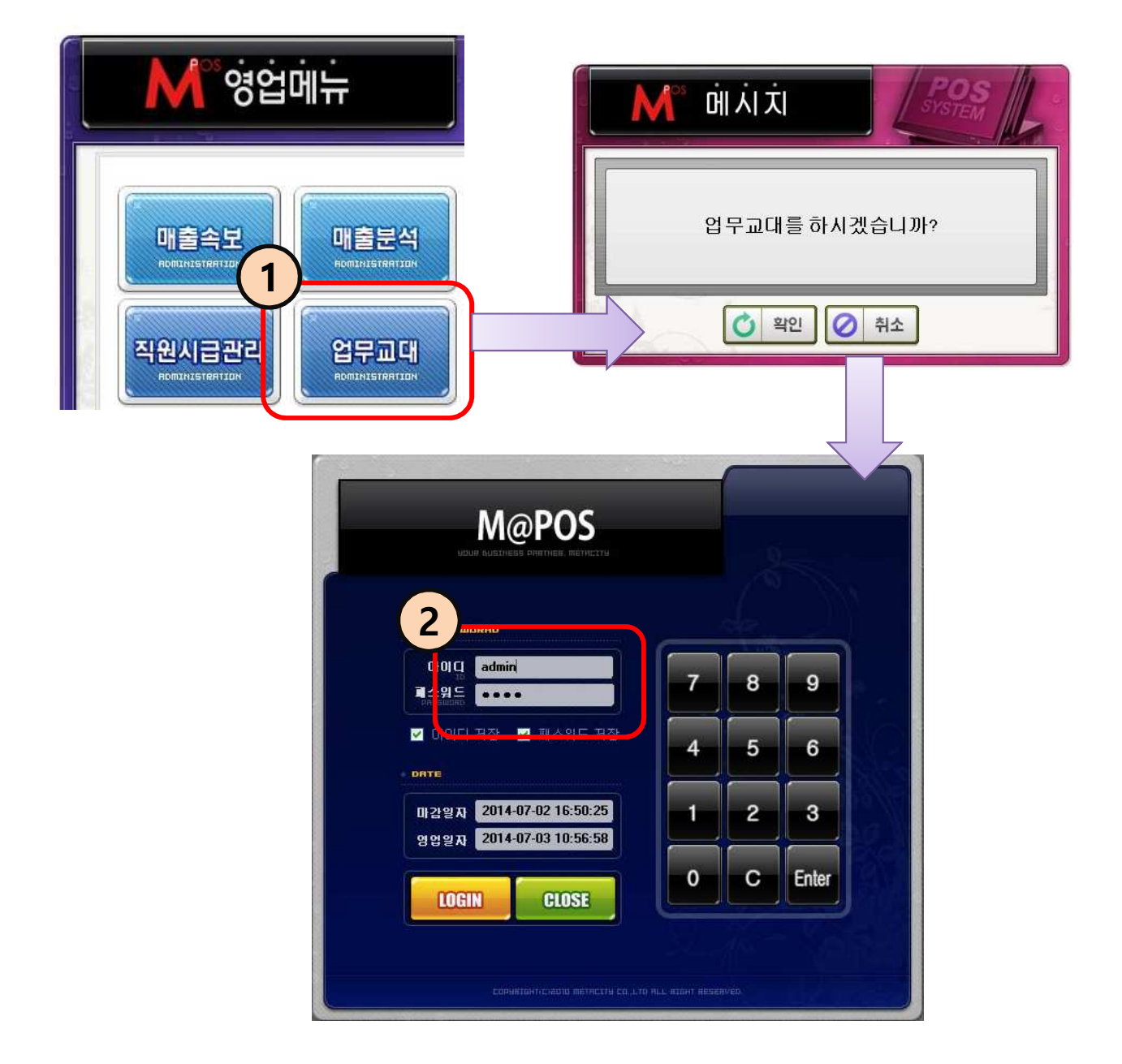

 $\odot$  영업메뉴 → 업무교대 버튼을 누른다.

② 아이디, 패스워드를 입력 후 로그인 버튼을 누른다.

※ 업무교대를 사용하려면 관리메뉴 → 사용자등록 에서 사용자를 만들어야 한다.

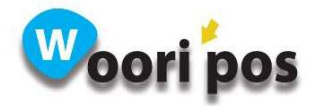

# 83. 주문서

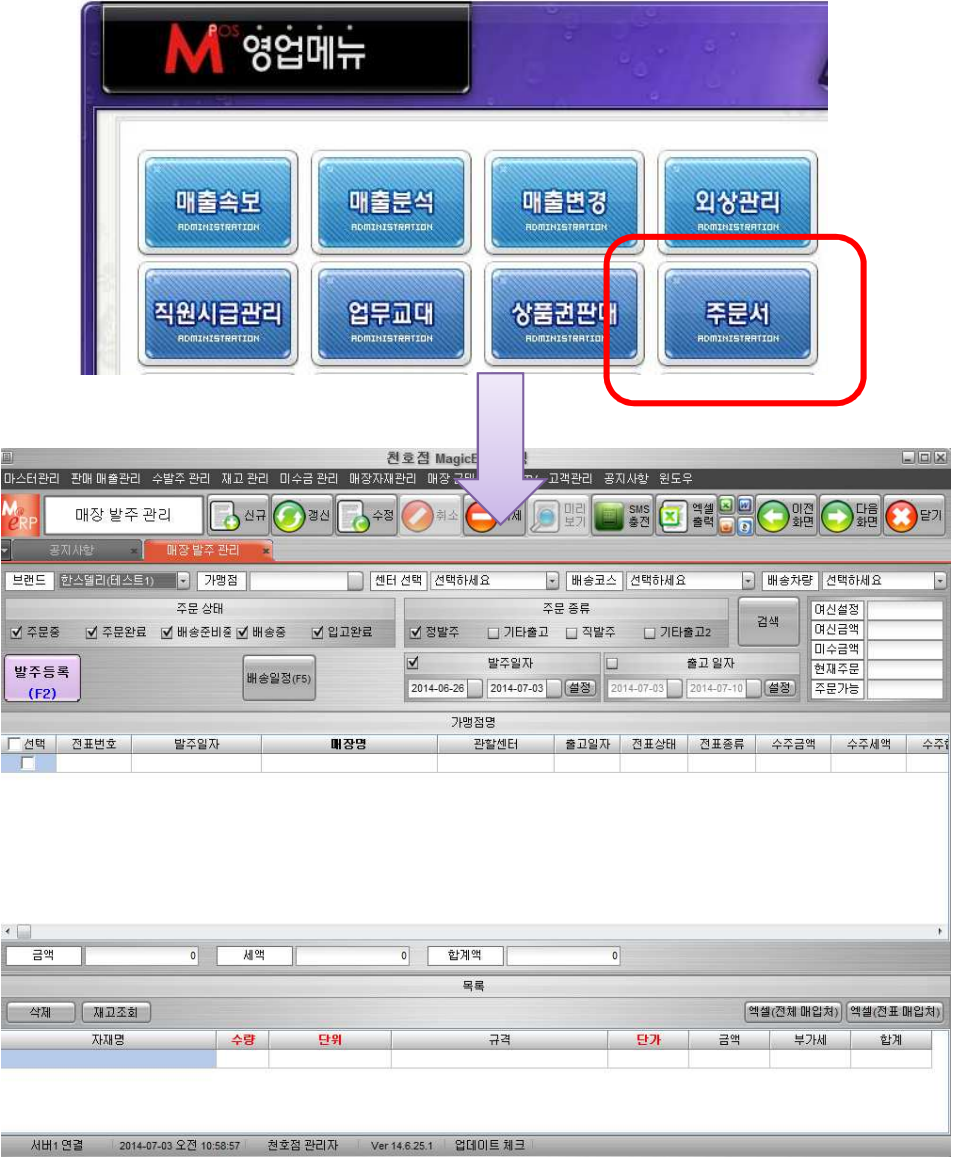

- $\odot$  영업메뉴 → 주문서 버튼을 누른다.
- ② 매장 발주 등록을 한다.
- ※ 프렌차이즈 마다 다를 수 있다.

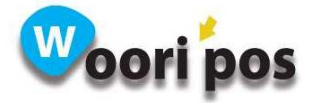

## 84. A/S요청

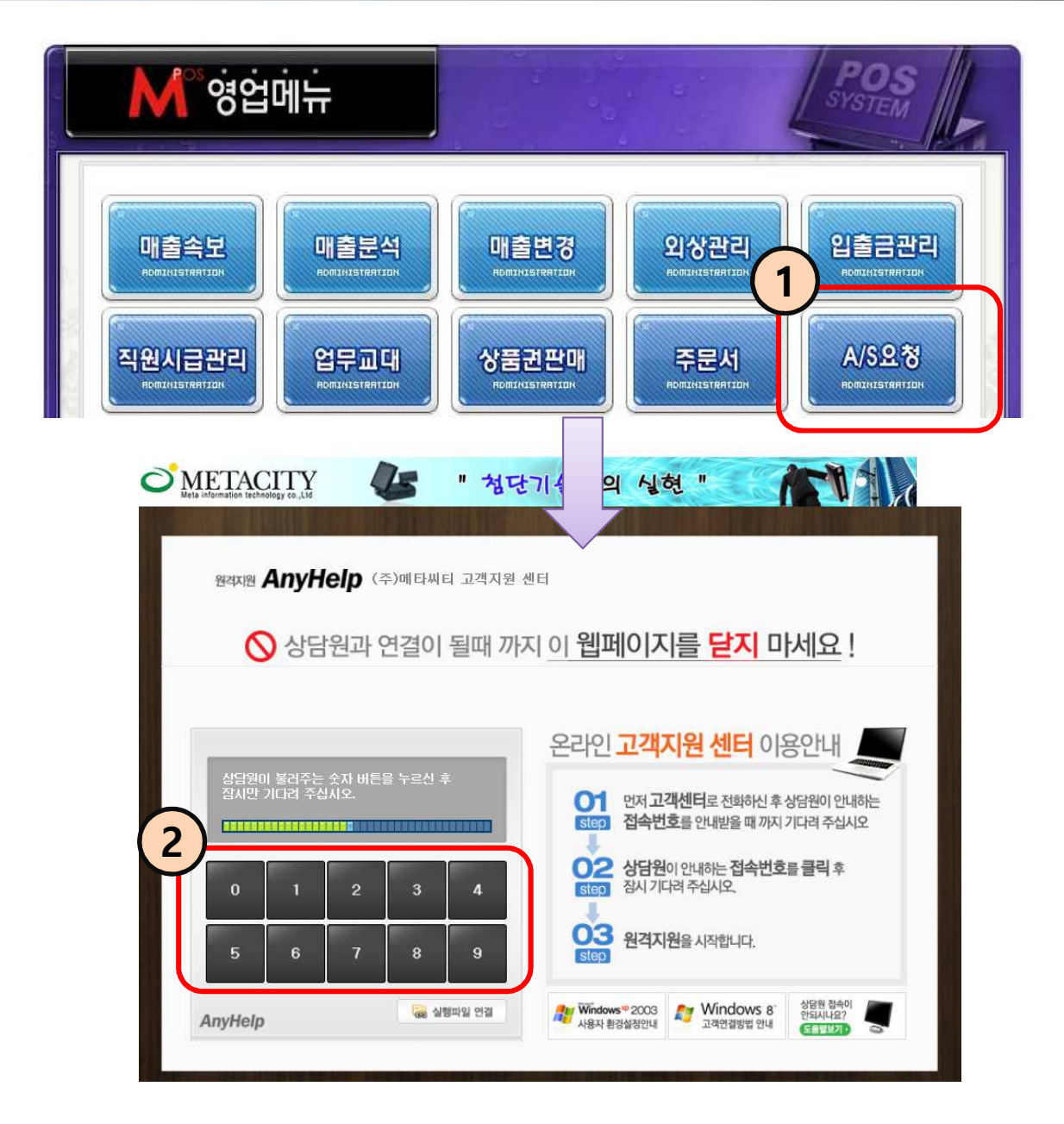

- $\Omega$  영업메뉴 → A/S 요청 버튼을 누른다.
- ② 인터넷 페이지가 열리면 상담원이 불러주는 숫자를 누른다.

※ 싸이트 주소 : http://meta.anyhelp.net

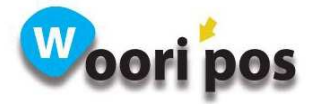

## 85. 근태관리

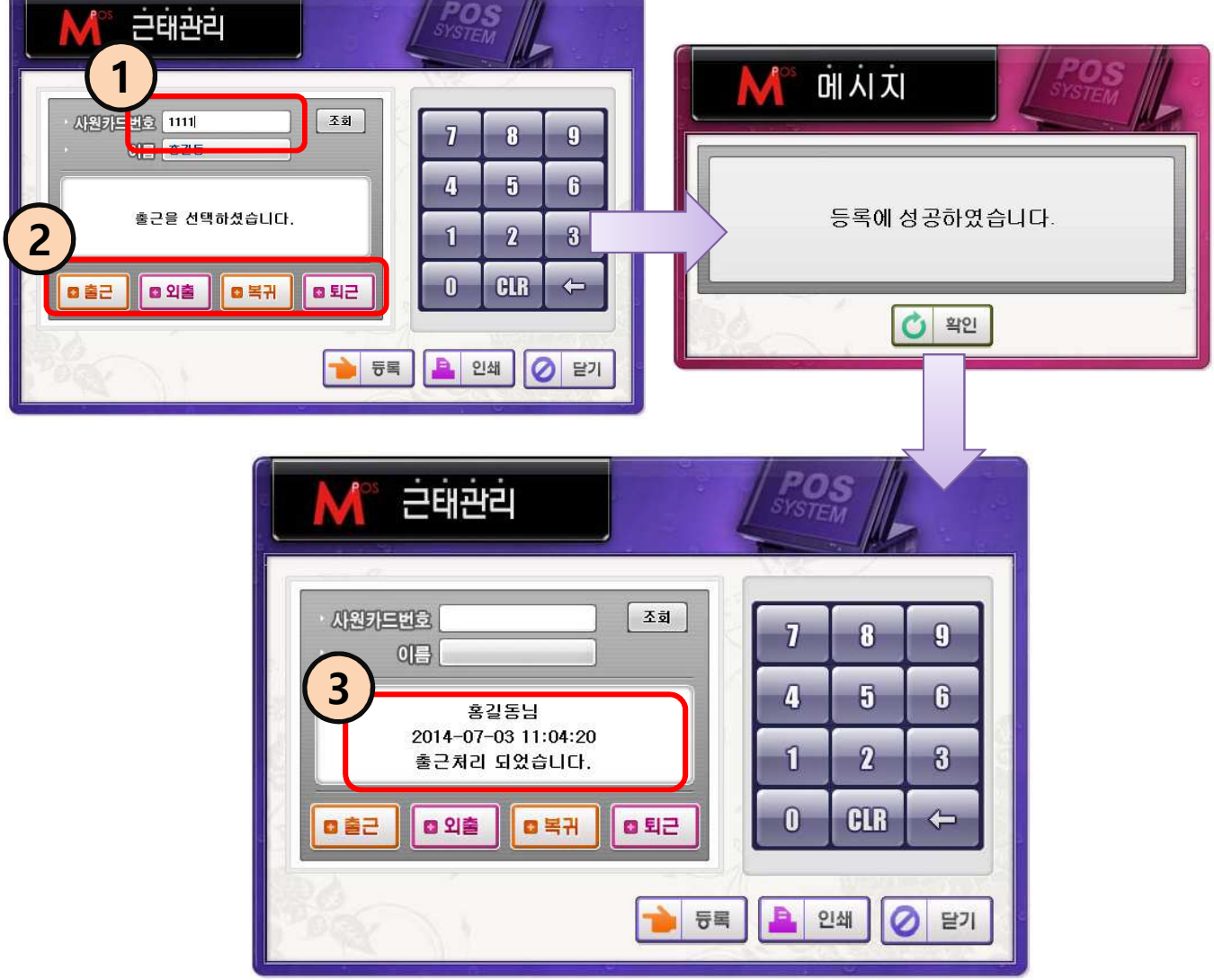

### 영업메뉴 → 근태관리

① 사원카드 번호를 입력한다.

※ 사원 등록은 관리메뉴 → 사용자등록에서 등록한다.

② 출근 버튼을 누르면 등록된다. 외출, 복귀, 퇴근은 출근과 같은 방법으로 사용한다.

※ 직원 출퇴근 기록은 영업메뉴 → 직원시급관리에서 확인한다.

③ 이름, 날짜, 시간, 출퇴근을 확인하고 닫기 버튼을 누른다.

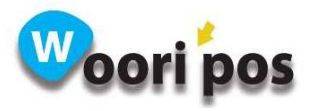

## 86. 마감취소

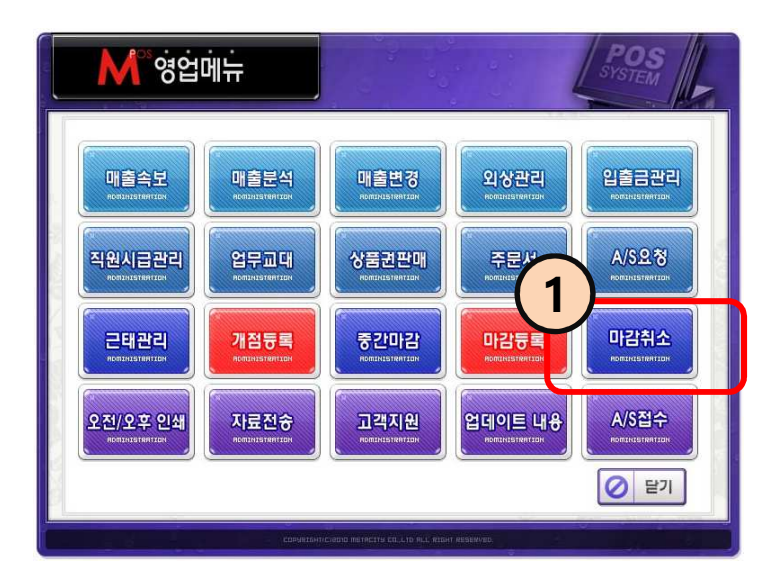

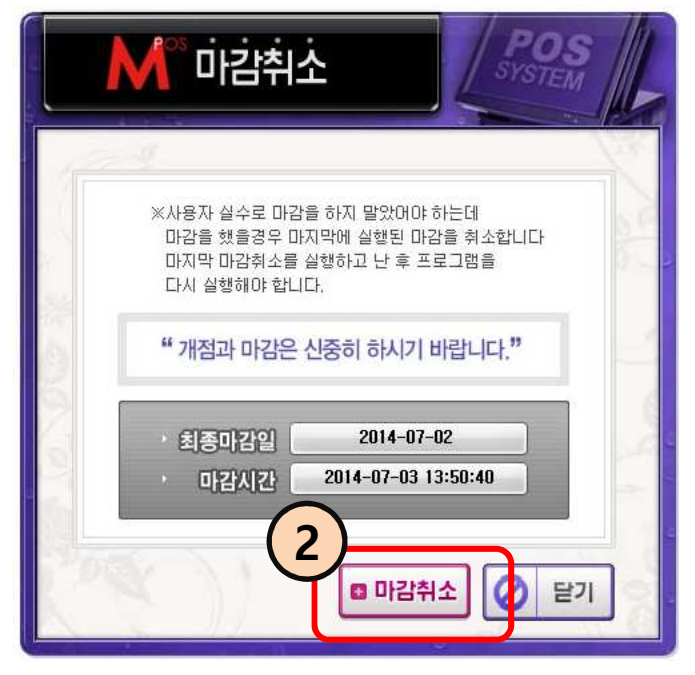

영업메뉴 → 마감취소

① 영업메뉴 → 마감취소 버튼을 누 른다.

② 마감시간을 확인하고 마감취소 버튼을 누른다.

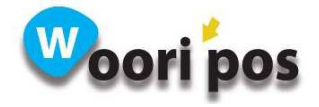

## 87. 고객지원

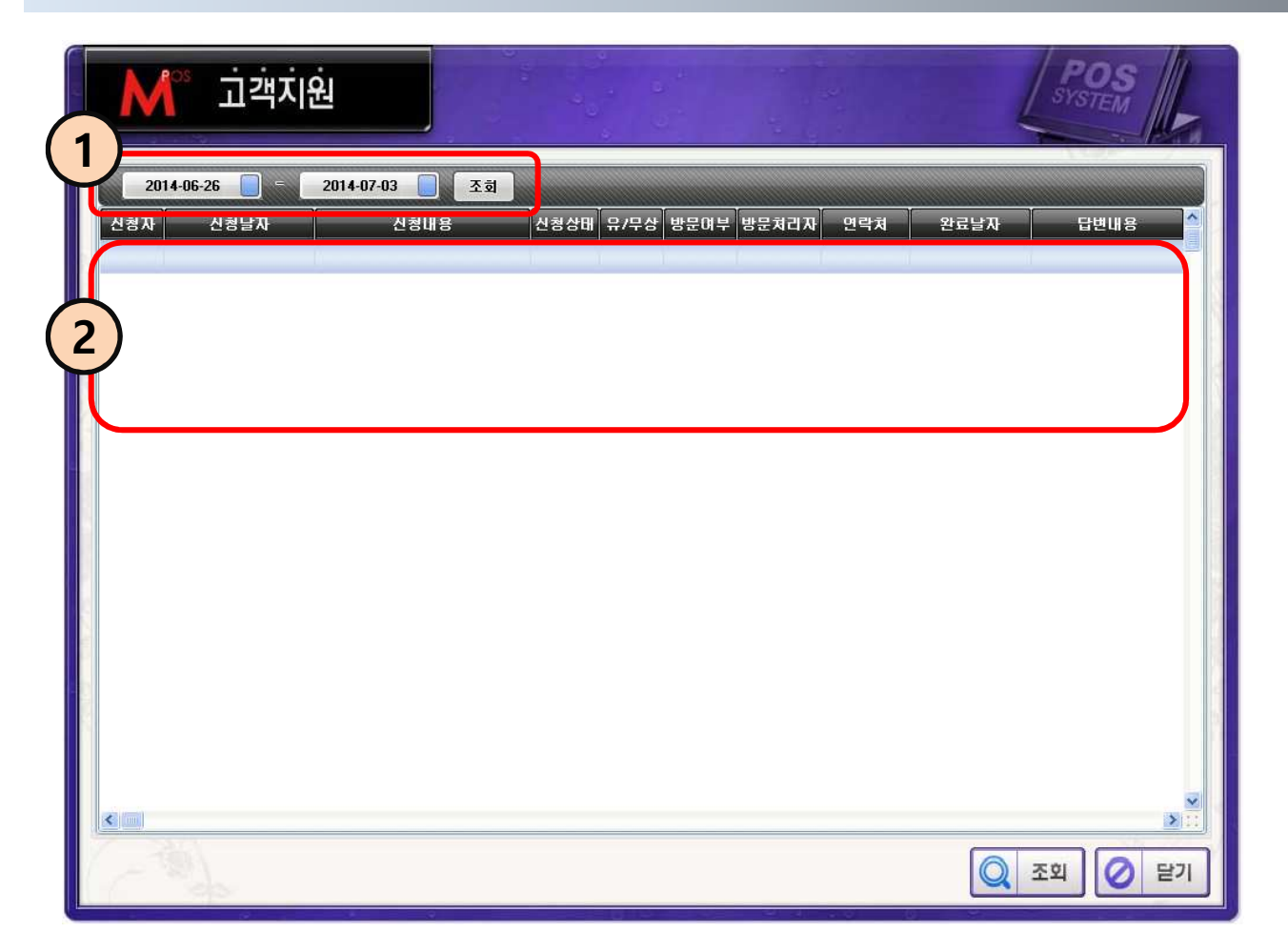

### 영업메뉴 → 고객지원

- ① 기간을 선택하고 조회 버튼을 누른다.
- ② A/S 접수 및 진행사항을 매장에서 모니터링 할 수 있다.

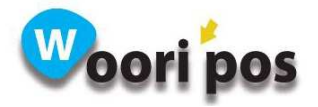

# 88. 업데이트 내용

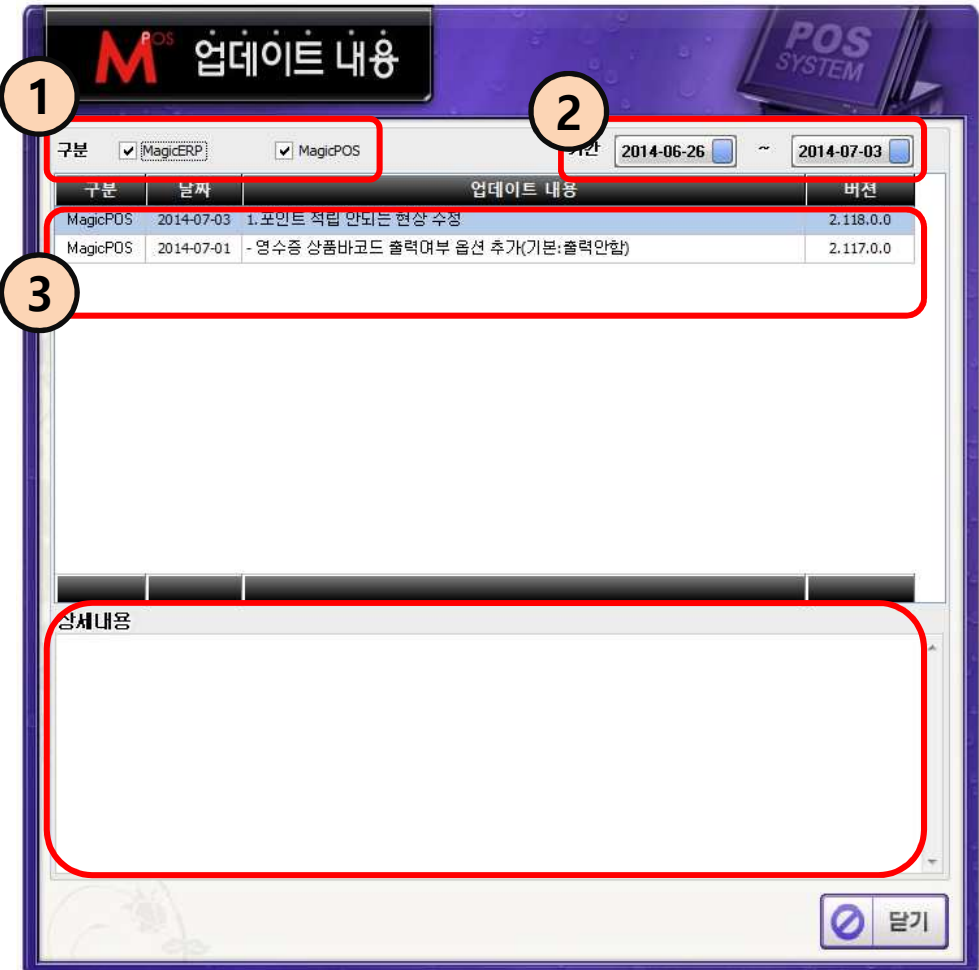

### 영업메뉴 → 업데이트 내용

- ① 업데이트 내용을 확인할 항목을 선택한다.
- ② 기간을 선택하면 업데이트 내용이 나온다.
- ③ 업데이트 내용을 더블 클릭 하면 상세내용이 나온다.

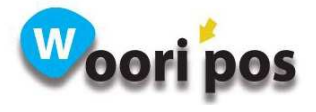

# 89. A/S 접수

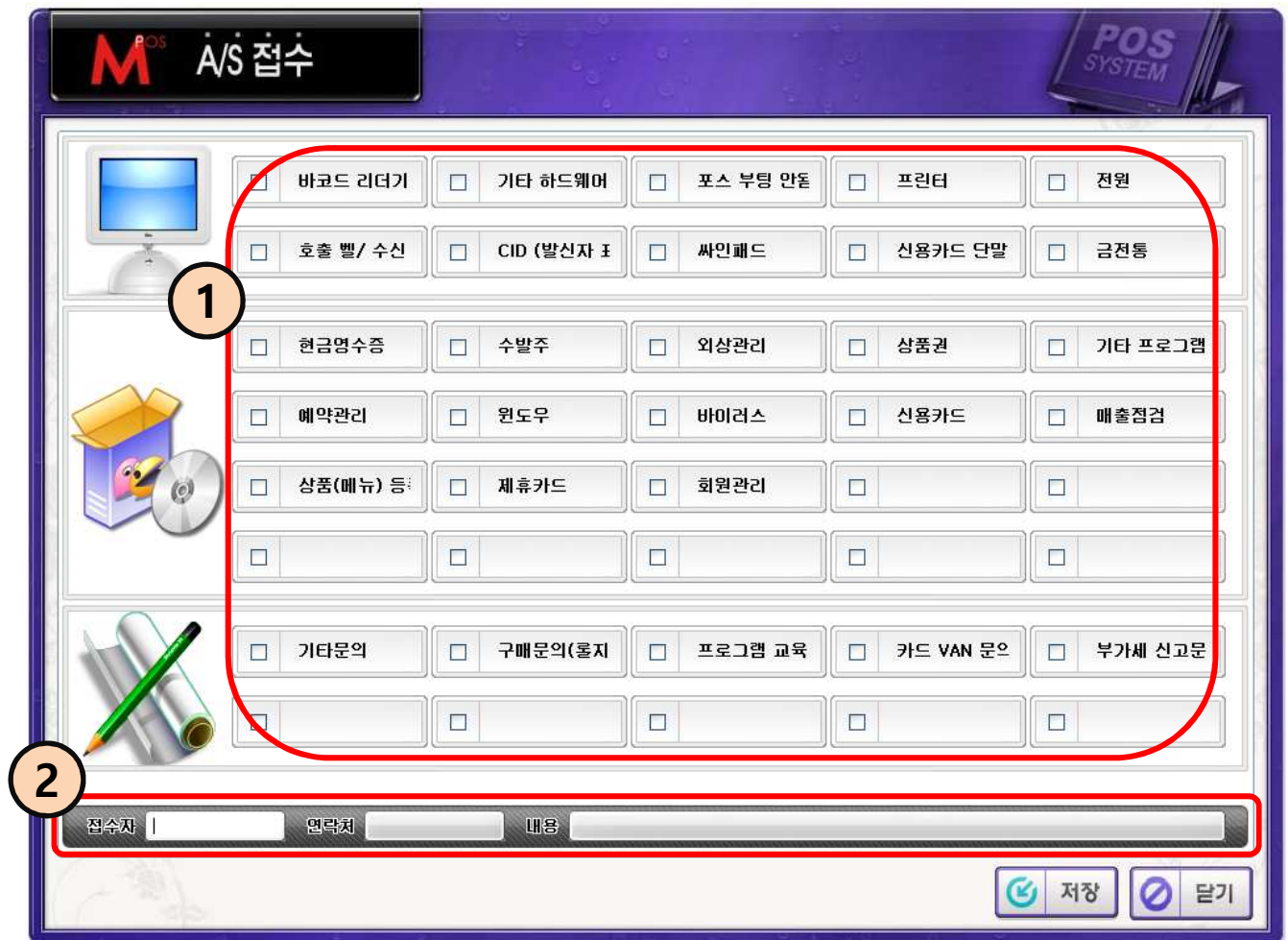

### 영업메뉴 → A/S접수

① A/S 접수할 항목을 체크한다.

② 접수자, 연락처, 내용을 입력 후 저장 버튼을 누른다.

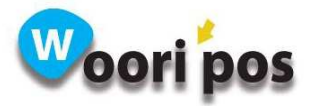